# **Manual del Usuario**

**Pocket**

#### **Lea antes de continuar**

Microsoft, MS-DOS, Windows, Windows NT, Windows Server, Windows Mobile, ActiveSync, Excel, Internet Explorer, MSN, Outlook, PowerPoint, y Word son marcas comerciales registradas de Microsoft Corporation en los Estados Unidos y/o en otros países.

**ESTE TELÉFONO NO ESTÁ CARGADO EN EL MOMENTO DE SACARLO DE LA CAJA.**

**NO EXTRAIGA LA BATERÍA CUANDO ESTÉ CARGANDO.**

**ASEGÚRESE DE QUE EL TELÉFONO ESTÉ APAGADO ANTES DE INSERTAR CORRECTAMENTE LA TARJETA SIM LA GARANTÍA SE ANULARÁ SI ABRE O MANIPULA LA CARCASA DEL TELÉFONO.**

**LA GARANTÍA SE ANULARÁ SI ABRE O MANIPULA LA CARCASA DEL EXTERIOR DEL TELÉFONO.**

#### **AMBIENTES EXPLOSIVOS**

Se recomienda apagar el aparato y seguir las señales e instrucciones, cuando se encuentre en un lugar potencialmente explosivo o cerca de material inflamable. Si se producen chispas, pueden provocar una explosión o incendio y causar heridas graves o mortales. No use el teléfono en los puntos de rellenado de combustible como las estaciones de servicio o de gasolina y observe las prohibiciones acerca del uso de equipos de radio en los depósito de combustible, plantas químicas o donde haya operaciones de voladura. Las zonas potencialmente explosivas no siempre están claramente definidas. Esto incluye zonas de abastecimiento, bajo cubiertas en barcos, instalaciones de intercambio o depósitos de combustible o productos químicos, y áreas donde el aire contenga productos químicos o partículas sólidas o polvo metálico.

#### **LIMITACIONES DE PRIVACIDAD**

En algunos países requieren la divulgación completa de las conversaciones telefónicas grabadas y estipulan que se debe informar a la persona con quien se está hablando de que la conversación está siendo grabada. Cumpla siempre las leyes y normativas de su país cuando use la función de grabación del Celular Pocket PC.

# **Medidas de seguridad importantes**

Cuando use este producto, tome las medidas de seguridad expuestas a continuación, para evitar posibles responsabilidades jurídicas o daños.

#### **SEGURIDAD ELÉCTRICA**

Este producto debe usarse cuando esté energizado con una batería. Otro tipo de utilización puede ser peligroso e invalidará cualquier aprobación dada a este producto.

#### **SEGURIDAD EN AVIONES**

Debido a las interferencias que este producto puede causar en el sistema de navegación y a la red de comunicaciones de un avión, en muchos países está prohibido por ley usarlo a bordo.

#### **LIMITACIONES DE AMBIENTES**

No use este producto en estaciones de servicio. También está prohibido usarlo en depósitos de combustible, plantas químicas y recintos que contengan explosivos.

#### **SEGURIDAD DE LOS ENTORNOS**

No use este producto en estaciones de servicio, depósitos de combustible, plantas químicas o donde operaciones de voladura estén en progreso o en ambientes potencialmente explosivos tales como zonas de rellenado de combustible, bajo cubierta de barcos, instalaciones de transferencia o almacenamiento de productos químicos y áreas donde el aire contenga productos químicos o partículas, tales como granos, polvo, o polvo metálico. Sepa que si se producen chispas en esas áreas, pueden provocar una explosión o incendio y causar heridas graves o mortales.

#### **SEGURIDAD EN CARRETERAS**

Cuando el vehículo esté en movimiento está prohibido al conductor utilizar el teléfono móvil, salvo en un caso de emergencia. En algunos países está permitido usar dispositivos de manos libres como alternativa.

#### **INTERFERENCIA CON FUNCIONES DE EQUIPOS MÉDICOS**

Este producto puede perjudicar el funcionamiento de equipos médicos. Está prohibido el uso de este celular en la mayoría de los hospitales y clínicas.

#### **RADIACIONES NO IONIZANTES**

Se debe manejar este producto bajo las condiciones normales sugeridas sólo para asegurar la cobertura y evitar interferencias. Como con los demás equipos móviles radiotransmisores, se aconseja a los usuarios que, para un manejo seguro y para la seguridad personal, no se tenga la antena demasiado cerca del cuerpo durante las operaciones.

# **Contenidos**

# **[Capítulo 1](#page-8-0) [Inicio](#page-8-0)**

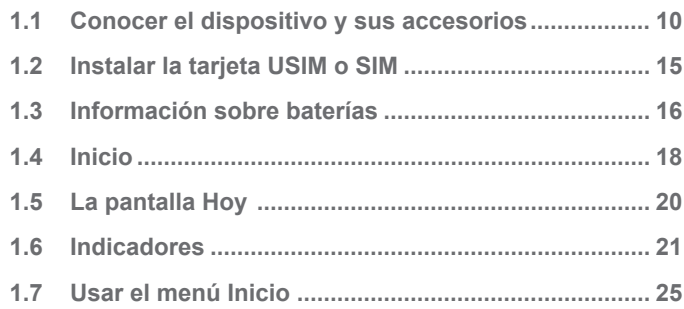

# **[Capítulo 2](#page-26-0) [Introducir y buscar información](#page-26-0)**

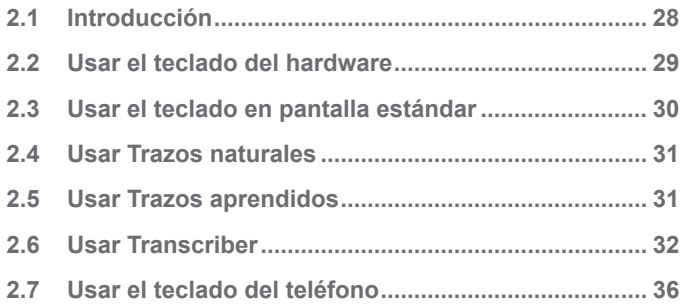

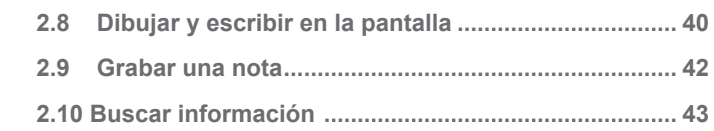

# **[Capítulo](#page-44-0) 3 [Usar las características del teléfono](#page-44-0)**

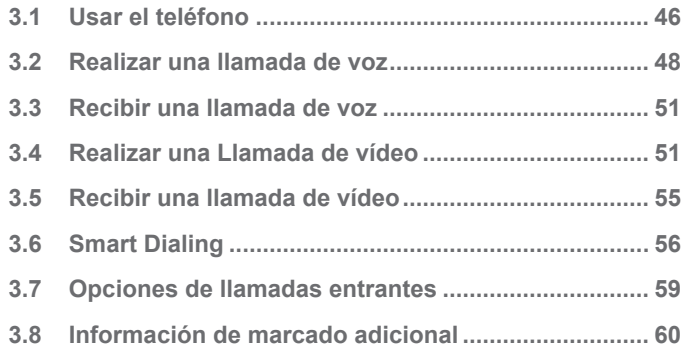

# **[Chapter 4](#page-60-0) [Sincronizar el Celular Pocket PC](#page-60-0)**

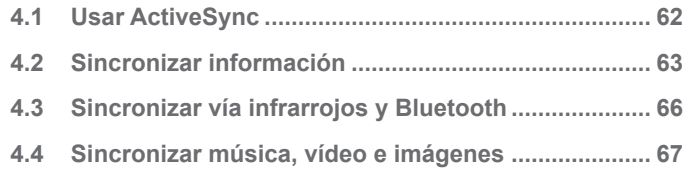

# **[Chapter 5](#page-68-0) [Administrar el Celular Pocket PC](#page-68-0)**

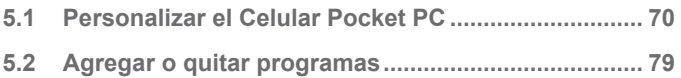

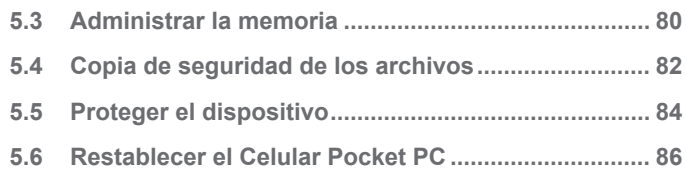

#### **[Capítulo 6](#page-88-0) [Conectarse](#page-88-0)**

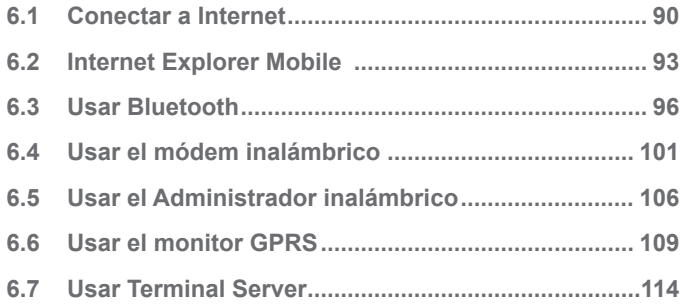

# **[Capítulo 7](#page-116-0) [Intercambiar mensajes y](#page-116-0)   [usar Outlook](#page-116-0)**

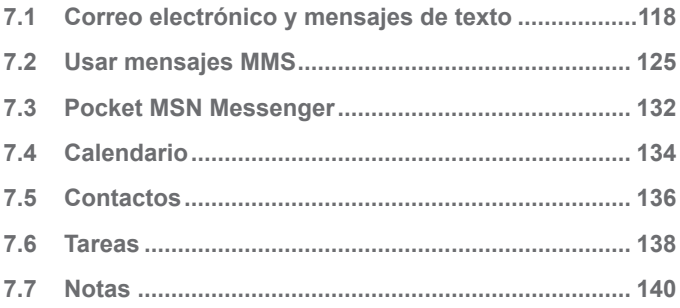

# **[Capítulo 8](#page-142-0) [Usar multimedia](#page-142-0)**

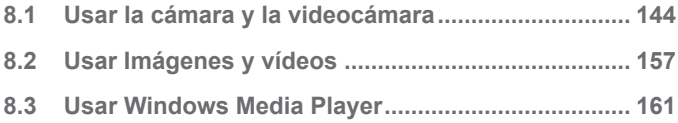

# **[Capítulo 9](#page-168-0) [Usar otras aplicaciones](#page-168-0)**

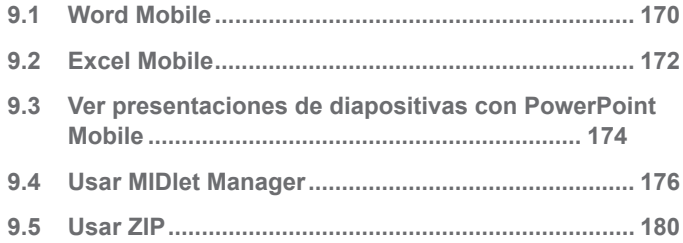

# **[Apéndice](#page-186-0)**

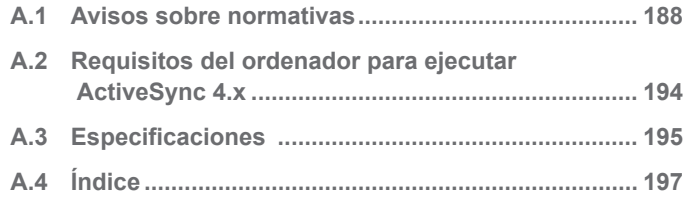

# **Capítulo 1**

**Inicio**

<span id="page-8-0"></span>**1.1 Conocer el dispositivo y sus accesorios 1.2 Instalar la tarjeta USIM o SIM 1.3 Información sobre baterías 1.4 Inicio 1.5 La pantalla Hoy 1.6 Indicadores 1.7 Usar el menú Inicio**

# <span id="page-9-0"></span>**1.1 Conocer el dispositivo y sus accesorios**

**Vistas frontal, superior e izquierda**

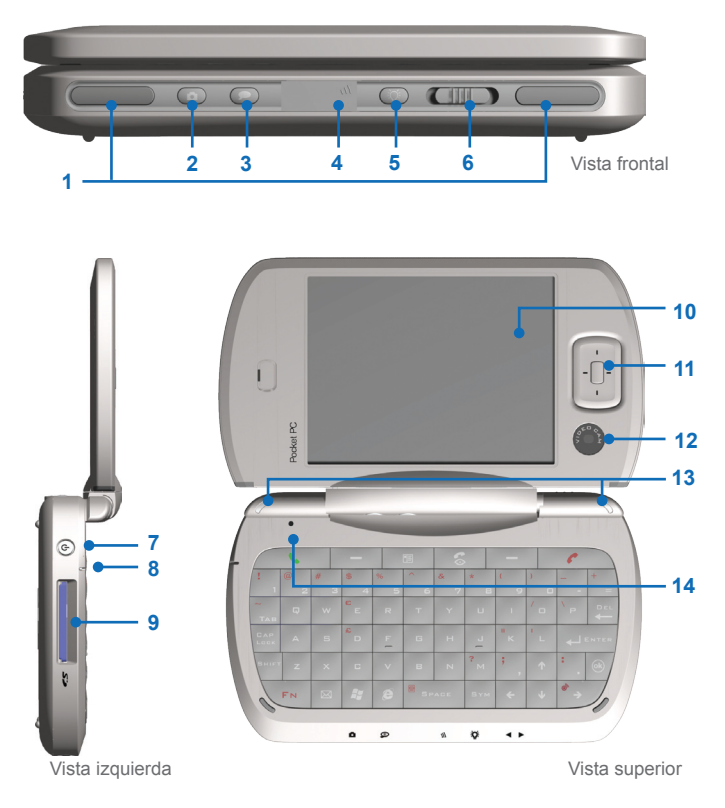

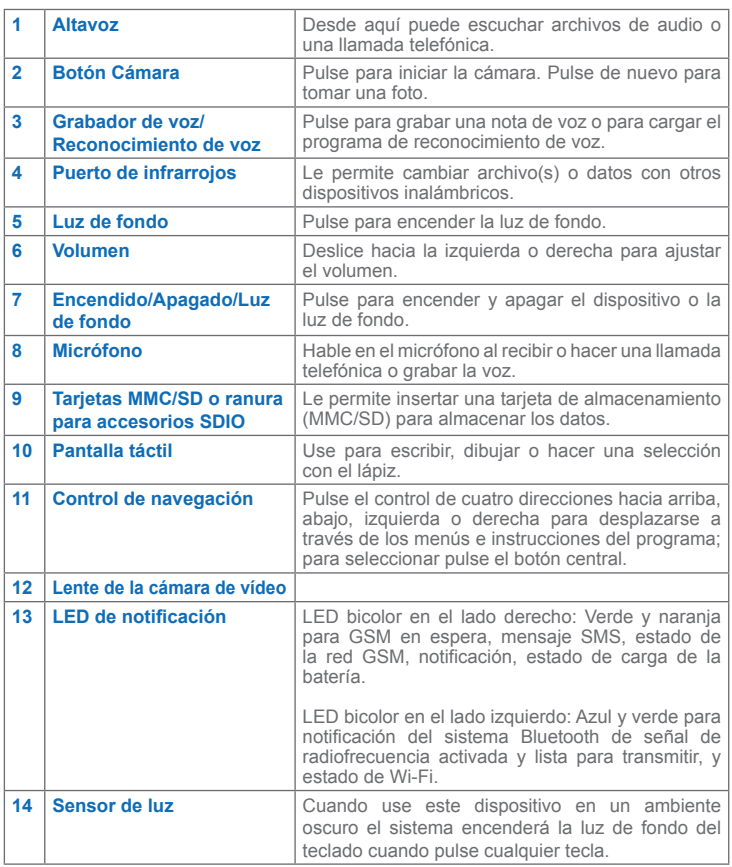

# **Vistas trasera e inferior 15 16**  $\div$  $\bigcirc$  $\bigcirc$ C **CALL** ı **17 18 19 20 21 22** Vista trasera **23**  $\overline{\mathbf{R}^{\mathbf{t}}}$ **24 25**  $\circ$ Vista inferior

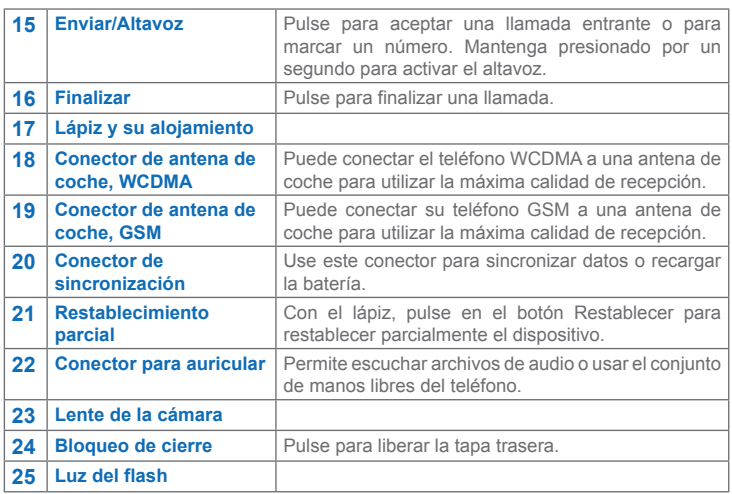

## **Accesorios**

Los accesorios a continuación se suministran con el dispositivo:

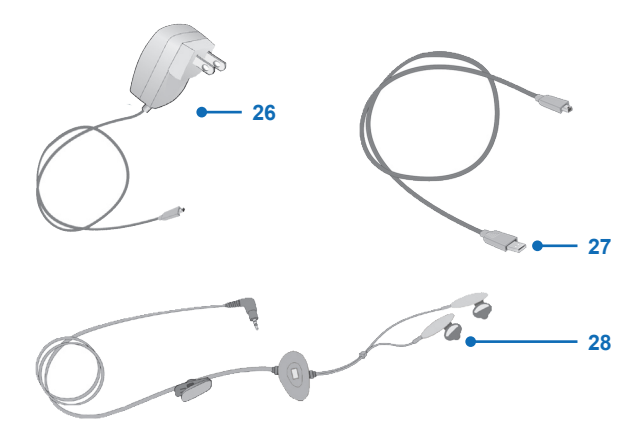

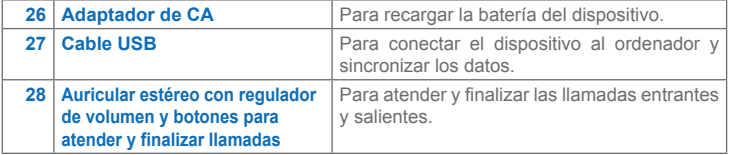

# <span id="page-14-0"></span>**1.2 Instalar la tarjeta USIM o SIM**

Siga estos pasos para instalar una tarjeta 3G USIM (IC Card = Tarjeta Universal) o una tarjeta GSM (Subscriber Identity Module = Módulo de Identidad del Suscritor) suministrada por el proveedor local, que contiene el número del teléfono, detalles de servicio y la memoria de la agenda de teléfonos/mensajes.

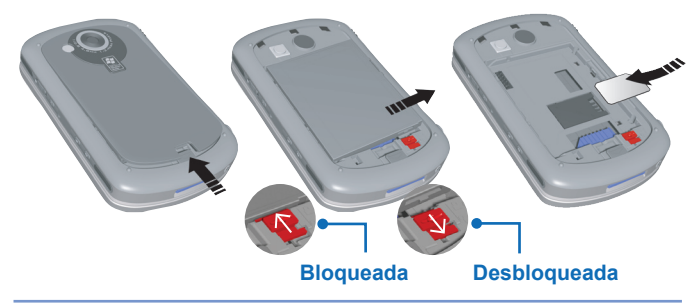

**Nota** Antes de instalar la tarjeta USIM o SIM, asegúrese de que el dispositivo está en el modo de suspensión.

- **1.** Quite la tapa trasera pulsando el bloqueo de cierre.
- **2.** Pulse el cierre rojo de la batería para soltarla.
- **3.** Pulse la presilla en el lado derecho para quitar la batería.
- **4.** Inserte la tarjeta SIM en la ranura, con los contactos dorados vueltos hacia abajo. Las esquinas recortadas de la tarjeta y de su ranura deben coincidir. Presione ligeramente hacia abajo y adelante para encajar en su debida posición.
- **5.** Recoloque la batería y presiónela ligeramente para que se encaje en su debida posición.
- **6.** Empuje hacia atrás el cierre rojo de la batería para bloquearla.
- **7.** Vuelva a colocar la tapa: Deslice hacia atrás después pulse ligeramente en el fondo para que se encaje correctamente.

# <span id="page-15-0"></span>**1.3 Información sobre baterías**

El dispositivo tiene una batería recargable, de polímeros de iones de litio. El dispositivo ha sido diseñado para usar únicamente las baterías y accesorios especificados por el fabricante. El rendimiento de la batería depende de varios factores tales como la configuración de la red del proveedor de Internet, la intensidad de las señales, la temperatura del entorno donde opera el dispositivo, las características y/o las configuraciones que selecciona y usa, los elementos conectados a los puertos de conexión del dispositivo y sus plantillas de utilización de voz, datos y otros programas.

Duración aproximada de la batería:

- Asistente Personal Digital (PDA): **15** horas
- Tiempo en espera:
	- **•** GSM: **220 260** horas
	- **•** WCDMA: **190 250** horas
- Tiempo de conversación (pantalla apagada):
	- **•** GSM: **5 8** horas
	- **•** WCDMA: **2 4** horas

**Advertencia:** Para reducir el risco de fuego o quemaduras.

- **•** No intente abrir, desarmar o reparar las baterías.
- **•** No aplaste, perfore, cortocircuite los contactos externos de la batería ni tire la batería al agua o al fuego.
- **•** No la exponga a temperaturas por encima de 60°C (140°F).
- **•** Instale solamente las baterías especificadas para este producto.
- Recicle o elimine las baterías usadas según las leyes locales.

#### **Para verificar la carga de las baterías**

**•** Puntee en **Inicio** > **Configuración** > ficha **Sistema** > **Energía**.

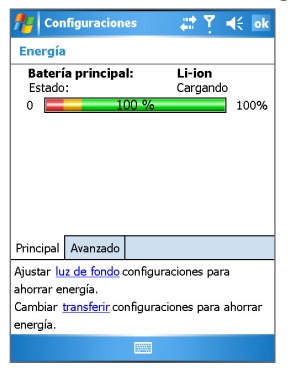

Información sobre energía

#### **Cargar la batería**

Las baterías nuevas se suministran con carga parcial. Antes de usar el dispositivo, instale y cargue la batería. Algunas baterías presentan un rendimiento mejor después de varios ciclos de carga y descarga. Para cargar la batería, puede:

- Conectar el dispositivo directamente a una fuente de energía externa.
- Conectar el cable de sincronización del dispositivo al puerto USB del ordenador.

#### **Batería baja**

Cuando aparezca el aviso de carga baja de la batería, haga lo siguiente:

- **1.** Guarde los datos actuales inmediatamente.
- **2.** Sincronice con el ordenador para cargar la batería.
- **3.** Apague el dispositivo.

## <span id="page-17-0"></span>**1.4 Inicio**

#### **Encender y apagar el dispositivo**

Para encender el dispositivo, pulse la tecla Apagado/Encendido. Al activar el dispositivo por primera vez, se le pedirá que complete un proceso de ajuste. Para más información, vea "Ajustar el dispositivo" en este capítulo.

Para desactivar el dispositivo, pulse nuevamente la tecla de Encendido.

Nota: El pulsar el botón de Encendido/Apagado, apaga el dispositivo temporalmente y pasa al modo Suspensión. Sin embargo, todavía puede recibir mensajes y llamadas mientras el dispositivo está en el modo Suspensión.

#### **Ajustar el dispositivo**

Para ajustar la pantalla del dispositivo, puntee con el lápiz en el centro de una cruz según se vaya desplazando por la pantalla. Mediante este proceso se asegurará que cuando puntee en la pantalla con el lápiz, se active el elemento sobre el que ha punteado.

Si el dispositivo no responde con exactitud cuando se puntee en la pantalla, necesita reajustarlo:

- **1.** Puntee en **Inicio** > **Configuración** > ficha **Sistema** > **Pantalla**.
- **2.** En la ficha **General**, puntee en **Alinear pantalla** y siga las instrucciones en pantalla.

**Administrar las configuraciones de la pantalla**

La pantalla táctil del dispositivo tiene tres modos de orientación: Vertical, Horizontal (a la derecha) y Horizontal (a la izquierda). El modo vertical le permite tener una mejor visualización o mejor manejo de determinados programas en el ordenador, mientras que el modo Horizontal puede ser excelente para ver archivos de texto más largos.

- Para cambiar la orientación, puntee en **Inicio** > **Configuración** > ficha **Sistema** > **Pantalla** y seleccione la orientación que desea.
- Para que pueda leer mejor el texto de muchos programas, en la ficha **ClearType**, seleccione la casilla de verificación **Habilitar ClearType**.
- Para mejorar la lectura o ver más contenido en la pantalla, en la ficha **Tamaño del texto**, ajuste el tamaño del texto desplazando el control deslizante.

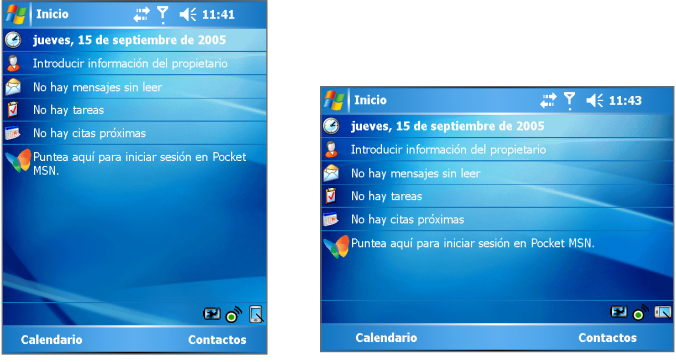

Pantalla Hoy en el modo Vertical Pantalla Hoy en el modo Horizontal

**Nota** La orientación de la pantalla cambia automáticamente al abrir, desplegar y girar el dispositivo.

# <span id="page-19-0"></span>**1.5 La pantalla Hoy**

La pantalla Hoy muestra información importante como las citas siguientes y los indicadores de estado. Puntee en una sección en la pantalla para abrir el programa asociado.

- Para acceder a la pantalla Hoy, puntee en **Inicio** > **Hoy**.
- Para personalizar la pantalla **Hoy**, incluyendo la imagen de fondo, puntee en el menú **Inicio**> **Configuración** > pestaña **Personal** > **Hoy**.

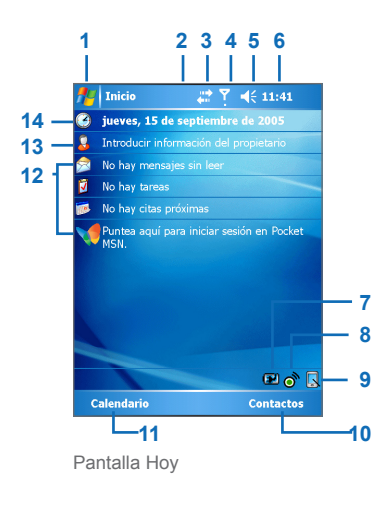

- **1** Puntee para mostrar los elementos en el menú **Inicio**.
- **2** Puntee para ver las notificaciones.
- **3** Puntee para ver el estado de conectividad.
- **4** Puntee para ver las señales de la radio
- **5** Puntee para controlar el nivel de volumen del dispositivo.
- **6** Puntee para ver la hora de la cita siguiente. Puntee y mantenga presionado el lápiz para modificar el formato de la hora.
- **7** Puntee para abrir la Configuración de energía
- **8** Puntee para abrir la pantalla Administrador de inalámbrica.
- **9** Puntee para cambiar los modos de presentación entre vertical y horizontal.
- **10** Puntee para abrir la pantalla Contactos.
- **11** Puntee para abrir la pantalla calendario.
- **12** Sus recordatorios del día de un vistazo. Puntee para abrir el programa relacionado.
- **13** Puntee para definir la información de propietario.
- **14** Puntee para cambiar la fecha y la hora.

**Nota** Puede acceder a la pantalla Hoy desde cualquier punto punteando en **Inicio** > **Hoy**.

# <span id="page-20-0"></span>**1.6 Indicadores**

A continuación, algunos de los iconos de estado que puede ver en su dispositivo.

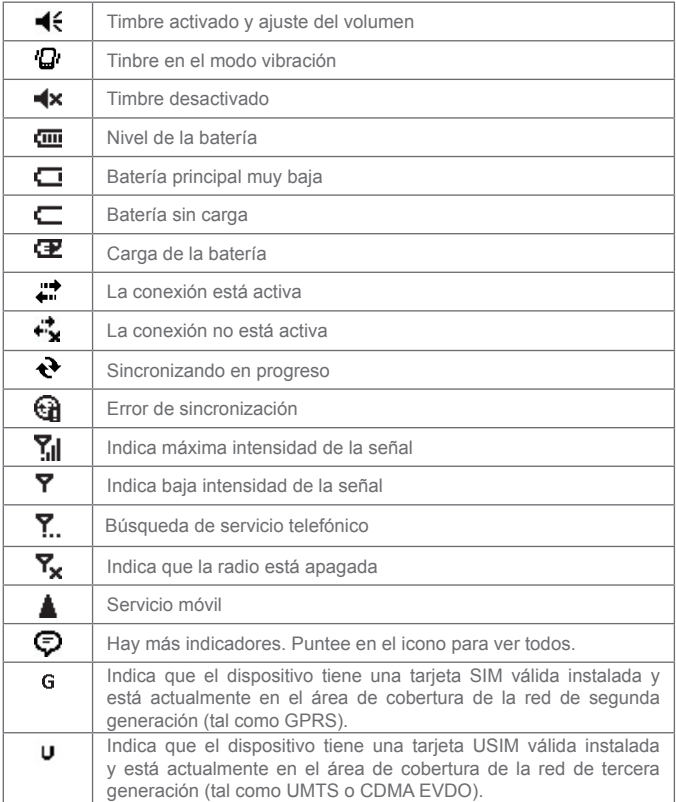

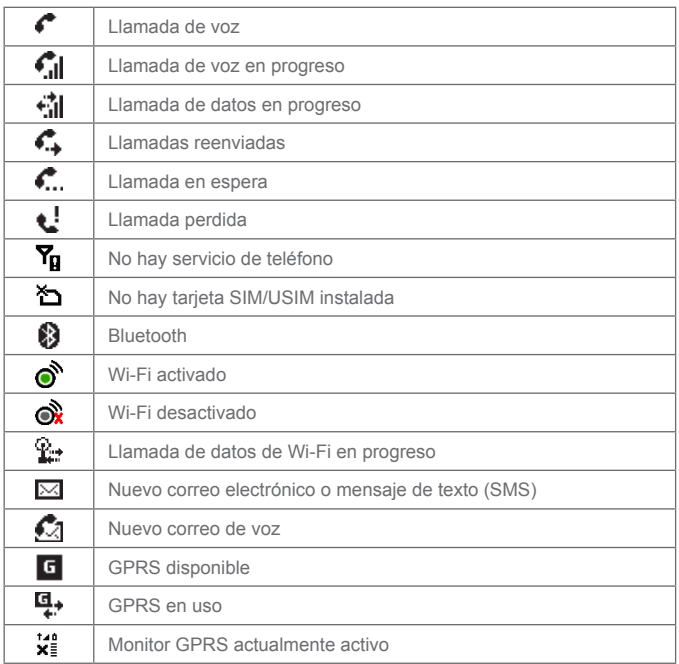

A continuación se describen algunos iconos de los programas que ya están instalados en el dispositivo.

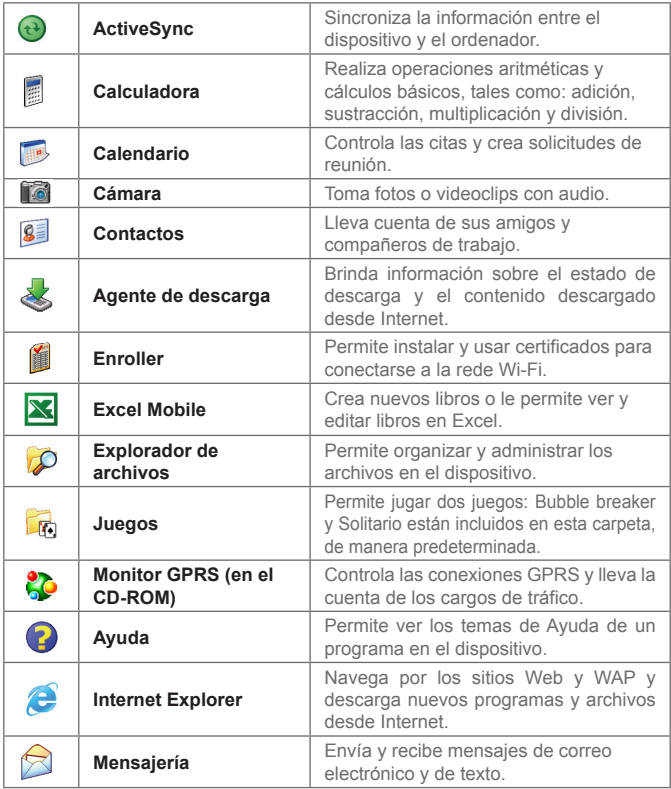

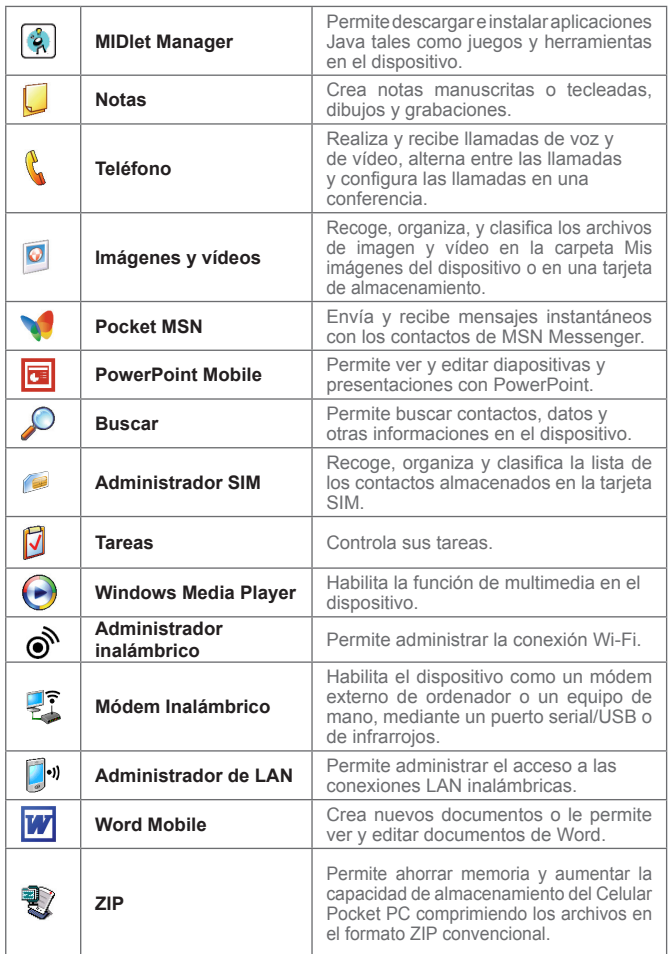

# <span id="page-24-0"></span>**1.7 Usar el menú Inicio**

El menú Inicio, ubicado en el rincón superior izquierdo de la pantalla Hoy, muestra una lista de programas. El le permite cerrar una pantalla y alternar entre los programas. Puede iniciar un programa desplazándose a través de la lista de programas y luego pulsando Entrar o punteando con el lápiz en un programa.

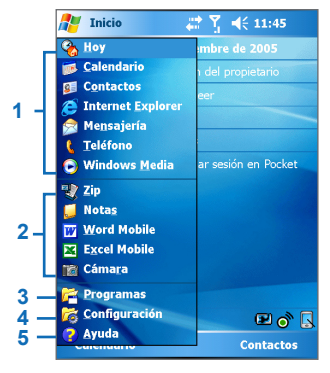

Menú Inicio

- **1** Puntee para cambiar a un programa.
- **2** Puntee para pasar a un programa usado recientemente.
- **3** Puntee para ver más programas.
- **4** Puntee para cambiar las configuraciones del dispositivo.
- **5** Puntee para ver un tema de Ayuda para la pantalla actual.

# **Capítulo 2**

<span id="page-26-0"></span>**Introducir y buscar información**

**[2.1](#page-27-0) Introducción [2.2](#page-27-0) Usar el teclado del hardware [2.3](#page-30-0) Usar el teclado en pantalla estándar [2.4](#page-30-0) Usar Trazos naturales [2.5](#page-31-0) Usar Trazos aprendidos [2.6 U](#page-33-0)sar Transcriber [2.7](#page-38-0) Usar el teclado del teléfono 2.8 Dibujar y escribir en la pantalla 2.9 Grabar una nota 2.10 Buscar información**

# <span id="page-27-0"></span>**2.1 Introducción**

Si selecciona un campo que requiere texto o números, el Panel de entrada se vuelve disponible automáticamente. Mediante ese panel se puede acceder a los varios métodos de entrada disponibles en el dispositivo. El Panel de entrada aparece como  $\blacksquare$  en la barra de menú, de manera predeterminada. El icono indica el método de entrada que está seleccionado actualmente. La fecha del Selector de entrada abre una lista de métodos de entrada disponibles.

#### **Para mostrar u ocultar el panel de entrada**

**•** Puntee en el icono del Panel de entrada en la barra de menú.

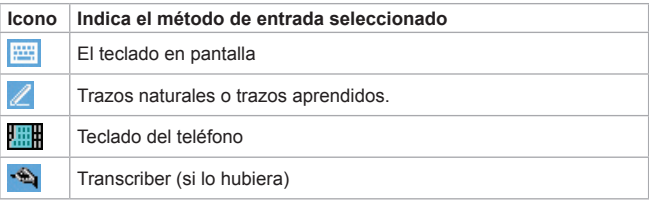

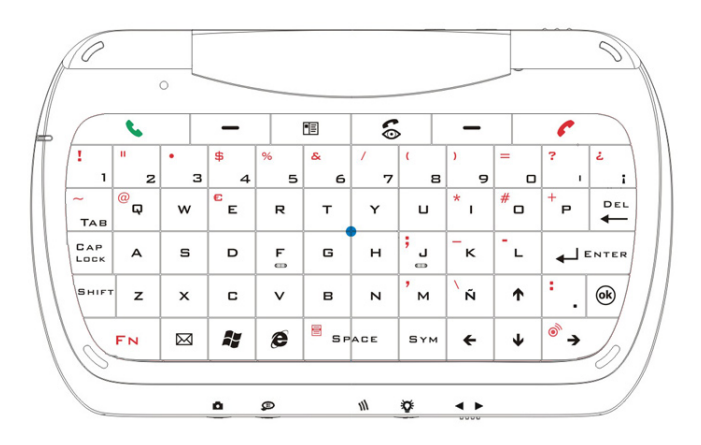

# <span id="page-28-0"></span>**2.2 Usar el teclado del hardware**

Abra el dispositivo para tener acceso al teclado del teléfono, que es semejante al de un ordenador común y le permite hacer lo siguiente:

- Para escribir letras minúsculas pulse las teclas con los dedos normalmente.
- **•** Para escribir una letra o símbolo en mayúsculas, pulse regale. Para escribir todas las letras en mayúsculas, pulse  $\frac{1}{2}$
- Pulse **bara atender, realizar una llamada**, o enviar un mensaje. Puede también activar o desactivar Manos libres manteniendo presionada la tecla por un segundo.
- Pulse **c** para finalizar una llamada o cancelar un mensaje.
- Pulse **6** para realizar una llamada de vídeo en un entorno 3G.
- Pulse  $\left\langle \begin{array}{c} F_N \end{array} \right|$  una vez para introducir un símbolo o número con segunda capa, mantenga pulsada la tecla para entradas continuas de símbolos o números con segunda capa.
- Pulse **Para introducir símbolos o caracteres especiales a partir** de una lista predefinida.
- Pulse *•* para iniciar Internet Explorer Mobile rápidamente.
- Pulse <sup>o</sup> para verificar las entradas de datos.
- Pulse **a para iniciar el programa Mensajería.**
- **•** Pulse **a** para iniciar el menú Inicio.
- Pulse las teclas numéricas para introducir los números en el texto y durante el marcado.
- Pulse  $\overline{\bullet}$   $\overline{\bullet}$   $\overline{\bullet}$   $\overline{\bullet}$   $\overline{\bullet}$   $\overline{\bullet}$   $\overline{\bullet}$  para movimiento direccional.
- Pulse **Figure 1** para acceder a la lista de contactos.
- Pulse  $\sqrt[s]{\bullet}$  para administrar la conexión Wi-Fi.

<span id="page-29-0"></span>La siguiente ilustración muestra los botones en el lado del dispositivo.

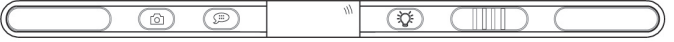

- Deslice hacia la izquierda o derecha para ajustar el volumen.
- Pulse para iniciar la cámara integrada.
- Pulse para encender la luz de fondo.
- Pulse para iniciar el Marcado rápido de voz. Pulse y mantenga presionado para empezar la grabación y suelte para detenerla.

# **2.3 Usar el teclado en pantalla estándar**

El teclado en pantalla está disponible cuando se puede introducir texto. Puede escribir el texto punteando en las teclas sen el teclado que aparece en la pantalla.

#### **Para introducir texto usando el teclado en pantalla**

- **1.** En un programa, puntee la flecha **Selector de entrada** y puntee en **Teclado**.
- **2.** Escriba el texto punteando en el teclado en pantalla.

#### **Para ampliar el teclado en pantalla**

- **1.** Puntee en la flecha **Selector de entrada**.
- **2.** Puntee en **Opciones**.
- **3.** En la lista **Método de entrada**, seleccione **Teclado**.
- **4.** Puntee en las **Teclas grandes**.

# <span id="page-30-0"></span>**2.4 Usar Trazos naturales**

Con Trazos naturales, puede escribir letras individuales, números y puntuación que después son convertidos en texto tecleado.

#### **Para usar Trazos naturales**

- **1.** Desde un programa, puntee la flecha **Selector de entrada** y puntee en **Trazos naturales**.
- **2.** Escriba caracteres, números y símbolos en el área de escritura manual apropiada.
	- **•** Introduzca letras mayúsculas escribiendo en el área ABC (izquierda) de la caja.
	- **•** Introduzca letras minúsculas escribiendo en el área abc (central) de la caja.
	- **•** Introduzca números escribiendo en el áreas 123 (derecha) de la caja.
	- **•** Introduzca la puntuación y símbolos punteando en cualquier área de la caja y después escriba el carácter deseado.

**Nota** Trazos naturales está disponible cuando se puede introducir texto.

**Sugerencia** Para ayuda sobre cómo escribir caracteres con Trazos naturales. puntee en el signo de interrogación cerca del área de escritura manual.

#### **2.5 Usar Trazos aprendidos**

Con Trazos aprendidos, puede usar un único tecleo para escribir letras, números, símbolos y puntuación que después son convertidos en texto tecleado.

#### **Para usar Trazos aprendidos**

- **1.** Desde un programa, puntee la flecha **Selector de entrada** y puntee en **Trazos aprendidos**.
- **2.** Escriba caracteres, números y símbolos en el área de escritura manual apropiada.
- <span id="page-31-0"></span>**•** Introduzca las letras mayúsculas escribiendo en el área abc (izquierda) de la caja.
- **•** Introduzca números escribiendo en el áreas 123 (derecha) de la caja.
- **•** Introduzca la puntuación y símbolos punteando en cualquier área de la caja y después escriba el carácter deseado.

**Nota** Trazos aprendidos está disponible cuando se puede introducir texto.

**Sugerencia** Para ayuda sobre cómo escribir caracteres con Trazos aprendidos, puntee en el signo de interrogación cerca del área de escritura manual.

# **2.6 Usar Transcriber**

Transcriber (transcriptor) es un programa de reconocimiento de escritura manual que le permite escribir en cursivas, tipo impreso o mezclado. Transcriber trabaja de manera transparente en el fondo de los programas reconociendo las palabras con su diccionario integrado. El programa Transcriber interpreta el movimiento del lápiz en cualquier parte de la pantalla como se fuera una entrada de escritura manual.

**Nota** Para más información sobre cómo usar el programa Transcriber, consulte la ayuda en el dispositivo.

#### **Para iniciar Transcriber**

- **1.** Inicie un programa que acepta entradas por el usuario, como Word Mobile.
- **2.** Puntee en la flecha **Selector de entrada** y puntee en **Transcriber**. La pantalla de presentación de Transcriber aparece.

#### **Escribir usando Transcriber**

- **1.** A partir de un programa, ubique el cursor donde quiere que el texto aparezca.
- **2.** Escriba directamente en la pantalla, usando el lápiz.

La escritura manual será convertida en texto al levantar el lápiz desde la pantalla.

#### **Para introducir puntuación y símbolos**

Transcriber viene con un teclado en pantalla que brinda una manera fácil de agregar puntuación o un símbolo especial a un texto existente.

• Desde un programa, puntee en **ie en la barra de tareas de Transcriber** 

El teclado permanece visible hasta que puntee en el botón nuevamente.

**Sugerencias** Para cambiar la ubicación del teclado, mantenga presionada la barra de títulos y arrastre a la ubicación deseada. Si no hay texto seleccionado, puede también abrir el teclado con

el gesto  $\mathbb I$ .

#### **Para editar texto**

- **1.** A partir de un programa, dibuje una línea a través del texto que desea editar.
- **2.** Después de levantar el lápiz desde la pantalla, la línea desaparecerá y aparecerá el texto seleccionado.
- **3.** Haga uno de lo siguiente:
	- **•** Escriba nuevamente el texto.
	- **•** Use gestos para letras mayúsculas, insertar un espacio, etc. Para información sobre cómo usar gestos, consulte "Gestos de Transcriber" en este capítulo.

#### <span id="page-33-0"></span>**Gestos de Transcriber**

Puntee rápidamente en el lápiz para editar el texto o insertar retrocesos, espacios, o tabulaciones.

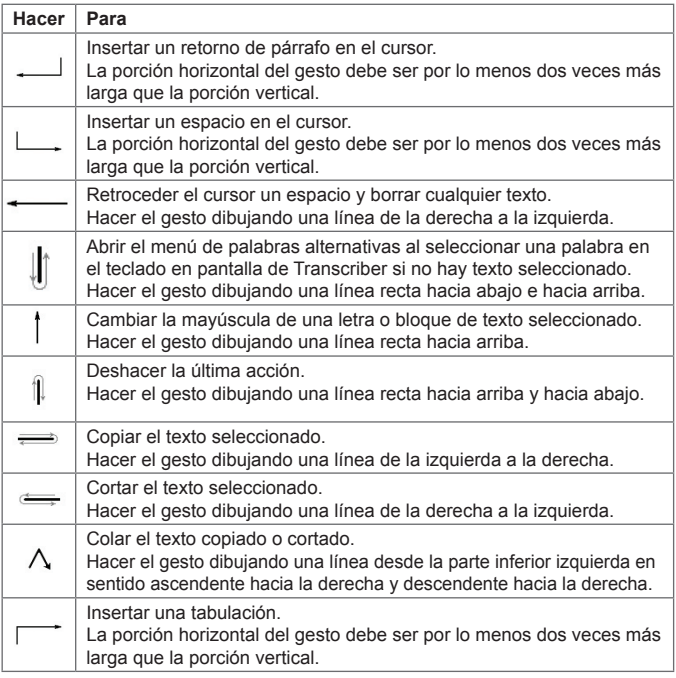

**Sugerencia** Puede también usar los botones **Entrar**, **Espacio** y **Retroceso** en la barra de herramientas de Transcriber.

#### **La barra de herramientas de Transcriber**

La barra de herramientas del programa Transcriber, que aparece en la parte inferior de la pantalla cuando el programa esté abierto, brinda un acceso fácil a varias herramientas, a los botones Entrar, Espacio y Retroceso, Izquierda y Derecha.

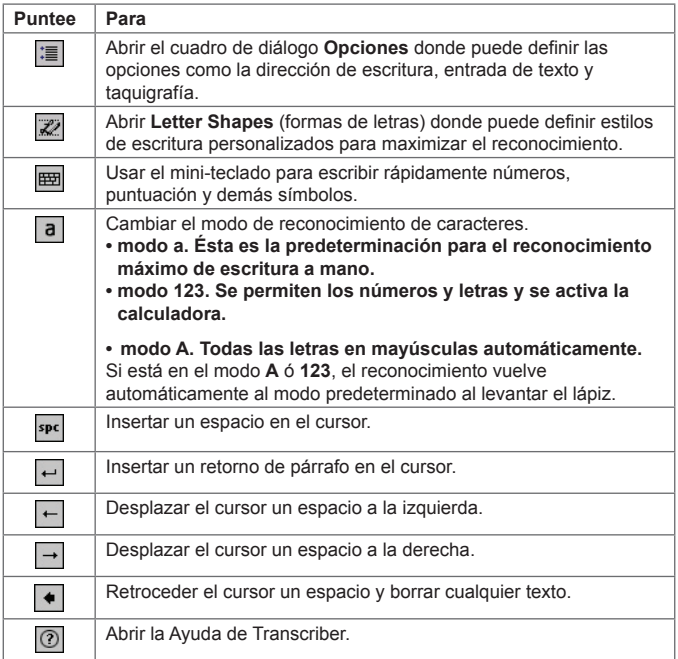

# <span id="page-35-0"></span>**2.7 Usar el teclado del teléfono**

El teclado del teléfono ofrece un método flexible opcional para introducir información. Con el teclado del teléfono puede alternar fácilmente entre los modos de entrada: T9, Multipunteo y Numérico y tiene también una lista de símbolos para mayor conveniencia.

#### **Iniciar el teclado del teléfono**

Se puede activar el Teclado del teléfono en cualquier momento, excepto cuando el dispositivo esté en el modo Cámara o muestre la pantalla Hoy.

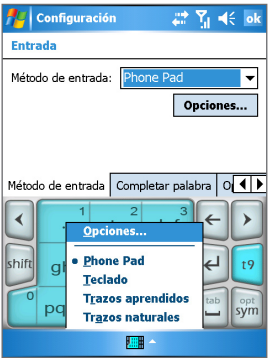

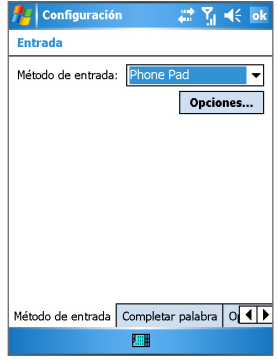

Selección del método de entrada Configuración del teclado del teléfono

#### **Para iniciar el teclado del teléfono**

**•** Puntee la flecha Selector de entrada cerca del Panel de entrada en la parte inferior de la pantalla y puntee en el **Teclado del teléfono**.

#### **Para configurar el tecleado del teléfono**

- **1.** Puntee en **Inicio** > **Configuración** > ficha **Personal** > **Entrada**.
- **2.** En la lista **Método de entrada**, puntee en **Teclado del teléfono**.
- **3.** Puntee en **Opciones** y personalice la configuración.
- **4.** Puntee en **Aceptar**.
| Configuración                                                     | # Fil <∈ ok                 |   | <b>Notas</b> |   |    |    | # Yil <∈ok |
|-------------------------------------------------------------------|-----------------------------|---|--------------|---|----|----|------------|
| <b>Entrada</b>                                                    |                             |   |              |   |    |    |            |
| Phone Pad<br>Método de entrada:                                   | ▼<br>Opciones               |   |              |   |    |    |            |
| Método de entrada   Completar palabra   O <   ▶<br>$\overline{c}$ | 3<br>←                      | ٠ |              |   | 77 | \$ | %          |
|                                                                   |                             |   |              |   |    |    |            |
| def<br>abc<br>5<br>$\overline{4}$                                 | 6                           | 8 |              |   |    |    |            |
| jkl<br>ghi<br>mno                                                 | ↵<br>t9                     | ÷ | ï            | ? | @  | #  | $\ast$     |
| shift<br>$\overline{7}$<br>8<br>tuv<br>pqrs<br><b>WXVZ</b>        | 9<br>tab<br>opt<br>sym<br>L | Г |              | 1 | v  |    | ٠          |

Modo de entrada T9 lista de símbolos

## **Usar el modo de entrada T9**

De manera predeterminada el Teclado del teléfono está en el modo T9. Ésta es la manera más fácil y más conveniente de introducir texto en inglés puesto que puede escribir el texto en el formato alfanumérico. Según vaya pulsando las teclas alfanuméricas en el teclado, T9 intentará combinar automáticamente las letras que ha seleccionado con la palabra completa más probable.

Usando el modo de entrada T9, puede hacer lo siguiente:

- Introducir una palabra, puntear en las teclas del teclado.
- Para insertar una palabra en la pantalla del programa actual:
	- **1.** Puntee en cualquier palabra en la Lista de palabras (directamente arriba del teclado).
	- **2.** Puntee en  $\frac{1}{2}$
	- **3.** Seleccione una palabra y puntee en  $\leftarrow$  para insertarla.
- Para introducir un número, haga uno de lo siguiente:
	- **•** Mantenga punteado el lápiz sobre la tecla del número deseado en el teclado.
	- **•** Seleccione el modo numérico y puntee en el número.
- Para insertar un espacio o tabulación, puntee en **...**
- Para desplazarse por la lista de palabras, puntee en  $\langle \rangle$  o en  $\rangle$ .
- Para escribir una letra en mayúsculas, puntee en shift.
- Para agregar símbolos, haga uno de lo siguiente:
	- Puntee en la tecla <sup>1</sup> para mostrar en pantalla los símbolos usados con más frecuencia en la lista de palabras.
	- Puntee en sym para seleccionar un símbolo desde la lista completa.

## **Usar el modo de entrada Multipunteo**

Multipunteo es un modo de entrada alfabético, que le permite introducir manualmente las letras individuales para formar las palabras.

## **Usar el modo de entrada Numérico**

El modo de entrada Numérico le permite introducir un número cada vez que puntea en una tecla de número. Puede compilar varios números en la lista de palabras y después puntear en « para insertarlos en la posición actual en la pantalla.

## **Use la pantalla Opciones**

Puede personalizar los varios comportamientos para el Teclado del teléfono, incluyendo la base de datos del idioma en la pantalla Opciones. Para acceder a la pantalla Opciones del teclado del teléfono, haga uno de lo siguiente:

- Mantenga presionado opt/sym en el teclado.
- Puntee en la flecha Selector de entrada en la parte inferior de la pantalla y puntee en **Opciones**.
- En la ficha Método de entrada de la pantalla de entrada, puntee en **Opciones**.

Las casillas de verificación en la pantalla Opciones son:

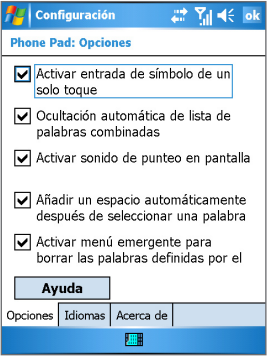

Opciones del teclado del teléfono

- Activar entrada de símbolo de un solo toque. Seleccione esta casilla para elegir un símbolo de cada vez.
- Ocultar automáticamente la lista de palabras coincidentes. Seleccione esta casilla para ocultar la lista de palabras, después de haber seleccionado una palabra.
- Activar sonido de punteo en pantalla. Seleccione esta casilla de verificación para reproducir un sonido cada vez que puntee en una tecla.
- Agregar automáticamente un espacio después de seleccionar una palabra. Seleccione esta casilla de verificación para agregar un espacio automáticamente al fin de cada palabra.
- Activar el menú de accesos directos para borrar las palabras definidas por el usuario. Seleccione esta casilla de verificación para mostrar un menú emergente (acceso rápido) cada vez que puntee en una palabra que está incluida en la base de datos del usuario.

**Nota** El puntear en **Ayuda** le conducirá a los temas de ayuda del teclado del teléfono.

# **2.8 Dibujar y escribir en la pantalla**

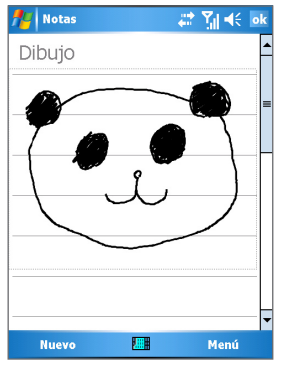

Dibujar en la pantalla

Con el celular Pocket PC, puede dibujar directamente en la pantalla o escribir a mano en ella y guardar las notas con su propia caligrafía. Para hacer esto, debe definir en Escritura manual, el modo de entrada en Notas. Si prefiere usar escritura manual o si frecuentemente agrega dibujos a sus notas, puede que sea útil definir Escritura manual como el modo de entrada predeterminado. Si prefiere teclear el texto, defina Escritura con teclado como el modo de entrada predeterminado.

Para más información sobre lo qué puede hacer con Notas, vea "Notas" en el Capítulo 7.

#### **Para definir el modo de entrada para Notas**

- **1.** Puntee en **Inicio** > **Programas** > **Notas**.
- **2.** En la lista de notas, puntee **Menú** > **Opciones**.
- **3.** En la casilla **Modo predeterminado**, puntee lo siguiente:
	- **• Escritura** si desea dibujar o escribir texto a mano en una nota.
	- **• Escritura con teclado** si quiere teclear una nota.
- **4.** Puntee en **Aceptar**.

#### **Para escribir a mano una nota**

- **1.** Puntee en **Inicio** > **Programas** > **Notas**.
- **2.** En la lista de notas, puntee en **Nuevo**.
- **3.** Escriba su texto en la pantalla.
- **4.** Cuando finalice, puntee en **Aceptar** para volver a la lista de notas.
- **Notas** Para seleccionar un texto escrito a mano, mantenga presionado cerca del texto. Cuando aparezcan los puntos y, antes que formen un círculo completo, arrastre rápidamente a través del texto. Si una letra cruza tres líneas dibujadas será tratada como un dibujo en vez de texto.

#### **Para dibujar en una nota**

Para dibujar en la pantalla, use el lápiz como si fuera una pluma.

- **1.** Puntee en **Inicio** > **Programas** > **Notas**.
- **2.** En la lista de notas, puntee en **Nuevo**.
- **3.** Dibuje en la pantalla, cruzando por lo menos tres líneas dibujadas.
- **4.** El cuadro de selección Dibujo aparece alrededor del dibujo.
- **5.** Cuando finalice, puntee en **Aceptar** para volver a la lista de notas.
- **Nota** Para seleccionar un dibujo (por ejemplo, para copiarlo o eliminarlo) mantenga presionado el dibujo brevemente. Al levantar el lápiz, el dibujo es seleccionado.

# **2.9 Grabar una nota**

Puede crear una grabación independiente (nota de voz) o puede agregar una grabación a una nota. Para más información sobre cómo crear, cambiar, o guardar Notas, vea "Notas" en el Capítulo 7.

#### **Para crear una nota de voz**

- **1.** Puntee en **Inicio** > **Programas** > **Notas**.
- **2.** Haga uno de lo siguiente:
	- **•** Para crear una grabación independiente, grabe desde la lista de notas.
	- **•** Para agregar una grabación a una nota, cree o abra una nota.
- **3.** Si no vizualiza la barra de herramientas **Grabación**, puntee en **Menú** > **Ver barra herr. grabación.**
- **4.** Puntee en  $\bullet$  para comenzar a grabar.
- **5.** Sujete el micrófono de su equipo cerca de su boca u otra fuente de sonido.
- **6.** Puntee en **=** para comenzar a grabar.
- **7.** Si va a agregar una grabación a una nota, puntee en **Aceptar** para volver a la lista de notas al finalizar.
- **8.** Si está grabando en una nota abierta, aparecerá un icono en la nota.
- **9.** Si está creando una grabación independiente, ésta aparecerá en la lista de notas.

**Sugerencia** Para crear rápidamente una grabación, pulse en el botón **Grabar**. Cuando oiga el pitido, comenzará su grabación. Suelte el botón cuando haya finalizado.

#### **Para cambia formatos de grabación**

- **1.** Puntee en **Inicio** > **Configuración** > ficha **Personal** > **Entrada**.
- **2.** Puntee en la ficha **Opciones** y, en la lista **Formato de grabación de voz**, puntee en el formato deseado.
- **3.** Puntee en **Aceptar**.
- **Nota** Puede también cambiar los formatos de grabación a partir de Notas. En la lista de notas, puntee en **Menú** > **Opciones** > enlace de **Opciones de entrada globales** (en la parte inferior de la página).

# **2.10 Buscar información**

Puede buscar los archivos y otros elementos almacenados en el dispositivo en la carpeta My documents o en una tarjeta de almacenamiento. Puede buscar por el nombre del archivo o por las palabras contenidas en el elemento. Por ejemplo, puede buscar en los mensajes de correo electrónico, notas, citas, contactos y tareas, bien como en la Ayuda en línea.

#### **Para buscar un archivo o un elemento**

- **1.** Puntee en **Inicio** > **Programas** > **Buscar**.
- **2.** En **Buscar por**, escriba el nombre del archivo, palabra y otra información que desee buscar.
- **3.** Si ya ha buscado este elemento, puntee en la flecha **Buscar por**  y seleccione el elemento en la lista.
- **4.** En **Tipo**, seleccione un tipo de datos para refinar la búsqueda.
- **5.** Puntee en **Buscar**.
- **6.** Se busca en la carpeta y subcarpetas de **My documents**.
- **7.** Puntee en el elemento que desea abrir en la lista **Resultados**.

**Nota** El símbolo **de** la tarjeta de almacenamiento aparece cerca de los nombres de los archivos guardados en una tarjeta de almacenamiento.

| Introducir y buscar información

# **Capítulo 3**

**Usar las características del teléfono**

**[3.1 U](#page-45-0)sar el teléfono [3.2](#page-48-0) Realizar una llamada de voz [3.3 R](#page-51-0)ecibir una llamada de voz [3.4 R](#page-51-0)ealizar una llamada de vídeo [3.5](#page-57-0) Recibir una llamada de vídeo [3.6](#page-58-0) Smart Dialing 3.7 Opciones de llamadas entrantes 3.8 Información de marcado adicional**

# <span id="page-45-0"></span>**3.1 Usar el teléfono**

Al igual que un teléfono móvil convencional, puede usar el Celular Pocket PC controlar las llamadas y enviar mensajes SMS/MMS. También puede tomar notas mientras está hablando, marcar directamente desde Contactos, y copiar fácilmente los contactos SIM en Contactos del dispositivo.

## **La pantalla del teléfono**

A partir de la pantalla de teléfono, podrá acceder a Llamadas, Marcado rápido y Configuración del teléfono. Para abrir la pantalla del teléfono, haga uno de lo siguiente:

- **•** Pulse el teclado software **Teléfono** en la parte inferior izquierda de la pantalla Hoy.
- **•** Use el lápiz y puntee en **Inicio > Teléfono**.
- **•** En la pantalla Hoy, puntee en **Teléfono** en la parte inferior izquierda de la pantalla.
- Pulse en Hablar ( **)** en el dispositivo.
- **•** Marque directamente el número del teléfono presionado las teclas numéricas en el teclado de hardware.

### **Introducir su NIP**

La mayoría de las tarjetas SIM están predeterminadas con un NIP (Personal Identification Number = Número de identificación personal) suministrado por el proveedor de servicios inalámbricos. Se necesita introducir el NIP siempre que use el dispositivo.

- **1.** Introduzca el NIP asignado por su proveedor de servicios inalámbricos.
- **2.** Puntee en **Entrar**.
- **Nota** Si introduce el **NIP** incorrectamente por tres veces seguidas, se bloqueará la tarjeta SIM. Si esto ocurre, puede desbloquearla con el **PUK (Clave de desbloqueo del NIP)** del proveedor de servicios inalámbricos.

## **Encender y apagar el modo Vuelo**

En muchos países es obligatorio apagar el teléfono a bordo de un avión. El apagar el suministro de energía no desactiva el teléfono. Debe activar el modo Vuelo para apagar el teléfono.

Puede encender el modo Vuelo y mantener el dispositivo encendido y usar las demás funciones.

- **•** Puntee en el icono Señal y en **Activar modo de vuelo** para apagar el teléfono.
- **•** Para reanudar la función de llamada, desactive el modo Vuelo punteando en **Desactivar modo de vuelo**.

**Ajustar el volumen del dispositivo**

- 1. Puntee en el icono del altavoz ( $\blacktriangleleft \xi$ ).
- **2.** En Volumen, haga lo siguiente:
	- Ajuste el volumen del teléfono ( $\overleftrightarrow{ }$ ) o del dispositivo ( $\Box$ ) desplazando el control deslizantes al nivel deseado.
	- **•** Puntee en **Activado**, **Vibrar,** o **Desactivado** para cambiar la configuración del volumen del sistema y del timbre.

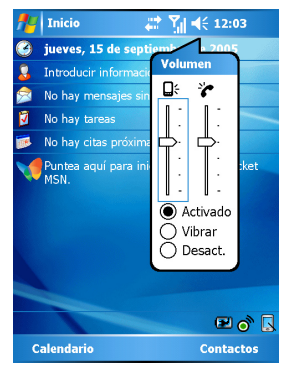

Ajuste del volumen

**Notas** Para ajustar el volumen de conversación del teléfono, debe hacerlo durante una llamada. Si ajusta el volumen en otro momento, afectará los niveles de sonido del timbre, notificación y MP3. Cuando active el modo Vibrar, el sonido será silenciado automáticamente y el dispositivo vibrará al recibir una llamada. El icono Vibrar ( $\Box$ ) aparecerá en la barra de títulos para indicar que el modo Vibrar está activado.

## **3.2 Realizar una llamada de voz**

Con este dispositivo, puede realizar una llamada desde el Teléfono, Contactos, Marcado rápido, Llamadas y Administrador SIM.

## **Realizar una llamada desde el teléfono**

**•** En el teclado del teléfono, puntee en el número del teléfono deseado y puntee en **Hablar** en el rincón inferior derecho de la pantalla.

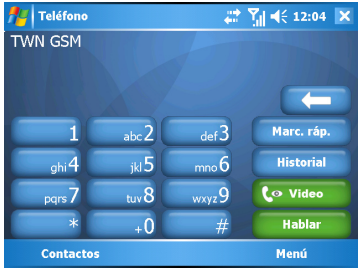

Pantalla del teléfono

**Sugerencia** Si ha punteado un número equivocado, puede suprimir punteando en la flecha de retroceso ( $\Box$  ) para borrar un número de cada vez. Para eliminar todos los números, puntee y mantenga presionada la flecha de retroceso.

<span id="page-48-0"></span>**Realizar una llama desde Contactos**

- Puntee en **Inicio > Contactos**.
- Puntee en el contacto deseado y pulse HABLAR dos veces (una vez para enviar el número do teclado del teléfono y una vez para marcar el número).
- Puede también puntear en el contacto deseado en la lista de contactos y puntear el número del teléfono que desea llamar. O, puntee y mantenga presionado el contacto deseado y, en el menú de accesos directos, puntee en **Llamar al trabajo**, **Llamar a casa** o **Llamar a móvil**.

#### **Para especificar el número para marcar**

De manera predeterminada, el número del teléfono del trabajo (w) de un contacto se marca cuando se realice una llamada desde Contactos. Sin embargo, puede especificar el número de otro teléfono.

- **1.** Puntee en **Inicio > Contactos**.
- **2.** Puntee en Navegación hacia arriba o abajo para seleccionar el contacto.
- **3.** Puntee en Navegación a izquierda o derecha. Las letras que representan el número cambiarán al desplazarse por ellas.

**Realizar una llamada desde el registro de llamadas**

- **1.** En el teclado del teléfono, puntee en sall History
- **2.** Puntee en **Menú > Filtro** y puntee en una categoría.
- **3.** Desplácese al contacto o número de teléfono deseado y puntee en Llamar.

## **Realizar una llamada desde el marcado rápido**

Use el Marcado rápido para marcar los números que usa con frecuencia, punteando una sola vez. Por ejemplo, si asigna un contacto a la posición 2 en el Marcado rápido, puede simplemente puntear y mantener presionado 2 en la pantalla de teléfono para marcar el número del contacto. El número ya debe existir en Contactos antes de poder crear una entrada en el Marcado rápido.

#### **Para crear una entrada en el Marcado rápido**

- **1.** En el teclado del teléfono, puntee en segueira
- **2.** Puntee en **Menú > Nuevo**.
- **3.** Puntee en un contacto. Puntee en el número del teléfono para el cual desea crear un Marcado rápido.
- **4.** En la caja **Ubicación**, seleccione la ubicación disponible para el nuevo Marcado rápido.
- **Nota** La ubicación 1 por lo general está reservada para el correo de voz y el Marcado rápido designará la ubicación siguiente disponible de manera predeterminada. Si desea ubicar un número en una posición que ya está ocupada, el nuevo número sustituirá al que ya estaba allí.
- **Sugerencias** Para crear una entrada de Marcado Rápido a partir de Contactos, puntee y mantenga presionado el nombre del contacto, puntee en **Agregar a marcado rápido**.

Para eliminar un Marcado rápido, en la lista de marcados rápidos puntee y mantenga presionada la entrada deseada y puntee en **Eliminar**.

#### **Realizar una llamada desde el Administrador SIM**

El Administrador SIM le permite ver el contenido de su tarjeta SIM, transferir las entradas de su agenda de teléfonos SIM a Contactos en el dispositivo, y realizar llamadas desde la tarjeta SIM.

- **1.** Puntee en **Inicio > Programas > Administrador SIM**. Espere a que se cargue el contenido de la tarjeta SIM.
- **2.** Puntee y mantenga presionado el nombre o el número del teléfono de la persona a la que desea llamar y puntee en **Llamar**.

# **3.3 Recibir una llamada de voz**

#### **Para responder o rechazar una llamada entrante**

Al recibir una llamada telefónica, aparece un mensaje, que le permite responderla o ignorarla.

- Para responde a la llamada, puntee en **Contestar** o en HABLAR  $\left(\begin{array}{c} \bullet \\ \bullet \end{array}\right)$  en el dispositivo.
- Para rechazar la llamada, puntee en **Omitir** o en FINALIZAR ( ) en el dispositivo.

#### **Para finalizar una llamada**

Si la llamada entrante o saliente está en progreso, puede puntera en FINALIZAR en el dispositivo o en **Finalizar** para colgar.

## **3.4 Realizar una Llamada de vídeo**

El dispositivo está dotado de las características innovadoras de la tecnología de telefonía de vídeo que le permiten realizar una llamada con imágenes en vivo.

#### **Para realizar una llamada de vídeo**

- **•** En el teclado del teléfono, puntee en  $\left\{ \cdot\right\}$  video
- Desde Contactos, puntee y mantenga presionado el contacto deseado y puntee en **Llamada de vídeo**.
- Desde Llamadas, puntee y mantenga presionado el contacto deseado y puntee en **Llamada de vídeo**.
- En la bandeja, el número del teléfono integrado en el mensaje SMS será resaltado para que pueda pulsar la tecla **Llamada de**  vídeo (S) para realizar una llamada de vídeo.
- **Nota** La imagen del llamador aparecerá en la pantalla después de cerca de 3 a 5 segundos después de la conexión, dependiendo de la intensidad de la señal. La calidad de las imágenes que se transmiten en secuencia también puede ser influenciada por la señal.

## <span id="page-51-0"></span>**Cambiar la configuración de la llamada de vídeo**

Puede cambiar algunas configuraciones para optimizar el rendimiento de la Llamada de vídeo y satisfacer sus necesidades, incluyendo ajustar el brillo de la cámara, alternar la cámara activa entre dos cámaras, intercambiar el tamaño de la imagen y silenciar el vídeo/audio.

La figura a continuación ilustra la pantalla Llamada de vídeo y los botones de control durante la llamada de vídeo activa.

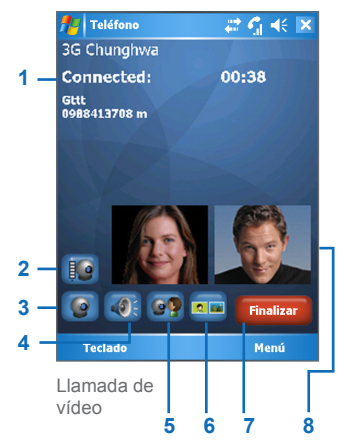

- **1** Área de estado. Muestra el estado de la información del llamador y el temporizador de llamadas.
- **2** Botón de control de brillo. Puntee para aiustar el brillo de la cámara.
- **3** Botón Silenciar vídeo. Puntee para silenciar / quitar el silenciador.
- **4** Botón Silenciar audio. Puntee para silenciar / quitar el audio.
- **5** Botón Cambiar cámara. Puntee para pasar a la cámara activa entre la cámara interna y externa.
- **6** Botón modo Vista. Puntee para intercambiar el tamaño de la imagen.
- **7** Botón Finalizar. Puntee para finalizar una llamada de vídeo.
- **8** Área de visualización de imágenes. Muestra las imágenes del llamador y las suyas.

#### **Puntee para intercambiar el tamaño de la imagen**

La llamada de vídeo acepta cuatro modos de vídeo para mostrar las imágenes del llamador y las suyas. Para intercambiar el tamaño de la imagen, puntee en el botón Modo vista repetidamente para seleccionar el modo Vista que desea.

**EXA:** Modo de vídeo Estándar - las imágenes del llamador y la suyas tienen el mismo tamaño.

- Vídeo recibido solamente sólo aparece la imagen del llamador.
- **FIX** Vídeo recibido grande la imagen del llamador es grande y su imagen es pequeña.
- Mi vídeo grande su imagen es grande y la imagen del llamador es pequeña.

#### **Para configurar la Llamada de vídeo**

- **1.** En la pantalla del teléfono o de la llamada de vídeo activa, puntee en **Menú > Opciones de llamada de vídeo**.
- **2.** En la ficha **General**, haga uno de lo siguiente:
	- **• Configuración de silenciar vídeo.** Esta opción le permite definir una opción de presentación cuando silencie el vídeo durante una llamada de vídeo.

**Imagen femenina predefinida** muestra una imagen femenina predeterminada suministrada por el proveedor.

**Imagen masculina predefinida** muestra una imagen masculina predeterminada suministrada por el proveedor.

**Establecer imagen estática definida por el usuario** define una imagen estática que se quiere mostrar. Al seleccionar esta opción, el cuadro Nombre del archivo y un botón Examinar serán habilitados, permitiéndole seleccionar una imagen almacenada en el dispositivo.

**Vídeo de bloqueo** sigue enviando el último cuadro en vez de la secuencia de vídeo en vivo.

**• Configuración del modo Vista.** En esta opción, se pueden seleccionar varios modos de vista incluyendo el modo de vídeo Estándar, Vídeo recibido solamente, Vídeo recibido grande, y Mi vídeo grande.

- **•** Seleccione la casilla de verificación **Mostrar temporizador de llamadas** para mostrar la duración de la llamada en el área de estado.
- **•** Seleccione la casilla de verificación **Mostrar número del teléfono y nombre** para mostrar el número del teléfono y el nombre del llamador en el área de estado.
- **•** Seleccione la casilla de verificación **Autorretrato en espejo** y su imagen que aparece en el dispositivo parecerá como una imagen reflejada en un espejo.
- **3.** Para configurar las demás opciones de llamada para Llamada de vídeo, puntee en la ficha Servicios. Después, seleccione el servicio deseado desde la lista y puntee en **Mostrar configuración** para acceder a la configuración.

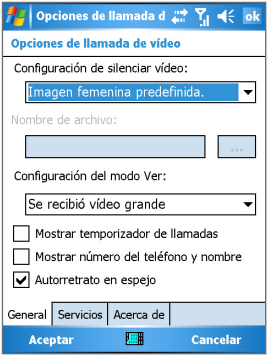

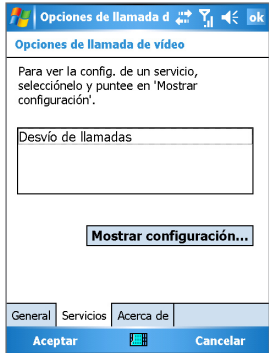

Llamada de vídeo, general Llamada de vídeo, servicios

# **3.5 Recibir una llamada de vídeo**

#### **Para responder o rechazar a una llamada de vídeo entrante**

Al recibir una llamada de vídeo, el LED en el dispositivo alterna destellos de color verde y naranja y se oye un tono. Después, la imagen asignada del llamador aparecerá en la pantalla junto con su nombre, número del teléfono y la compañía (si la hubiera).

- Para responder a la llamada de vídeo, puntee en **Contestar** o pulse el botón **Llamada de vídeo**.
- Para rechazar a la llamada, puntee en **Omitir** o pulse FINALIZAR en el dispositivo.

#### **Para finalizar una llamada de vídeo**

Si la llamada de vídeo entrante o saliente está en progreso, puede pulsar FINALIZAR en el dispositivo o puntear Finalizar para colgar.

# **3.6 Smart Dialing**

Smart Dialing (Marcado Inteligente) es un programa que hace fácil marcar un número de teléfono. Al empezar a introducir números, Smart Dialing buscará y clasificará automáticamente las entradas de los contactos en la tarjeta SIM, en Contactos, y los números de teléfono en Llamadas (incluyendo las llamadas entrantes, salientes y perdidas). Entonces, puede seleccionar el número o el contacto que desea llamar, en la lista filtrada.

#### **Para configurar Smart Dialing**

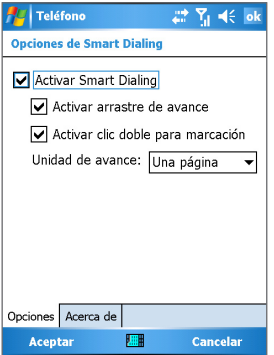

Opciones de Smart Dialing

- **1.** Abra el teléfono, y puntee en **Menú > Opciones de Smart Dialing**.
- **2.** Abra la ficha **Opciones** y seleccione la casilla **Habilitar Smart Dialing**.
	- **•** Seleccione la casilla de verificación **Habilitar arrastrardesplazar** en la lista coincidente arrastrando.
	- **•** Seleccione **Habilitar doble clic** para marcar la casilla de verificación y realizar una llamada haciendo doble clic en el elemento en la lista coincidente.
	- **•** En **Unidad de desplazamiento**, puede configurar las opciones de desplazamiento al pulsar NAVEGACIÓN hacia arriba o abajo.

## **Usar Smart Dialing**

Abra el teléfono y puntee en el primer dígito del número que desea marcar y como sea necesario punteando en  $\bullet$ .

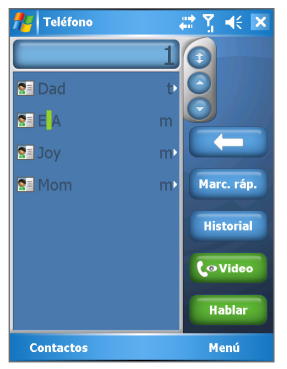

Panel ampliado

Smart Dialing comienza a buscar los números que combinen con la secuencia que ha introducido. Cada vez que puntee o borre un dígito adicional, se actualizará la búsqueda y se volverá a mostrar el resultado. La lista puede incluir números de teléfono y/o nombres de contactos asociados con la secuencia de números.

#### **Para realizar una llamada o enviar un mensaje de texto usando Smart Dialing**

- **1.** Para empezar introduzca los primeros números.
- **2.** En el panel de Smart Dialing, busque en la lista punteando las flechas ( $\bigcirc$  ) o pulsando NAVEGACIÓN hacia arriba o abajo, para seleccionar el contacto o número de teléfono deseado.
- **3.** El elemento resaltado se desplazará una línea cuando pulse NAVEGACIÓN hacia arriba o abajo; el elemento resaltado se desplazará una página cuando puntee en las flechas.
- <span id="page-57-0"></span>**4.** Haga uno de lo siguiente:
	- **•** Cuando el contacto correcto esté seleccionado, puntee en **Hablar**.
	- **•** Para llamar a otro número de teléfono asociado con el contacto seleccionado, puntee y mantenga presionado el contacto seleccionado y puntee en el número del teléfono que desea llamar.

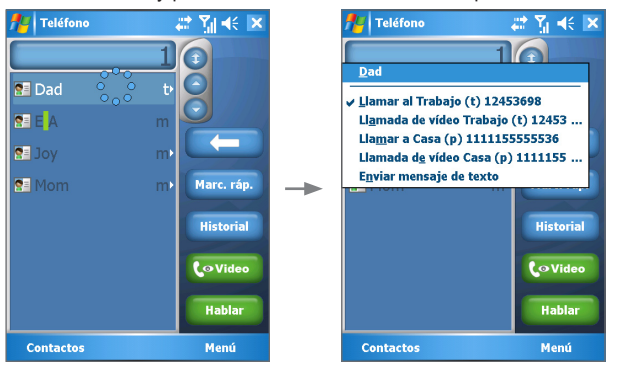

Puntee y mantenga presionado el contacto para que aparezca el menú de accesos directos.

**•** Para enviar un mensaje de texto al contacto seleccionado, puntee y mantenga presionado el contacto, y puntee en **Enviar mensaje de texto**.

**Sugerencia** Para ver o editar la información asociada con el contacto seleccionado, puntee en el nombre del contacto en el menú de accesos directos (válido solo para entradas almacenadas en Contactos en el dispositivo).

# <span id="page-58-0"></span>**3.7 Opciones de llamadas entrantes**

#### **Poner una llamada en espera**

El dispositivo le notifica cuando tiene otra llamada entrante y le permite rechazar o aceptar la llamada. Si ya está en otra llamada y acepta la nueva, puede elegir entre cambiar las dos o establecer una conferencia entre las tres partes.

- **1.** Puntee en **Contestar** para aceptar la segunda llamada y poner la primera en espera.
- **2.** Para finalizar la segunda llamada y volver a la primera, puntee en **Finalizar** y pulse FINALIZAR en el dispositivo.

#### **Para pasar de una llamada a otra**

**•** Puntee en **Intercambiar**.

#### **Para configurar una llamada en conferencia**

- **1.** Ponga una llamada en espera y marque un segundo número o acepte una segunda llamada entrante si ya tiene otra en progreso.
- **2.** Puntee en **Conferencia**.

#### **Sugerencias** Si la conferencia es exitosa, aparecerá la palabra "Conferencia" en la parte superior de la pantalla. Para agregar participantes a la llamada en conferencia, puntee **Retener**, introduzca el número del teléfono, y después puntee en **Reanudar** para volver y continuar.

**Nota** No todos los proveedores de servicio aceptan llamadas en conferencia. Contacte con su proveedor de servicios para los detalles.

#### **Para encender y apagar el Altavoz**

La opción Altavoz en el dispositivo permite hablar con las manos libres y permite a terceros escuchar la conversación.

- Durante una llamada en conferencia, puntee y mantenga presionado HABLAR hasta que Altavoz se encienda y el icono aparezca en la barra de título.
- Para apagar Altavoz, vuelva a pulsar y mantener presionado HABLAR hasta que Manos libres se apague.

**Advertencia:** Para no perjudicar el sistema auditivo, no mantenga el dispositivo contra el oído cuando Altavoz esté encendido.

#### **Para silenciar una llamada**

Puede apagar el micrófono durante una llamada, de manera que puede oír al llamador pero éste no le puede oír.

- Durante una llamada, puntee en **Desactivar micrófono**.
- Cuando el micrófono esté apagado, el icono  $\mathbf{\Theta}^{\blacktriangle}$ aparece en la pantalla. Puntee en **Reactivar micrófono** para volver a encenderleo.

# **3.8 Información de marcado adicional**

### **Realizar una llamada de emergencia**

**•** Introduzca el número de emergencia adicional de su región y puntee en **Hablar**.

**Sugerencia** Números de emergencia adicionales pueden incluirse en sla tarjeta SIM. Póngase en contacto con el proveedor de servicios para más información.

## **Realizar una llamada internacional**

- **1.** Puntee y mantenga el lápiz presionado sobre  $\left[\begin{array}{cc} 1 & -1 \end{array}\right]$  en el teclado del teléfono hasta que aparezca el signo **+**. El signo **+** sustituye el prefijo internacional del país desde donde esté llamando.
- **2.** Introduzca el número del teléfono que desea marcar y puntee en **Hablar**. El número del teléfono completo incluye el código de país, prefijo local (sin el cero), y número de teléfono.

## **SIM Tool Kit (STK)**

Una tarjeta SIM debe estar insertada en el dispositivo para que pueda usar esta característica que le permite acceder a una gama de servicios de información ofrecidos por su proveedor de servicios.

- **1.** Puntee en el menú **Inicio > Programas > STK**. Una lista de servicios provistos aparece.
- **2.** Para acceder a un servicio, puntee en cualquier elemento de la lista.

# **Chapter 4**

# **Sincronizar el Celular Pocket PC**

**[4.1 U](#page-61-0)sar ActiveSync [4.2 S](#page-62-0)incronizar información [4.3 Sincronizar vía infrarrojos y Bluetooth](#page-65-0) [4.4](#page-66-0) Sincronizar música, vídeo e imágenes**

# <span id="page-61-0"></span>**4.1 Usar ActiveSync**

Con ActiveSync, puede sincronizar la información del dispositivo con la del ordenador, tal como el contenido de Outlook. ActiveSync puede también sincronizar en una red de celular o inalámbrica con Microsoft Exchange Server si su compañía o proveedor de servicio utiliza Microsoft Exchange Server con Exchange ActiveSync. Al sincronizar, ActiveSync compara la información en el dispositivo con aquella del ordenador y/o Exchange Server y actualiza todas las ubicaciones con la información más reciente. Con ActiveSync, puede:

- **•** Sincronizar información tal como el correo electrónico de Outlook, Contactos, Calendario o Tareas en el dispositivo con el ordenador, bien como imágenes, vídeo y música.
- **•** Sincronizar correo electrónico de Outlook, Contactos, citas del Calendario, y Tareas en el dispositivo, directamente con Exchange Server de manera que puede mantenerse actualizado aún cuando el ordenador está apagado.
- **•** Intercambiar archivos entre el dispositivo y el PC sin sincronizar.
- **•** Seleccionar los tipos de información que son sincronizadas y especificar cuánta información está sincronizada. Por ejemplo, puede elegir cuántas semanas de citas pasadas del Calendario desea sincronizar.

Antes de poder sincronizar la información con el ordenador, debe primero instalar ActiveSync en el ordenador y crear una relación de sincronización entre el dispositivo y el ordenador. Puede instalar ActiveSync a partir del disco de Inicio que viene con el dispositivo. ActiveSync ya está instalado en el dispositivo.

Una vez instalado ActiveSync y configurada una relación de sincronización ActiveSync en el ordenador reconoce el dispositivo al conectarlo y transfiere automáticamente la configuración de sincronización que se ha especificado en el dispositivo.

Puede ser posible sincronizar el dispositivo con Exchange Server a través de la compañía o el proveedor de servicios inalámbricos. Si planea hacerlo, obtenga el nombre del Exchange Server, su nombre de usuario, la contraseña, y el nombre del dominio desde el administrador antes de iniciar el Asistente para la instalación de la sincronización.

#### <span id="page-62-0"></span>**Para instalar y configurar ActiveSync**

- **1.** Instale ActiveSync en el ordenador como se describe en el disco de Inicio. Completada la instalación, el Asistente para la instalación de la sincronización inicia automáticamente al conectar el dispositivo al ordenador.
- **2.** En el Asistente para la instalación de la sincronización, haga uno o ambos los siguientes:
	- **•** Cree una relación de sincronización entre el ordenador y el dispositivo.
	- **•** Configure la conexión de Exchange Server para sincronizar directamente con Exchange Server.
- **3.** Elija los tipos de información para sincronizar.
- **Nota** Finalizado el asistente, ActiveSync sincroniza el dispositivo automáticamente. Completada la sincronización, puede desconectar el dispositivo desde el ordenador.

# **4.2 Sincronizar información**

Cuando conecte el dispositivo al ordenador usando un cable USB o serial, una conexión por infrarrojos, o Bluetooth, ActiveSync sincronizará inmediatamente. Mientras el dispositivo está conectado, ActiveSync sincroniza cada vez que se realiza un cambio en el ordenador o en el dispositivo.

## **Sincronizar la información de Outlook**

Si ha configurado una relación de configuración entre su dispositivo y el ordenador, la sincronización mantiene la información de Outlook sincronizada en ambos computadores. ActiveSync sincroniza un volumen limitado de información de manera predeterminada para ahorrar espacio de almacenamiento en el dispositivo. Puede cambiar el volumen de información sincronizada para un determinado tipo de información en Configuración para el tipo de información.

Puede configurar el dispositivo para sincronizar con más de un ordenador o con una combinación de uno o más ordenadores y Exchange Server. Al sincronizar con varios ordenadores, los elementos que sincronice aparecerán en todos los ordenadores con los cuales están sincronizados.

Por ejemplo, si ha configurado la sincronización con dos ordenados (PC1 y PC2) que tienen diferentes elementos, y sincroniza Contactos con Calendario en el dispositivo con ambos ordenadores, el resultado es como se describe a continuación:

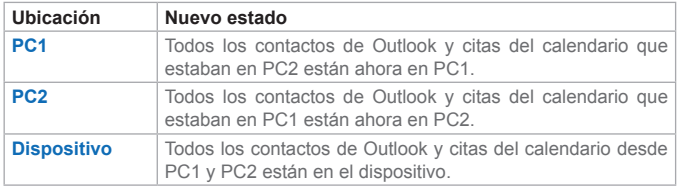

**Nota** El correo electrónico de Outlook solo puede ser sincronizado con un ordenador.

#### **Para iniciar y detener la sincronización**

- **•** Para sincronizar la información de Outlook y otras informaciones locales en el ordenador incluyendo los archivos multimedia, conecte el dispositivo al ordenador usando Bluetooth, infrarrojos (IR) o un cable o base.
- **•** Si está sincronizando directamente con Exchange Server, puede usar esta conexión para que el ordenador "pase por" la red o puede sincronizar sin conectar al ordenador en una red de celular o Wi-Fi.
- **•** En ActiveSync, puntee en **Sincronización**.
	- **•** Para finalizar la sincronización antes de completarla, puntee en **Detener**.

#### **Para cambiar la información sincronizada**

- **1.** En ActiveSync en el dispositivo, puntee en **Menú > Opciones**.
- **2.** Haga uno o ambos de los siguientes:
	- **•** Seleccione la casilla de verificación de cualquier elemento que desea sincronizar. Si no puede seleccionar una casilla de verificación, puede que sea necesario desmarcar la casilla de verificación del mismo tipo de información en otro local de la lista.
	- **•** Desmarque en la casilla de verificación los elementos cuya sincronización desea detener.
- **3.** Para detener completamente la sincronización con un PC, puntee en el PC y en **Eliminar**.
- **Notas** El correo electrónico de Outlook solo puede ser sincronizado con un ordenador. Para cambiar la configuración disponible, seleccione el tipo de información y puntee en **Configuración**.

#### **Para sincronizar directamente con Exchange Server**

Puede sincronizar con Exchange Server en el dispositivo si está disponible a través de su compañía o el proveedor de servicios inalámbricos. Sin embargo, debe primero solicitar al administrador la siguiente información y después llevar a cabo los pasos: Nombre del Exchange Server, su nombre de usuario, contraseña y nombre del dominio.

- **1.** En ActiveSync en el dispositivo, puntee en **Menú > Configurar servidor**. Si todavía no ha configurado la sincronización con Exchange Server, aparecerá **Agregar origen de servidor**.
- **2.** En **Dirección de servidor**, introduzca el nombre del servidor que ejecuta Exchange Server y puntee en **Siguiente**.
- **3.** Introduzca su nombre de usuario, contraseña y el dominio y puntee en **Siguiente**.
	- **•** Para cambiar las reglas de resolución de conflictos de sincronización, puntee en **Avanzado**.
- **4.** Seleccione las casillas de verificación de los tipos de elementos de información que desea sincronizar con Exchange Server.
- **5.** Para cambiar la configuración de sincronización disponible, seleccione el tipo de información y puntee en **Configuración**.
- **6.** Puntee en **Finalizar**.

# <span id="page-65-0"></span>**4.3 Sincronizar vía infrarrojos y Bluetooth**

Puede conectar el dispositivo al ordenador para sincronizar usando las tecnologías inalámbricas locales como infrarrojos (IR) y Bluetooth. Estas tecnologías presentan requisitos similares pero ligeramente diferentes.

#### **Para sincronizar con un ordenador vía infrarrojos**

- **1.** Siga las instrucciones en la Ayuda de ActiveSync en el ordenador para configurar el ordenador para recibir los rayos infrarrojos.
- **2.** Alinee los puertos de infrarrojos (IR) según las instrucciones en la documentación del fabricante para el dispositivo de manera que queden libre de obstáculos y a una distancia cercana.
- **3.** Puntee en **Inicio > Programas > ActiveSync** en el dispositivo.
- **4.** Puntee en **Menú > Conectar vía IR**.
- **5.** Puntee en **Sincronización**.

#### **Para sincronizar con un ordenador vía Bluetooth**

- **1.** Siga las instrucciones en la Ayuda de ActiveSync en el ordenador para configurar Bluetooth en el ordenador para que acepte ActiveSync.
- **2.** Puntee en **Inicio > Programas > ActiveSync** en el dispositivo.
- **3.** Puntee en **Menú > Conectar vía Bluetooth**. Asegúrese de que Bluetooth está encendido en el dispositivo y en el ordenador y que están a una corta distancia.
- **4.** Si es ésta la primera vez que se conecta a este ordenador vía Bluetooth, debe primero completar el asistente de Bluetooth en el dispositivo y configurar una asociación Bluetooth entre el dispositivo y el ordenador.

Para más información sobre cómo activar y configurar Bluetooth, vaya al capítulo 6.

**Nota** Puede también usar el Asistente para la instalación de la sincronización para configurar el dispositivo para sincronizar a distancia con Exchange Server. Este asistente se abre al conectar el teléfono móvil al ordenador después de instalar ActiveSync en el ordenador.

# <span id="page-66-0"></span>**4.4 Sincronizar música, vídeo e imágenes**

Si desea llevar música u otros medios digitales en su viaje, ActiveSync trabaja con Windows Media Player para sincronizar la música, vídeo e imágenes con el dispositivo.

Salvo la selección del tipo de información sobre el tipo de medios que se deben sincronizar en ActiveSync, todas las configuraciones de sincronización de medios deben ser establecidas en Windows Media Player. Antes que se puedan configurar los medios, debe hacer lo siguiente:

- **•** Instale Windows Media Player Version 10 en el ordenador.
- **•** Conecte el dispositivo al ordenador con un cable USB. Si el dispositivo está actualmente conectado usando Bluetooth o infrarrojos, debe finalizar esa conexión antes que los medios se puedan sincronizar.
- **•** Inserte una tarjeta de 32 MB o mayor en el dispositivo.
- **•** Configure la asociación de sincronización entre la tarjeta de almacenamiento y Windows Media Player.

#### **Cambiar la configuración de sincronización de medios**

Después de seleccionar el tipo de información de medios que se debe sincronizar en ActiveSync se puede sincronizar cualquier archivo de música favorita, vídeo, e imágenes en las listas de reproducción de Windows Media Player. Todo que debe hacer es configurar la sincronización en Windows Media Player para aquellos archivos multimedia.

#### **Para configurar una relación con una tarjeta de almacenamiento**

- **1.** Abra Windows Media Player.
- **2.** Haga clic en la ficha **Sincronización**.
- **3.** Seleccione la tarjeta de almacenamiento.
- **4.** Haga clic en **Configurar sincronización**.

Para información sobre el uso de Windows Media Player en el dispositivo, vea el Capítulo 8.

| Sincronizar el Celular Pocket PC

# **Chapter 5**

**Administrar el Celular Pocket PC**

**[5.1](#page-69-0) Personalizar el Celular Pocket PC [5.2](#page-80-0) Agregar o quitar programas [5.3 A](#page-82-0)dministrar la memoria [5.4 C](#page-84-0)opia de seguridad de los archivos [5.5](#page-85-0) Proteger el dispositivo 5.6 Restablecer el Celular Pocket PC**

# <span id="page-69-0"></span>**5.1 Personalizar el Celular Pocket PC**

## **Configuración de la pantalla Hoy**

#### **Para personalizar la pantalla Hoy**

- **1.** Puntee en **Inicio > Configuración >** ficha **Personal > Hoy**.
- **2.** En la ficha **Apariencia**, seleccione el tema deseado como fondo en la pantalla Hoy.
- **3.** En la ficha **Elementos**, seleccione los elementos que quiere que aparezcan en la pantalla Hoy.

**Sugerencia** Para cambiar el orden de los elementos presentados en la pantalla Hoy, puntee en ellos y puntee en **Subir** o **Bajar**.

#### **Para agregar una imagen de fondo personalizada**

Puede usar una de sus propias fotos como imagen de fondo en la pantalla Hoy. Sepa que las imágenes pueden perjudicar la lectura del texto en la pantalla Hoy.

- **1.** Puntee en **Inicio > Configuración >** ficha **Personal > Hoy**.
- **2.** Seleccione la casilla de verificación **Usar esta foto como fondo** y puntee en **Examinar** para ver una lista de sus imágenes.
- **3.** Puntee en el nombre de la imagen que desea usar.
- **4.** Puntee en **Aceptar**.

#### **Para definir opciones de presentación de las citas en la pantalla Hoy**

Si tiene un gran número de citas y desea especificar los tipos que aparecen en la pantalla Hoy.

- **1.** Puntee en **Inicio > Configuración >** ficha **Personal > Hoy**.
- **2.** Puntee en la ficha **Elementos**.
- **3.** Seleccione **Calendario** y puntee en **Opciones**.
- **4.** Haga uno de lo siguiente:
	- **•** Seleccione **Siguiente cita** para mostrar solamente la cita siguiente en el programa o las **Citas próximas** para mostrar varias citas.
	- Borre la casilla Mostrar eventos de todo el día si no desea mostrar los eventos de todo el día.

#### **Para definir las opciones de presentación de las tareas en la pantalla Hoy**

Si tiene un gran número de tareas y desea especificar los tipos que aparecen en la pantalla Hoy.

- **1.** Puntee en **Inicio > Configuración >** ficha **Personal > Hoy**.
- **2.** Puntee en la ficha **Elementos**.
- **3.** Seleccione **Tareas** y puntee en **Opciones**.
- **4.** Haga uno de lo siguiente:
	- **•** En **Mostrar número de**, seleccione el tipo de tareas que desea mostrar en la pantalla Hoy.
	- **•** En la lista de **Categorías**, seleccione si va a mostrar solamente las tareas asignadas a una categoría específica o todas las tareas.

## **Personalizar el menú Inicio**

Puede elegir los elementos que aparecerán en el menú **Inicio**.

- **1.** Puntee en **Inicio > Configuración >** ficha **Personal > Menús**.
- **2.** Seleccione las casillas de verificación de los elementos que quiere que aparezcan en el menú **Inicio**. Puede seleccionar hasta siete elementos.
- **Sugerencia** Puede también crear carpetas y accesos directos para que aparezcan en el menú **Inicio**. En ActiveSync en el ordenador, haga clic en **Explorar**. Haga doble clic en **My Windows Mobile-Based Device**, haga clic en **Windows**, en el **Menú Inicio** y después cree las carpetas y accesos directos que desea. Usted verá los elementos agregados después de sincronizarlos.

### **Definir Fecha / Hora / Idioma / Opciones regionales Para definir la hora y la fecha**

- **1.** Puntee en **Inicio > Configuración >** ficha **Sistema > Reloj y Alarmas**.
- **2.** Seleccione el huso horario correcto y corrija la fecha o la hora.
- **Nota** Durante la sincronización, la hora en el dispositivo se actualiza con la hora del ordenador.

#### **Para definir una alarma**

- **1.** Puntee en **Inicio > Configuración >** ficha **Sistema > Reloj y Alarmas >** ficha **Alarmas**.
- **2.** Puntee en **<Descripción>** e introduzca un nombre para la alarma.
- **3.** Puntee en el día de la semana para la alarma. Puede seleccionar varios días punteando en cada día deseado.
- **4.** Puntee en la hora para abrir un reloj y definir la hora de la alarma.
- **5.** Puntee en  $\mathbf{A}$  para especificar el tipo de alarma que desea. Puede elegir una luz parpadeante, un sonido simple, un sonido repetido, o vibración.
- **6.** Si elige reproducir un sonido, puntee en la lista cerca de la casilla de verificación **Reproducir sonido** y puntee en el sonido que desea.

#### **Para definir la hora y la fecha con otro huso horario**

Si usted se comunica con alguien en un determinado huso horario con frecuencia, puede seleccionarlo como su huso horario visitante.

- **1.** Puntee en **Inicio > Configuración >** ficha **Sistema > Reloj y Alarmas**.
- **2.** Puntee en **Visita**.
- **3.** Seleccione el huso horario correcto y corrija la hora o la fecha.

#### **Para cambiar el idioma y la configuración regional**

El estilo de presentación de los números, moneda, fechas, y horas está especificado en la configuración regional.

- **1.** Puntee en **Inicio > Configuración >** ficha **Sistema > Configuración regional**.
- **2.** En la ficha **Región**, seleccione la región y el idioma.
- **3.** La región seleccionada determina las opciones disponibles en las demás fichas.
- **4.** Para personalizar aún más la configuración, puntee en las fichas apropiadas y seleccione las opciones deseadas.
# **Configuración personal y del sistema**

#### **Para reasignar programas o accesos directos a los botones de programas**

El dispositivo puede suministrarse con programas ya asignados a los botones de hardware. Puede personalizar estos botones para abrir los programas más usados o para usar determinados accesos directos tales como cambiar la orientación de la pantalla, abrir la pantalla Hoy, o abrir el Panel de entrada.

- **1.** Puntee en **Inicio > Configuración >** ficha **Personal > Botones**.
- **2.** Una lista de botones y sus asignaciones actuales aparece en la ficha **Botones de programa**.
- **3.** Puntee en el botón que quiere volver a asignar. Para ayudar a identificar los botones, hay números e iconos que representan la función original del botón.
- **4.** En la casilla **Asignar un programa**, puntee en el programa o acceso directo que desea asignar.
- **5.** Puntee en **Aceptar.**

#### **Para aumentar o disminuir el tamaño del texto en la pantalla**

- **1.** Puntee en **Inicio > Configuración >** ficha **Sistema >** ficha **Tamaño del texto**.
- **2.** Desplace el cursor para aumentar o disminuir el tamaño del texto.

#### **Para introducir la información del propietario**

El introducir y mostrar la información del propietario prácticases la mejor práctica puesto que permite que otra persona devuelva el equipo en caso de pérdida.

- **1.** Puntee en **Inicio > Configuración >** ficha **Personal > Información del propietario**.
- **2.** En la ficha **Identificación**, introduzca su información personal.

**Sugerencia** Si la información del usuario aparece en la pantalla Hoy, puede abrir y editar la información directamente desde la pantalla Hoy. Simplemente puntee en aquella parte de la pantalla.

#### **Para elegir cómo ser notificado sobre los eventos y acciones**

- **1.** Puntee en **Inicio > Configuración >** ficha **Personal > Sonidos y notificaciones**.
- **2.** En la ficha **Sonidos**, elija cómo desea ser notificado seleccionando las casillas de verificación apropiadas.
- **3.** En la ficha **Notificaciones**, en **Evento**, puntee en el nombre de un evento y elija cómo desea ser notificado seleccionando las casillas de verificación apropiadas. Puede seleccionar desde varias opciones, tales como un sonido especial, un mensaje o una luz intermitente.

**Sugerencia** El apagar los sonidos y la luz intermitente ayuda a ahorrar la energía de las baterías.

#### **Para ajustar el volumen de los sonidos**

Puede cambiar el volumen de los sonidos tales como el sonido que oye al puntear los nombres de los programas y las opciones de menú.

- **1. Puntee en**  $\blacksquare$
- 2. En  $\Box$ <sup>2</sup>. desplace el cursor deslizante del volumen del sistema al nivel deseado.
- **3.** Puntee en **Activado**, **Vibrar**, o **Desactivado** para cambiar rápidamente la configuración del volumen del sistema y del timbre.

**Sugerencia** Puede también pulsar el control del volumen en el dispositivo para cambiar rápidamente la configuración del timbre y del volumen.

#### **Para ajustar la velocidad de desplazamiento**

El pulsar y mantener presionado NAVEGACIÓN hacia arriba o abajo (control subir/bajar) desplaza a través de los elementos en una lista.

- **1.** Puntee en **Inicio > Configuración >** ficha **Personal > Botones > Ficha Control Subir/Bajar**.
- **2.** Haga uno de lo siguiente:
	- **•** En **Retardo antes de la 1ª repetición** desplace el cursor deslizante para acortar o alargar el tiempo transcurrido antes de comenzar el desplazamiento.

**•** Para cambiar el tiempo que toma para desplazar de un elemento al siguiente, en **Velocidad de repetición** desplace el cursor deslizante para ajustar la velocidad.

#### **Para encontrar el número de la versión del sistema operativo**

**•** Puntee en **Inicio > Configuración >** ficha **Sistema > Acerca de**.

La versión del sistema operativo en el dispositivo aparece cerca de la parte superior de la pantalla.

#### **Para obtener la información detallada del dispositivo**

**•** Puntee en **Inicio > Configuración >** ficha **Sistema > Acerca de**.

La ficha **Versión** muestra información importante sobre el dispositivo, incluyendo el tipo de procesador y la cantidad de memoria instalada.

#### **Para cambiar el nombre del dispositivo**

- **1.** Puntee en **Inicio > Configuración >** ficha **Sistema > Acerca de**.
- **2.** Puntee en la ficha **Id. de dispositivo**.
- **3.** Introduzca un nombre.

El nombre del dispositivo debe comenzar con una letra de A a Z, números de 0 a 9 y no puede contener espacios. Use el carácter de subrayado para separar las palabras.

#### **¿Por qué es el nombre del dispositivo importante?**

El nombre del dispositivo se usa para identificar el dispositivo en las siguientes situaciones:

- Sincronizar con un ordenador
- Conectar a una red
- Restaurar la información de una copia de seguridad

**Nota** Si sincroniza varios dispositivos con el mismo ordenador, cada dispositivo tiene un nombre exclusivo.

#### **Para alargar la vida de la batería**

La vida de la carga de la batería del dispositivo depende del tipo de la batería y de cómo se usa el dispositivo. Intente lo siguiente para ayudar a preservar la vida de la batería:

- Puntee en **Inicio > Configuración >** ficha **Sistema > Energía**. En la ficha **Avanzado**, puede especificar cuando el dispositivo se apague para ahorrar energía. Para ahorrar la energía al máximo, especifique 3 minutos o menos.
- Use el adaptador de CA para conectar el dispositivo a una fuente de energía externa siempre que sea posible, especialmente al usar una tarjeta SD o un módem u otros periféricos.
- Ajuste la configuración de la luz de fondo.

#### **Para ajustar el brillo de la luz de fondo**

- **1.** Puntee en **Inicio > Configuración >** ficha **Sistema > Luz de fondo >** ficha **Brillo**.
- **2.** Deslice los cursores hacia abajo para aumentar y hacia arriba para disminuir el brillo.

#### **Para definir la luz de fondo a débil después de un retardo de tiempo**

- **1.** Puntee en **Inicio > Configuración >** ficha **Sistema > Retroiluminación**.
- **2.** Puntee en la ficha **Batería** o en **Corriente externa**.
- **3.** Seleccione la casilla de verificación **Desactivar retroiluminación si el dispositivo está inactivo durante** y especifique el retardo de tiempo.

## **Configuración del teléfono**

Puede personalizar la configuración del teléfono como el tipo de timbre y el tono de timbre de las llamadas entrantes, y el tono del teclado para introducir números de teléfono.

#### **Para cambiar el tono del timbre**

- **1.** Desde el teclado del teléfono, puntee en **Menú > Opciones >**  ficha **Teléfono**.
- **2.** Puntee en la lista **Tono del timbre** para seleccionar el sonido que desea usar.

**Sugerencia** Para configurar archivos .way, .mid. or .wma como tonos de timbre, use ActiveSync en el ordenador para copiar el archivo a la carpeta \Windows\Rings del dispositivo. Después seleccione el sonido de la lista Tono del timbre. Para más información sobre cómo copiar archivos al dispositivo, vea la Ayuda de ActiveSync en el ordenador.

#### **Para cambiar el tipo del timbre**

Puede cambiar la manera de ser notificado sobre llamadas entrantes. Por ejemplo, puede elegir ser notificado por un timbre, vibración o ambos.

- **1.** Desde el teclado del teléfono, puntee en **Menú > Opciones >**  ficha **Teléfono**.
- **2.** Puntee la lista **Tipo del timbre** y seleccione la opción deseada.

#### **Para cambiar el tono del teclado**

Puede cambiar el tono que escucha cuando introduce un número de teléfono en el teclado. Si está en Tonos largos, se escuchará el tono mientras mantiene presionado el número en el teclado. Use esta configuración si tiene problema para llevar a cabo las tareas que se basan en los tonos del teléfono como acceso a mensajes desde una central de mensajes. Si está en Tonos cortos, el tono sólo se escuchará durante uno o dos segundos. Si define en Activado, no se escuchará ningún tono.

- **1.** Desde el teclado del teléfono, puntee en **Menú > Opciones >**  ficha **Teléfono**.
- **2.** Puntee en la lista **Teclado**, después seleccione la opción deseada.

# **Servicios de telefonía**

Los servicios, como Llamadas en espera, le permiten elegir cómo manipular todas las llamadas entrantes en su dispositivo.

#### **Para mostrar la Id. autor de llamada, bloquear llamadas, use Llamada en espera o use Reenvío de llamadas.**

- **1.** Puntee en **Inicio > Configuración > Teléfono >** ficha **Servicios**.
- **2.** Puntee en el servicio que desea usar y puntee en **Mostrar configuración**.

## **Redes**

Puede ver las redes inalámbricas disponibles, determinar el orden en el que el dispositivo accede a otra red si la actual no está disponible, y especificar si quiere cambiar las redes manualmente o automáticamente. Para más información sobre la configuración de red, consulte la ayuda en el dispositivo.

## **Para cambiar la configuración de la red de teléfonos**

**•** Puntee en **Inicio > Configuración > Teléfono >** ficha **Red**.

De manera predeterminada, el dispositivo muestra la red actual tal como ofrecida por el proveedor de servicios. Sin embargo, puede personalizar para definir su red preferida.

#### **Para definir las redes preferidas**

- **1.** Puntee en **Establecer** en la ficha **Red**.
- **2.** Seleccione las redes en el **Teléfono: Redes preferidas** y clasifíquelas según su preferencia.
- **3.** Puntee en **Aceptar**.

De manera predeterminada, el campo **Selección de red** es definido en **Automático**. Sin embargo, puede definirlo a **Manual** para elegir su propia red en cualquier momento.

## **Bandas**

El dispositivo usa ondas de radio para transmitir las conversaciones. Las ondas de radio pueden estar situadas en varias frecuencias, llamadas bandas. Esto funciona casi de la misma manera como las estaciones de radio normales transmiten sus programas en distintas frecuencias. Típicamente, el dispositivo usa frecuencias dentro de cuatro bandas distintas, tales como 900 MHz, 1800 MHz y 1900 MHz.

#### **Para personalizar el tipo de banda predeterminado**

- **1.** En la ficha **Banda**, seleccione el tipo de red.
- **2.** Seleccione la banda que prefiere.
- **3.** Puntee en **Aceptar**.

El teléfono ideal que se quiere puede trabajar en todas las cuatro bandas – más conocida como teléfono cuadribanda. Sin embargo, el dispositivo acepta las funciones de tribanda.

La ficha **Más** en la pantalla Configuración del teléfono brinda opciones para atender a sus llamadas automáticamente después de tres timbres. La opción **Canales de emisión** le permite recibir y escuchar a los canales de radio disponibles en una determinada frecuencia.

# **5.2 Agregar o quitar programas**

Antes de adquirir programas adicionales para el dispositivo anote el nombre del dispositivo, la versión del programa Windows Mobile que emplea y el tipo de procesador. Esta información le ayudará a seleccionar un programa compatible con el dispositivo. Para más información vea "Para obtener la información detallada del dispositivo" y "Para encontrar el número de la versión del sistema operativo".

Los programas disponibles para compra usualmente incluyen un programa de Instalación (llamado comúnmente "setup.exe") que debe instalarse primero en el ordenador. Puede entonces usar ActiveSync y agregar programas al dispositivo o añadir un programa directamente desde Internet.

#### **Para agregar programas**

- **1.** Descargue el programa al ordenador (o inserte el CD o el disco que contiene el programa en el ordenador). Puede que vea un único archivo \*.exe o \*.zip.exe, un archivo setup.exe o varias versiones de los archivos según los diferentes tipos de dispositivos y procesadores. Asegúrese de seleccionar un programa apropiado para el tipo del dispositivo y procesador.
- **2.** Lea las instrucciones de instalación o cualquier otra documentación suministradas con el programa. Muchos programas incluyen instrucciones de instalación especiales.
- **3.** Conecte el dispositivo y el ordenador.
- **4.** Haga doble clic en archivo \*.exe.
	- **•** Si el archivo ejecutable está en un asistente de instalación, siga las instrucciones en la pantalla. Instalado el programa en su ordenador, el asistente lo transferirá automáticamente al dispositivo.

**•** Si el archivo no es un asistente, aparecerá un mensaje de error indicando que el programa es válido, pero ha sido diseñado para un tipo diferente de ordenador. Tendrá que mover este archivo al dispositivo. Si no encuentra ninguna instrucción de instalación para el programa, use ActiveSync para copiar el archivo a la carpeta Archivos de Programa en el dispositivo.

#### **Para quitar programas**

Sólo puede quitar los programas que ha instalado. Los programas suministrados con el dispositivo no pueden quitarse.

- **1.** Seleccione **Inicio > Configuración>** ficha **Sistema > Quitar programas**.
- **2.** En la lista de Programas en la memoria de almacenamiento, seleccione el programa que desea quitar y puntee en **Quitar**.
- **3.** Puntee en **Sí**. Si aparece otro mensaje de confirmación, puntee **Sí**  nuevamente.

# **5.3 Administrar la memoria**

#### **Para ver la memoria disponible**

**•** Puntee en I**nicio > Configuración >** ficha **Sistema > Memoria**.

La ficha **Principal**, muestra la cantidad de memoria asignada para archivo y almacenamiento de los datos y almacenamiento del programa, bien como la cantidad de memoria en uso y la memoria disponible.

#### **Para ver la memoria de la tarjeta disponible**

Puede ver la cantidad de memoria disponible en una tarjeta de almacenamiento instalada en el dispositivo.

- **1.** Puntee en **Inicio > Configuración >** ficha **Sistema > Memoria**.
- **2.** Puntee en la ficha **Tarjeta de almacenamiento**.

**Sugerencia** Si tiene insertada más de una tarjeta, puntee en la caja de lista y después en el nombre de la tarjeta de almacenamiento cuya información desea ver.

#### **Para liberar memoria del programa**

Intente lo siguiente para liberar la memoria del dispositivo:

- Cierre los programa inactivos actualmente.
- Mueva los adjuntos de correo electrónico a una tarjeta de almacenamiento.
- Mueva los archivos a una tarjeta de almacenamiento. Puntee en **Inicio > Programas > Explorador de archivos**. Puntee y mantenga presionado el archivo y puntee en **Cortar**. Vaya a la carpeta de la tarjeta de almacenamiento y puntee en **Editar > Pegar**.
- Elimine los archivos innecesarios. Puntee en **Inicio > Programas > Explorador de archivos**. Puntee y mantenga presionado el archivo y puntee en **Eliminar**.
- Elimine los archivos grandes. Para localizar los archivos más grandes, puntee en **Inicio > Programas > Buscar**. En la lista **Tipo**, puntee en **Mayor de 64 KB** y después en **Buscar**.
- En Internet Explorer Mobile, elimine los archivos temporales de Internet y borre la información del historial. Para más información. vea "Internet Explorer Mobile" en el Capítulo 6.
- Quite los programas que no usa más.
- Reinicie el dispositivo.

#### **Para cerrar un programa**

En la mayoría de los casos, los programas se cierran automáticamente para liberar la memoria necesaria. Sin embargo, puede cerrar programas manualmente, si lo prefiere.

- **1.** Puntee en **Inicio > Configuración>** ficha **Sistema > Memoria >**  ficha **Programas en ejecución**.
- **2.** En la lista **Programas en ejecución**, puntee en el programa que desea cerrar y puntee en **Detener**.

**Sugerencia** En la mayoría de los programas, puede también usar el acceso directo del teclado CTRL+Q para cerrar el programa.

# **5.4 Copia de seguridad de los archivos**

Puede hacer copias de seguridad de los archivos del ordenador usando ActiveSync, o copiar los archivos a una tarjeta de almacenamiento que se instala en el dispositivo. El dispositivo tiene una ranura de expansión compatible con varias tarjetas Secure Digital (SD) y multimedia (MMC). Con ActiveSync, puede copiar o mover la información desde el ordenador al dispositivo y viceversa. Los cambios que realice en la información en un ordenador no afectarán a la información en el otro ordenador. Si desea actualizar la información automáticamente en el dispositivo y en el ordenador, sincronice la información. Para más información sobre cómo copiar y sincronizar los archivos, vea la Ayuda de ActiveSync en el ordenador.

#### **Para copiar archivos a la tarjeta de almacenamiento**

- **1.** Encaje la tarjeta de almacenamiento en la ranura. La tarjeta está segura si no sobresale de la base.
- **2.** Puntee en **Inicio > Programas > Explorador de archivos** y navegue a la carpeta apropiada.
- **3.** Puntee y mantenga presionado el archivo que desea copiar y puntee en **Copiar**.
- **4.** Puntee en la lista de carpetas (llamada **My documents** de manera predeterminada) y puntee en **Tarjeta de almacenamiento**.
- **5.** Puntee en **Menú > Editar > Pegar**.

#### **Para copiar un archivo usando ActiveSync**

El copiar un archivo resulta en versiones separadas de un archivo en el dispositivo y en el ordenador. Puesto que los archivos no están sincronizados, los cambios realizados en un archivo no afectarán al otro.

- **1.** Conecte el dispositivo al ordenador.
- **2.** En ActiveSync, haga clic en **Explorar** que abre la carpeta Dispositivo móvil del dispositivo.
- **3.** En la carpeta Dispositivo móvil, vaya al archivo que desea copiar en el dispositivo o en el ordenador.
- **4.** Haga uno de lo siguiente:
	- **•** Para copiar el archivo al dispositivo, haga clic con el botón derecho del ratón sobre el archivo y haga clic en **Copiar**. Con el botón derecho del ratón haga clic en la carpeta deseada bajo Dispositivo móvil y haga clic en Pegar.
	- **•** Para copiar el archivo al ordenador, con el botón derecho del ratón haga clic en el archivo y en **Copiar**. Con el botón derecho del ratón haga clic en la carpeta deseada en el ordenador y en **Pegar**.

#### **Para guardar automáticamente los archivos en una tarjeta de almacenamiento**

En los programas Word Mobile, Excel Mobile y Notes, puede que sea útil guardar todos los nuevos documentos, notas y libros directamente en una tarjeta de almacenamiento.

- **1.** En la lista de de archivos del programa, puntee en **Menú > Opciones**.
- **2.** Con una tarjeta de almacenamiento instalada en el dispositivo, en la caja Guardar en, puntee en la tarjeta de almacenamiento apropiada para guardar automáticamente los nuevos elementos en la tarjeta de almacenamiento.
- **3.** Puntee en **Aceptar**.
- **Nota** En la lista de archivos o notas, aparece el símbolo de una tarjeta de almacenamiento cerca de los nombres de los archivos guardados en una tarieta de almacenamiento.

# **5.5 Proteger el dispositivo**

Hay dos tipos de seguridad en el dispositivo. Puede proteger su teléfono contra uso no autorizado asignando un tipo de contraseña llamada NIP (Personal Identification Number = número de identificación personal). Además, puede prevenir el acceso no autorizado a cualquier parte del dispositivo usando la protección por contraseña.

El primer NIP es suministrado por el proveedor de servicios y puede cambiarlo más tarde.

Usted crea su propia contraseña cuando empiece a usar el dispositivo.

#### **Para proteger su teléfono con un NIP**

- **1.** Desde el teclado del teléfono, puntee en **Menú > Opciones >**  ficha **Teléfono**.
- **2.** Puntee en **Requerir NIP cuando se utilice el teléfono**.

Para cambiar el NIP a cualquier momento, puntee en **Cambiar NIP**.

**Sugerencia** Las llamadas de emergencia pueden realizarse a cualquier momento, sin necesitar un NIP.

#### **Para proteger el dispositivo con una contraseña**

Puede mantener sus datos con más seguridad solicitando una contraseña toda vez que se active el teléfono.

- **1.** Puntee en **Inicio > Configuración >** ficha **Personal > Contraseña**.
- **2.** Seleccione la casilla de verificación **Solicitar contraseña si el dispositivo lleva inactivo** y en la casilla a la derecha, seleccione el tiempo que debe estar apagado su dispositivo móvil para que se exija una contraseña. En la casilla Tipo seleccione el **tipo de contraseña** que desea usar. Introduzca la contraseña y confírmela si es necesario. Si su dispositivo está configurado para conectar a una red, use una contraseña segura para ayudar a proteger la seguridad de la red.
- **3.** En la ficha **Pista**, escriba una frase que le ayudará a recordar la contraseña, pero no permite que otra persona la adivine. La sugerencia aparecerá después de haber introducido cuatro veces la contraseña incorrecta.

#### **4.** Puntee en **Aceptar**.

Cuando encienda de nuevo el dispositivo, se le solicitará que introduzca su contraseña.

**Notas** Cada vez que se introduce una contraseña incorrecta, el tiempo que el dispositivo toma para responder se vuele más y más largo, hasta que parece que no más responde.

> Si ha olvidado su contraseña, deberá seguir las instrucciones en el manual del propietario para borrar la memoria antes que pueda acceder a su dispositivo.

#### **Para cambiar la contraseña**

- **1.** Puntee en **Inicio > Configuración >** ficha **Personal > Contraseña**. Se le pedirá para introducir su contraseña actual.
- **2.** En la casilla **Contraseña**, introduzca la nueva contraseña.
- **3.** En la ficha **Pista**, escriba una frase que le ayudará a recordar la nueva contraseña, pero no permite que otra persona la adivine. La sugerencia aparecerá después de haber introducido cuatro veces la contraseña incorrecta.
- **4.** Puntee en **Aceptar**.

## **Para mostrar la información del propietario en la pantalla Hoy**

La presentación de la información de contacto en la pantalla Hoy al iniciar hace fácil la identificación del dispositivo en el caso de pérdida.

- **1.** Puntee en **Inicio > Configuración >** ficha **Personal > Información del propietario**.
- **2.** En la ficha **Opciones**, seleccione la casilla de verificación **Información de identificación**.
- **3.** En la ficha **Opciones**, seleccione la casilla de verificación **Notas** si desea que aparezcan textos adicionales tales como: Recompensa si lo encuentra.
- **4.** Escriba el texto adicional en la ficha **Notas**.

**Sugerencia** Para mostrar la información del propietario en la pantalla Hoy, puntee en **Inicio > Configuraciones >** ficha **Personal > Hoy**. En la ficha **Elementos**, seleccione la casilla de verificación **Info. del propietario**.

# **5.6 Restablecer el Celular Pocket PC**

Ocasionalmente puede que necesite restablecer el Celular Pocket PC. Un restablecimiento normal (o parcial) del dispositivo borra toda la memoria de programas activos y cierra todos los programas activos. Esto puede ser útil cuando el dispositivo esté más lento que lo normal o cuando un programa no esté funcionando debidamente. Un restablecimiento parcial también es necesario después de la instalación de algunos programas. Si se realiza un restablecimiento parcial cuando haya programas en ejecución, el trabajo no guardado se perderá. Puede ejecutar un restablecimiento de hardware (también conocido como restablecimiento completo). Un restablecimiento completo debe realizarse solamente si el restablecimiento normal no resuelve el problema del sistema. Después de un restablecimiento completo, el dispositivo es restaurado a su configuración predeterminada — en la que estaba al ser comprado y encendido por primera vez. Todos los programas instalados, datos introducidos y configuraciones personalizadas en el dispositivo se perderán. Sólo permanecerán los programas Windows Mobile y demás programas preinstalados.

#### **Para realizar un restablecimiento parcial**

**•** Use el lápiz para puntear ligeramente y mantener presionado el botón RESTABLECER en el lado izquierdo del dispositivo.

El dispositivo reinicia y muestra la pantalla Hoy.

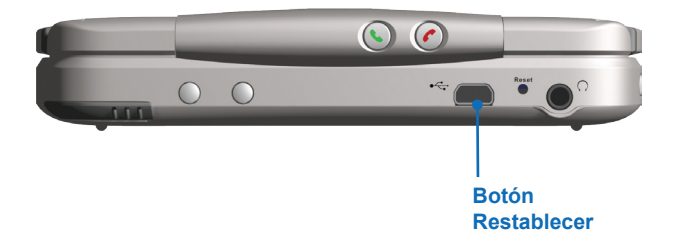

#### **Para realizar un restablecimiento completo**

**•** Pulse y mantenga presionadas las teclas software que aparecen involucradas por círculos en la figura abajo. Mantenga estas teclas presionadas y, al mismo tiempo, use el lápiz para presionar ligeramente y mantener presionado el botón RESTABLECER en el lado izquierdo del dispositivo. Pulse 0 para restablecer la predeterminación de fábrica o X para salir del proceso de restablecimiento.

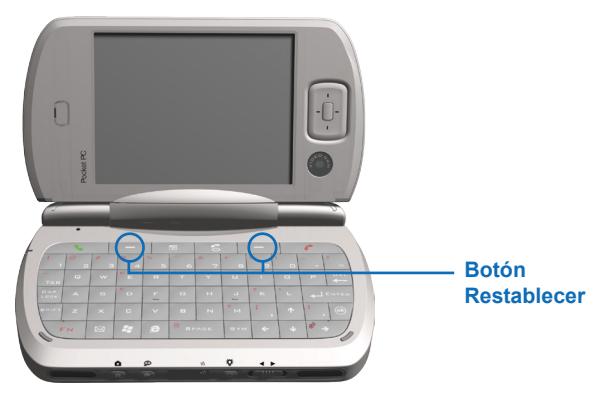

88 | Administrar el Celular Pocket PC

# **Capítulo 6**

**Conectarse**

**6.1 Conectar a Internet 6.2 Internet Explorer Mobile 6.3 Usar Bluetooth 6.4 Usar el módem inalámbrico 6.5 Usar el Administrador LAN inalámbrico 6.6 Usar el monitor GPRS 6.7 Usar Terminal Server**

# **6.1 Conectar a Internet**

Este dispositivo está dotado de funciones de red muy potentes que le permitirán conectarse a Internet a través de una red General Pocket Radio Service (GPRS) o un módem Bluetooth. La red GPRS es un nuevo servicio sin voz de valor agregado que permite enviar y recibir la información a través de una red de teléfono móvil. Puede configurar las conexiones a Internet o a una red corporativa para explorar Internet e intercambiar mensajes de correo electrónico o instantáneos.

El dispositivo tiene dos grupos de configuraciones de conexión: Mi ISP (Internet Service Provider) y Mi red de trabajo. La configuración de Mi ISP se usa para conectarse a Internet, y la de Mi red de trabajo para conectarse a una red privada, como una red de empresa.

#### **Para conectarse a Internet mediante ISP**

- **1.** Obtenga la siguiente información de su ISP:
	- **•** Número de teléfono del servidor ISP
	- **•** Nombre de usuario
	- **•** Contraseña
	- **•** Nombre de punto de acceso (requerido para la conexión GPRS)
- **2.** Puntee en el menú **Inicio** > **Configuración** > ficha **Conexiones** > **Conexiones**.
- **3.** Puntee en **Agregar nueva conexión de módem**.
- **4.** Introduzca un nombre para la conexión.
- **5.** Seleccione un grupo de la siguiente lista:
	- **•** Si desea usar la red de teléfonos móviles, seleccione **Línea de teléfono móvil**.
	- **•** Si desea usar GPRS, puntee en **Línea de teléfono móvil (GPRS)**.
- **6.** Puntee en **Siguiente**.
- **7.** Complete el asistente de conexión introduciendo la información requerida y puntee en **Finalizar**.

**Notas** Para ver información adicional para cualquier pantalla, puntee en **Ayuda**. Para modificar la configuración de la conexión, puntee en Administrar conexiones existentes en la pantalla Conexiones y complete el asistente de conexión.

Para comenzar a navegar en Internet, puntee en **Inicio** > **Programas** > **Internet Explorer**.

#### **Conectarse a una red privada**

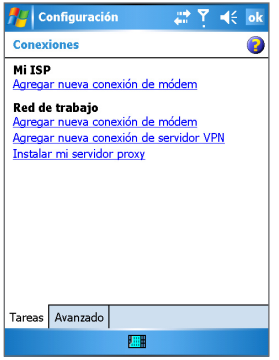

Configuración de la conexión

- **1.** Obtenga la siguiente información de su administrador de red:
	- **•** Número de teléfono de servidor
	- **•** Nombre de usuario
	- **•** Contraseña
	- **•** Dominio (si suministrado por un ISP o por un administrador de red)
- **2.** Puntee en el menú **Inicio** > **Configuración** > ficha **Conexiones** > **Conexiones**.
- **3.** En **Mi red de trabajo**, siga las instrucciones para cada tipo de conexión.
- **4.** Complete el asistente de conexión y puntee en **Finalizar**.

**Nota** Para comenzar a navegar en la red privada, puntee en **Inicio** > **Programas** > **Internet Explorer**.

#### **Para restablecer o modificar la configuración de la tarjeta de red en el dispositivo**

- **1.** Puntee en el menú **Inicio** > **Configuración** > ficha **Conexiones** > **Tarjetas de red**.
- **2.** En la lista **Mi tarjeta de red se conecta a**, seleccione el elemento apropiado:
	- **•** Si desea conectarse a Internet usando su ISP, seleccione **Internet**.
	- **•** Si desea conectarse a una red privada, seleccione **Trabajo**.
- **3.** En **Puntee en un adaptador para modificar la configuración** puntee en el adaptador apropiado.

Los campos en la ficha Dirección IP se rellenan automáticamente.

- **4.** Configure TCP/IP si es necesario. Si su red IP o privada no usa las direcciones IP asignadas dinámicamente, puntee en Usar dirección IP específica e introduzca la información requerida. Contacte con su administrador de ISP o de red para obtener su dirección IP, máscara subred, y/o puerta de enlace predeterminada (si procede).
- **5.** Configure el DNS y WINS si es necesario. Si su red ISP o privada no usa las direcciones IP asignadas dinámicamente, introduzca la información solicitada en la ficha Servidores de nombres. Los servidores que requieran una dirección IP asignada puede que también requieran una manera de reorganizar nombres de ordenador a la dirección IP. DNS y WINS son las opciones de resolución compatibles con el dispositivo.

# **6.2 Internet Explorer Mobile**

Internet Explorer Mobile es un navegador de Internet completo optimizado para usa en el dispositivo móvil.

#### **Para iniciar Internet Explorer Mobile**

**•** Puntee en **Inicio** > **Internet Explorer**.

#### **Para elegir una pagina principal**

- **1.** En Internet Explorer Mobile, puntee en **Menú** > **Herramientas** > **Opciones** > ficha **General**.
- **2.** Haga uno de lo siguiente:
	- **•** Para usar la página presentada como su página principal, puntee en **Usar actual**.
	- **•** Para usar la página principal predeterminada, puntee en **Usar predeterminada**.

**Sugerencia** Para ir a la página principal puntee en **Menú > Inicio.**

#### **Para transferir los favoritos desde el ordenador**

Puede transferir al dispositivo los favoritos almacenados en el ordenador, sincronizando los favoritos de Internet Explorer del ordenador con el dispositivo.

- **1.** En ActiveSync en el ordenador, en el menú Herramientas, haga clic en **Opciones** y seleccione **Favoritos**.
- **2.** En Internet Explorer en el ordenador, guarde o mueva los enlaces favoritos a la subcarpeta Favoritos móviles en la lista Favoritos.
- **3.** Conecte el dispositivo móvil al ordenador. Si la sincronización no inicia automáticamente, haga clic en **Sincronización**.

#### **Para agregar un favorito**

- **1.** En Internet Explorer Mobile, vaya a la página que desea agregar.
- **2.** Puntee y mantenga presionada la página y puntee en **Agregar a Favoritos**.
- **3.** Confirme o cambie el nombre y seleccione una carpeta para almacenar los favoritos.

#### **Para eliminar un favorito o una carpeta**

- **1.** En Internet Explorer Mobile, puntee en **Menú** > **Favoritos** > ficha **Agregar/Eliminar**.
- **2.** Seleccione el elemento que desea eliminar y puntee en **Eliminar**.

## **Para cambiar la manera cómo las páginas Web rellenan la pantalla**

- **1.** En Internet Explorer Mobile, puntee en **Menú** > **Ver**.
- 2. Puntee en uno de lo siguiente:
	- **• Una columna**. Organiza el contenido en una columna que ocupa toda la pantalla. Esto significa que raramente tendrá que desplazarse horizontalmente.
	- **• Predeterminado**. Mantiene un diseño semejante al que aparece en un ordenador de escritorio, pero reduce el tamaño de los elementos y dispone el contenido de manera que puede ver la mayor parte del mismo sin necesitar desplazarse.
	- **• Escritorio**. Mantiene el mismo diseño y tamaño como un ordenador de escritorio que necesitará desplazamientos horizontal y vertical.

#### **Para cambiar el tamaño del texto de páginas Web**

**•** En Internet Explorer Mobile, puntee en **Menú** > **Zoom** y puntee en el tamaño que desea.

#### **Para mostrar u ocultar la imágenes en las páginas de Web**

**•** En Internet Explorer Mobile, puntee en **Menú** > **Ver** > **Mostrar imágenes**. Una marca de verificación cerca de **Mostrar imágenes** indica que las imágenes aparecerán en las páginas Web.

#### **Para borrar la lista Historial**

- **1.** En Internet Explorer Mobile, puntee en **Menú** > **Herramientas** > **Opciones** > ficha **Memoria**.
- **2.** Puntee en **Borrar historial**.

#### **Para guardar una imagen desde una página Web**

- **1.** En Internet Explorer Mobile, puntee y mantenga presionada la imagen y puntee en **Guardar imagen**.
- **2.** Haga uno de lo siguiente:
- **•** Para guardar la imagen en **Mis imágenes** en el dispositivo, puntee en **Sí**.
- **•** Para guardar la imagen en otra ubicación, tal como una tarjeta de almacenamiento, puntee en **Guardar como**.

#### **Para cambiar cookies y configuración de seguridad**

Internet Explorer Mobile acepta los protocolos usados por Secure Socket Layer (SSL). Una conexión que usa SSL le ayuda a enviar información personal con mayor seguridad.

Los cookies son pequeños archivos que contienen información acerca de su identidad y preferencias, de modo que una página puede ajustar la información a sus necesidades. La página envía el archivo y se almacena en el dispositivo móvil.

- **1.** En Internet Explorer Mobile, puntee en **Menú** > **Herramientas** > **Opciones** > ficha **Seguridad**.
- **2.** Seleccione las casillas de verificación para las opciones que desea y haga clic en **Aceptar**.

**Sugerencia** Para que Internet Explorer Mobile no acepte cookies, borre la casilla de verificación **Permitir cookies**.

#### **Para eliminar los archivos temporales de Internet**

Una parte del contenido de la Web queda almacenado mientras la página está abierta, para acelerar la presentación de las páginas que visita con frecuencia o las que ya ha visto. Si quiere eliminar estos archivos para liberar espacio de almacenamiento.

- **1.** En Internet Explorer Mobile, puntee en **Menú** > **Herramientas** > **Opciones** > ficha **Memoria**.
- **2.** Puntee **Eliminar archivos**. Todas las páginas almacenadas en el dispositivo, incluyendo el contenido de favoritos sin conexión será eliminados.

# **6.3 Usar Bluetooth**

Bluetooth es una tecnología de comunicación inalámbrica para cortas distancias. Los dispositivos con capacidad Bluetooth pueden intercambiar información a una distancia de unos 10 metros sin necesidad de conexión física. También pueden transferir información a otra habitación, si está dentro del límite de distancia.

El software que viene incluido con el dispositivo le permite usar Bluetooth de las siguientes maneras:

- Transferir informaciones tales como archivos, citas, tareas, y tarjetas de contactos, entre dispositivos con Bluetooth.
- Crear una conexión de acceso telefónico por módem entre el dispositivo y un teléfono Bluetooth y después transferir la información usando el teléfono Bluetooth como módem.

**Para encender o apagar Bluetooth en el dispositivo**

- **1.** En el dispositivo, puntee en **Inicio** > **Configuración** > ficha **Conexiones** > **Bluetooth**.
- **2.** Seleccione las casillas de verificación **Activar Bluetooth y Permitir que este dispositivo sea reconocible por otros dispositivos**.
- **3.** Puntee en **Aceptar**.
- **Nota** Para añadir más seguridad al intercambiar información con otros dispositivos o establecer una sincronización por Bluetooth, puntee en **Inicio** > **Configuración** > ficha **Sistema** > **Configuraciones de Bluetooth**.

## **Modos Bluetooth**

Bluetooth en el dispositivo opera en tres modos distintos:

- Desactivado. Bluetooth está encendido y puede usar sus características.
- Activado. Bluetooth está apagado. En este modo, no podrá enviar ni recibir información usando Bluetooth. Si lo desea puede apagar la radio en algunos momentos para ahorrar batería, o en situaciones en las que está prohibido el uso de la radio, por ejemplo en aviones u hospitales.
- **Nota** Bluetooth está apagado de manera predeterminada. Si lo enciende, y después apaga en dispositivo, Bluetooth también se apagará. Cuando encienda de nuevo el equipo, Bluetooth se encenderá automáticamente.
	- Reconocible. Bluetooth está encendido y todos los dispositivos Bluetooth en una distancia de 10 metros pueden detectar su dispositivo.

#### **Para permitir que el dispositivo sea reconocible**

- **1.** En el dispositivo, puntee en **Inicio** > **Configuración** > ficha **Conexiones** > **Bluetooth**.
- **2.** Seleccione las casillas de verificación **Activar Bluetooth** y **Permitir que este dispositivo sea reconocible por otros dispositivos**.
- **3.** Puntee en **Aceptar**.

# **Asociaciones con Bluetooth**

Una asociación con Bluetooth es una relación que usted crea entre su dispositivo y otro dispositivo Bluetooth para intercambiar información de forma segura. La creación de una asociación entre dos dispositivos requiere la introducción del mismo número de identificación personal (NIP) en ambos dispositivos. La creación de una asociación entre dos dispositivos es un proceso de una sola vez. Una vez creada la asociación, el dispositivo puede reconocer la asociación e intercambiar la información sin introducir un NIP nuevamente. Asegúrese de que los dos dispositivos están a una distancia de 10 metros y que Bluetooth está encendido y en el modo reconocible.

#### **Para crear una asociación Bluetooth**

- **1.** En el dispositivo, puntee en **Inicio** > **Configuración** > ficha **Conexiones** > **Bluetooth**.
- **2.** OEn la ficha Dispositivos, puntee en **Nueva asociación**. El dispositivo busca otros dispositivos Bluetooth y los mostrará en el cuadro.
- **3.** Puntee en el dispositivo deseado en el cuadro.

**Nota** El seleccionar la casilla de verificación **Permitir que este dispositivo sea reconocible por otros dispositivos** también enciende Bluetooth.

- **4.** Puntee en **Siguiente**.
- **5.** Introduzca una contraseña para establecer una conexión segura. La clave de paso debe tener entre 1 y 16 caracteres.
- **6.** Puntee en **Siguiente**.
- **7.** Introduzca la misma clave de paso que ha introducido en el otro dispositivo.Sin embargo puede editar e introducir un nuevo nombre para el otro dispositivo.
- **8.** Puntee en **Finalizar**.

#### **Para aceptar una asociación Bluetooth**

- **1.** Asegúrese de que Bluetooth está encendido y en modo reconocible.
- **2.** Puntee en **Aceptar** cuando se le solicite para establecer una asociación con el otro dispositivo.
- **3.** Introduzca una clave de paso (la misma que se ha introducido en el dispositivo para solicitar la asociación) para establecer una conexión segura.

La clave de paso debe tener entre 1 y 16 caracteres.

- **4.** Puntee en **Siguiente**.
- **5.** Puntee en **Finalizar**.

Ahora puede intercambiar información con el otro dispositivo.

#### **Para cambiar el nombre de una asociación Bluetooth**

- **1.** Puntee en el menú **Inicio** > **Configuración** > ficha **Conexiones** > **Bluetooth**.
- **2.** Puntee y mantenga presionada la asociación en la ficha **Dispositivos**.
- **3.** En el menú de acceso directo, puntee en **Editar**.
- **4.** Introduzca un nuevo nombre para la asociación.
- **5.** Puntee en **Guardar**.

#### **Para eliminar una asociación Bluetooth**

- **1.** Puntee en el menú **Inicio** > **Configuración** > ficha **Conexiones** > **Bluetooth**.
- **2.** Puntee y mantenga presionada la asociación en la ficha **Dispositivos**.
- **3.** Puntee en **Eliminar** desde el menú de accesos directos.

# **Transferir información usando Bluetooth**

#### **Para transferir información a partir del dispositivo**

- **1.** En el dispositivo, puntee y mantenga presionado el elemento que va a transferir. El elemento puede ser una cita en su calendario, una tarea, una tarjeta de contacto, o un archivo.
- **2.** Puntee en **Transferir [tipo de elemento]**.
- **3.** Puntee en el nombre del dispositivo al cual desea enviar la transferencia.

El elemento se transferirá al dispositivo que ha seleccionado.

# **Usar el dispositivo Bluetooth como módem**

Puede utilizar un teléfono que tiene capacidad Bluetooth como módem para el dispositivo.

Para ello, cree una conexión de módem Bluetooth en el equipo y envíe la información al otro dispositivo usando Bluetooth. El dispositivo transmite la información a través de la red y después la devuelve al dispositivo cualquier información que haya solicitado a través de la conexión.

Cuando haya creado una conexión por módem al teléfono Bluetooth, puede volver a usar el teléfono como módem cuando quiera. Asegúrese de que su dispositivo y el dispositivo de destino están encendidos, Bluetooth está encendido y los dispositivos están a una corta distancia.

**Nota** Si el dispositivo al que desea transferir no aparece en el cuadro, asegúrese de que está encendido, reconocible y a un radio de 10 metros del dispositivo.

#### **Para configurar y usar un dispositivo Bluetooth como módem**

- **1.** En el dispositivo, puntee en **Inicio** > **Configuración** > ficha **Conexiones** > **Conexiones**.
- **2.** Puntee en **Agregar nueva conexión de módem**.
- **3.** Introduzca un nombre para la conexión.
- **4.** En la lista **Seleccionar un módem**, puntee en **Bluetooth**.
- **5.** Puntee en **Siguiente**.
- **6.** Si el dispositivo aparece en la lista **Mis conexiones**, salte al paso 11.
- **7.** Si el dispositivo no aparece en la lista **Mis conexiones**, puntee en **Nuevo** y siga los pasos restantes.
- **8.** Seleccione el nombre del dispositivo desde la lista y puntee en **Siguiente**.
- **9.** Introduzca una clave de paso y puntee en **Siguiente**.
- **10.** Introduzca la misma clave de paso en el dispositivo y puntee en **Finalizar**.
- **11.** En la lista Mis Conexiones, puntee el dispositivo y en **Siguiente**.
- **12.** Introduzca el número de teléfono a marcar para esta conexión y puntee **Siguiente**.
- **13.** Introduzca la información de registro para esta conexión y puntee en **Finalizar**.

Puede empezar usando este servicio para el programa que usa la conexión Bluetooth, tal como la bandeja de entrada en su dispositivo, para enviar y recibir correo electrónico o Internet Explorer para navegar en la Web.

# **6.4 Usar el módem inalámbrico**

Este programa activa su dispositivo como un módem inalámbrico y permite conectar el ordenador a una red inalámbrica. Antes de crear y configurar un nuevo módem usando una conexión, debe instalar los controladores en el ordenador.

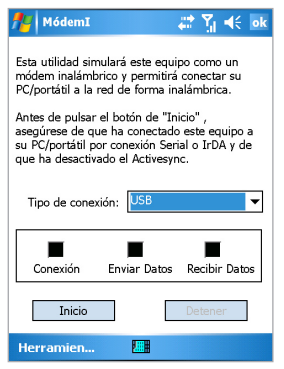

Módem Inalámbrico

#### **Para establecer una conexión usando módem inalámbrico**

- **1.** Puntee en **Inicio** > **Programas** > **Módem inalámbrico** en el dispositivo.
- **2.** Seleccione **IrDA** en la lista **Tipo de conexión**. Esto permite conectar el dispositivo vía infrarrojo a un ordenador.
	-
- **3.** Puntee en **Inicio**.

Nota importante: Antes de puntear en Inicio, asegúrese de que el dispositivo tiene una tarjeta SIM GPRS instalada, que ha conectado el dispositivo a un ordenador que usa una conexión IrDA (infrarrojos) y que ha desactivado ActiveSync.

## **Configurar el ordenador**

Antes de comenzar a usar el módem inalámbrico con una conexión IrDA, debe configurar un nuevo módem en el ordenador y obtener el APN (Access Point name) de su proveedor de servicios de Internet (ISP).

#### **Para configurar un módem en el ordenador**

- **1.** Seleccione **Inicio** > **Configuración** > **Panel de control** en el ordenador.
- **2.** Haga doble clic en **Opciones de teléfono y módem**.
- **3.** Haga clic en **Agregar**, en la ficha **Módems**.
- **4.** Seleccione la casilla **No detectar el módem**. **Lo seleccionaré de una lista**.
- **5.** En la lista **Fabricantes**, seleccione los **Tipos de módems estándares**.
- **6.** Seleccione **Módem estándar de 33600 bps** y haga clic en **Siguiente**.
- **7.** Seleccione el puerto del módem en el cual desea instalar los controladores.
- **8.** Haga clic en **Siguiente**.
- **9.** Haga clic en **Finalizar**. Ahora, al verificar la ficha **Módems** en la casilla de verificación **Opciones de teléfono y módem** aparece el módem estándar de 33600 bps en la lista de módems.
- **10.** Seleccione **Módem estándar de 33600 bps**.
- **11.** Haga clic en **Propiedades**.
- **12.** Haga clic en la ficha **Avanzado**.
- **13.** Introduzca siguiente cadena en el campo de comandos de Inicialización adicionales: AT+CGDCONT=1,"IP","APN","",0,0.
- **14.** Haga clic en **Cambiar las preferencias predeterminadas**.
- **15.** En la ficha **General**, seleccione **Control de flote a ninguno**.
- **16.** Siga pulsando **Aceptar** hasta que se salga del asistente de instalación de módem.

#### **Para crear una nueva conexión de acceso telefónico**

Después de configurar un nuevo módem estándar en el ordenador, debe crear una nueva conexión de acceso telefónico.

- **1.** Seleccione **Inicio** > **Configuración** > **Panel de control** en el ordenador.
- **2.** Haga doble clic en **Conexiones de red** y **de acceso telefónico**.
- **3.** Haga doble clic en **Realizar conexión nueva**.
- **4.** Haga clic en **Siguiente** para continuar.
- **5.** Seleccione **Acceso telefónico a Internet**.
- **6.** Haga clic en **Siguiente**.
- **7.** Haga clic en **Deseo configurar manualmente mi conexión a Internet o tener acceso por medio de una red de área local (LAN)**, y puntee en **Siguiente**.
- **8.** Seleccione **Tengo acceso a Internet por medio de una línea telefónica y un módem**, y después en **Siguiente**.
- **9.** Seleccione la casilla de verificación **Usar código de área y reglas de marcado**.
- **10.** Introduzca el número del teléfono como \*99# y haga clic en **Siguiente**.
- **11.** Introduzca el nombre de usuario y contraseña que usa para registrarse en su ISP, y después haga clic en **Siguiente**.
- **12.** Introduzca un nombre para esta conexión, y después haga clic en **Siguiente**.
- **13.** Seleccione **No** cuando el asistente de instalación le pida para que establezca una cuenta de correo de Internet, y después haga clic en **Siguiente**.
- **14.** Haga clic en **Finalizar** para salir del asistente.

# **Conectar a través de un puerto USB**

Para conectar mediante un puerto USB, debe primero configurar uno en el ordenador. Antes de configurar un módem USB verifique si tiene los siguientes archivos:

- USBMDM
- USBModem\_Dialer

Ambos archivos están disponibles en el CD de Inicio. Ejecute el CD de Inicio en el ordenador y haga lo siguiente en el dispositivo:

- **1.** Puntee en **Inicio** > **Programas** > **Módem inalámbrico** en el dispositivo.
- **2.** Seleccione **USB** como el tipo de conexión e inserte el adaptador de cable USB.
- **3.** Puntee en **Inicio** en la pantalla del módem inalámbrico del dispositivo. El ordenador presenta la imagen Nuevo hardware encontrado.
- **4.** En el ordenador, seleccione **Mostrar una lista de los controladores de este dispositivo para poder elegir un controlador específico** y después haga clic en **Siguiente**.
- **5.** En la lista **Tipos de hardware**, seleccione **Módem** y haga clic en **Siguiente**.
- **6.** Haga clic en **Siguiente**.
- **7.** Haga clic en **Utilizar disco**.
- **8.** Haga clic en **Siguiente**.
- **9.** Seleccione el módem USB reconocido desde la lista **Módems**.
- **10.** Haga clic en **Siguiente**.
- **11.** Haga clic en **Finalizar**.
- **12.** En el ordenador, haga clic en **Inicio**, en **Configuración** y en **Panel de control**.
- **13.** Haga doble clic en **Opciones de teléfono y módem**.
- **14.** Seleccione el nuevo módem USB desde la lista **Módems**.
- **15.** Haga doble clic en el archivo **Marcador de módem USB** en el CD de inicio.
- **16.** Introduzca la configuración de GPRS (introduzca el APN asignado por su ISP).
- **17.** Haga clic en **Marcar para iniciar la conexión**.

Una vez configurado el módem USB en su ordenador usted está listo para establecer una conexión usando el módem inalámbrico vía un puerto USB.

**Para establecer una conexión usando módem inalámbrico vía un puerto USB**

- **1.** Puntee en **Inicio** > **Programas** > **Módem inalámbrico** en el dispositivo.
- **2.** En **Tipo de conexión**, seleccione **USB**.
- **3.** Puntee en **Inicio**.
- **Nota** Antes de puntear en **Inicio**, asegúrese de que el dispositivo tiene una tarjeta SIM GPRS instalada y que el dispositivo está conectado a un ordenador usando el dispositivo al conector USB del ordenador (usando el cable de sincronización USB o la base) y desactive Active Sync.

#### **Para establecer una conexión usando módem inalámbrico vía Bluetooth**

- **1.** Puntee en **Inicio** > **Programas** > **Módem inalámbrico** en el dispositivo.
- **2.** En Tipo de conexión, seleccione **Bluetooth**.

#### **3.** Puntee en **Inicio**.

**Notas** Antes de comenzar a usar el dispositivo como un módem Bluetooth, asegúrese de que el ordenador tiene Bluetooth. Verifique también:

- Hay una tarjeta SIN GPRS instalada en el dispositivo.
- La conexión con el puerto BT de ActiveSync del ordenador está desactivada.
- La función infrarrojos está desactivada.

Note que la interfaz del programa Bluetooth instalado en el ordenador puede variar. En ese caso, siga las instrucciones de instalación en el manual que vino con el ordenador.

# **6.5 Usar el Administrador inalámbrico**

El Administrador inalámbrica le permite administrar las conexiones Internet WiFi en el dispositivo. Puede usar el Modo Ahorro de Energía del dispositivo para usar de manera ideal la batería en el ambiente de red WLAN, ver una variedad de datos relacionados con la configuración actual y la calidad de las señales y aumentar la seguridad de la red.

Para ejecutar el LAN inalámbrica en el dispositivo es necesario tener acceso a Internet banda ancha y al necesario punto de acceso o enrutador que emite las señales de WLAN. Si no tiene acceso a Internet de banda larga, consulte su ISP antes de intentar ejecutar esta utilidad.

**Nota** Puede activar Bluetooth en el dispositivo y comunicarse con otros dispositivos Bluetooth activados. Para comunicarse, asegúrese de que tiene otro dispositivo con Bluetooth activado dentro de la distancia de alcance de su dispositivo (cerca de 10 metros). Para activar una red de segunda generación como GPRS en el dispositivo y comunicarse con otros dispositivos en la red, debe tener una tarjeta SIM o USIM instalada en el dispositivo.

## **Verificar la señal de una LAN inalámbrica**

Antes de iniciar la conexión de Wi-Fi, verifique si el dispositivo tiene acceso a una señal de canal de LAN inalámbrica. Puede verificar el estado actual de la conexión inalámbrica desde las dos pantallas a continuación del dispositivo.

- Pantalla Hoy. Si su dispositivo detecta una conexión con una red WLAN, el correspondiente icono aparece en la parte superior de la pantalla Hoy y un icono "W" aparece en el rincón inferior derecho de la pantalla.
- Pantalla de Administrador de LAN inalámbrica. El estado actual de la conexión y la calidad del la señal de cada canal inalámbrico específico aparece en la pantalla del Administrador de LAN inalámbrica con la configuración actual.
- Configure la pantalla de redes inalámbricas. Esta pantalla muestra las redes inalámbricas disponibles actualmente y le permite agregar nuevas redes si las hubiera.

**Nota** WLAN (Wi-Fi) es la configuración predeterminada del canal inalámbrico del dispositivo. Sin embargo, GPRS inicia de manera predeterminada si su dispositivo no detecta ninguna señal Wi-Fi.

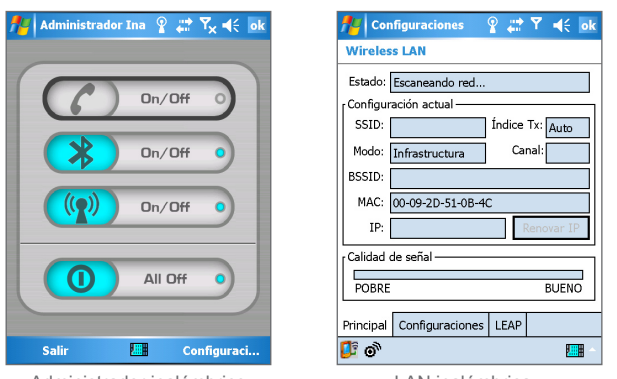

#### **Para conectarse a una red Wi-Fi**

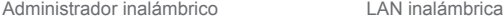

**1.** Puntee en **Inicio** > **Configuración** > ficha **Conexiones** > **LAN inalámbrica**.

Esto abre la pantalla principal de la LAN inalámbrica.

- **2.** Puntee en  $\circledcirc$  para abrir el Administrador inalámbrico.
- **3.** Puntee en **On** (encendido) em el icono WLAN correspondiente  $(\bigcirc$   $(\bigcirc$   $))$  ).

El icono LAN inalámbrico  $(\langle \cdot \rangle)$  está resaltado para indicad que Wi-Fi está encendido.

**4.** Puntee en **Configuración** para configurar y conectarse a una red Wi-Fi.

**Nota** Puntee en  $2\frac{2}{3}$  en la pantalla principal de la LAN inalámbrica para configurar las redes inalámbricas y los adaptadores de red.

#### **Para ahorrar la energía de la batería mientras está conectado a la red Wi-Fi**

- **1.** En la ficha **Configuración** de la pantalla del Administrador de LAN inalámbrica mueva el control deslizante de **modo Ahorro de Energía** a una posición que optimice el rendimiento con el mínimo consumo de energía.
- **2.** Seleccione **apagar automáticamente la WLAN si no está conectado**. Si esta casilla está seleccionada la función WLAN se apagará automáticamente si no se detecta señal, esto ayuda a ahorrar energía.

#### **Para aumentar la seguridad de la red Wi-Fi**

La característica LEAP (Lightweight Extensible Authentication Protocol) del Administrador de LAN inalámbrica aumenta la seguridad del dispositivo e asegura que nadie puede acceder a su red sin su permisión.

- **1.** En la pantalla Administrador inalámbrico, puntee en la ficha **LEAP**.
- **2.** Puntee en **Nuevo**.

De manera predeterminada, la pantalla LEAP muestra los datos ya introducidos. Sin embargo, puede modificar los datos como sea necesario, punteando en **Modificar** o **Eliminar**.

- **3.** Introduzca el SSID (Service Set Indetifier).
- **4.** Introduzca el nombre del usuario, contraseña y el dominio.
- **5.** Seleccione un **Tipo de autenticación**. De manera predeterminada, el **Tipo de autenticación** del dispositivo es una **autenticación tipo Sistema abierto**.
- **Nota** Para que LEAP funcione correctamente, ambos, el punto de acceso y el dispositivo receptor (su dispositivo) deben estar configurados con el mismo SSID, nombre de usuario, y contraseña.
## **6.6 Usar el monitor GPRS**

El monitor GPRS informa la cantidad de transferencia de datos para cualquier periodo de tiempo especificado, genera un registro para transferencia de datos diaria, mensual o anual, compara los datos recogidos con las tasas (tarifas) de tráfico de datos predefinidas y realiza otras actividades que ayudan a mantener su cuenta de dispositivo móvil. Con el monitor GPRS puede monitorear fácilmente el uso del tráfico de datos y la tarifa basado en un plan de datos ofrecido por el proveedor de servicios.

### **Para especificar la conexión que desea monitorear**

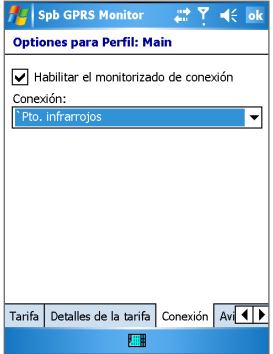

Opciones de monitor GPRS para Perfil principal, conexión

- **1.** En el dispositivo, puntee en **Inicio** > **Programas** > **Monitor GPRS**.
- **2.** Puntee en **Herramientas** > **Opciones**.
- **3.** En la ficha **Conexión**, seleccione la casilla de verificación **Habilitar el monitoreo de conexiones**.
- **4.** En la lista **Conexión**, puntee en la conexión que desea monitorear El Monitor GPRS acepta varios perfiles. Si usted utiliza el servicio móvil con frecuencia, puede que desee considerar instalar varios perfiles cada uno de ellos representando un proveedor o una tarifa.

### **Para especificar el plan de servicio ofrecido por el proveedor de servicio GPRS**

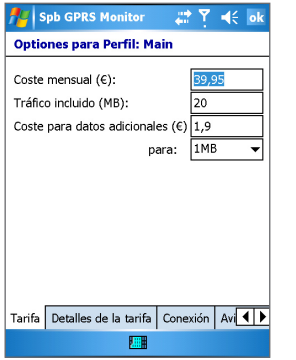

Opciones de monitor GPRS para Perfil principal, Tarifa

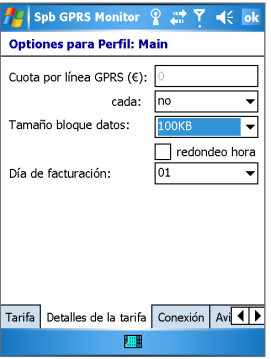

Opciones de monitor GPRS para Perfil principal, Detalles de tarifas

- **1.** Puntee en **Inicio** > **Programas** > **Monitor GPRS**.
- **2.** Puntee en **Herramientas** > **Opciones**.
- **3.** En las fichas **Tarifa** y **Detalles de tarifas** introduzca la información apropiada.
- **Nota** El monitor GPRS calcula los costes de conexión de la red basado en su información. Sin embargo, el cálculo hecho por el monitor GPRS del dispositivo es aproximado. El valor real cargado por el proveedor de servicios puede ser diferente.

**Para definir el monitor para presentar los cargos de conexión de datos**

- **1.** Puntee en **Inicio** > **Programas** > **Monitor GPRS**.
- **2.** Puntee en **Herramientas** > **Opciones**.
- **3.** En la ficha **Icono**, seleccione la casilla de verificación **Mostrar icono de la barra de tareas**.
- **4.** Puntee en **Personalizar**.
- **5.** En la ficha **Barra de iconos**, seleccione los datos que desea ver en el monitor GPRS.

**Nota** Hay cinco barras que le permiten mostrar la información: Velocidad, Tráfico de la sesión, Tráfico del día, Tráfico del mes, y Batería. Si desea que la barra se restablezca después de rellenar, seleccione la casilla Restablecer la barra cuando llena.

## **Limitar los cargos de conexión de datos**

Para limitar los cargos de conexión de cargos, puede configurar notificaciones de límite de tráfico en su dispositivo y ser notificado cuando un determinado límite de tráfico sea alcanzado. Puede especificar un máximo de tres límites diarios o tres mensuales. La cantidad de tráfico se especifica en megabytes, kilobytes o como un porcentaje del uso diario o mensual. Cuando el tráfico alcance uno de estos límites usted recibirá una notificación de que ha alcanzado el límite.

## **Para configurar las notificaciones de límite de tráfico**

- **1.** Puntee en **Inicio** > **Programas** > **Monitor GPRS**.
- **2.** Puntee en **Herramientas** > **Opciones**.
- **3.** En las fichas **Advertencia del día** y **Advertencia del mes**, active **advertencias**.

## **Funcione el monitor GPRS**

El monitor GPRS proporciona informes sobre el uso de su conexión de red. Puede ver los gráficos e informes del tráfico y del coste y exportarlos a archivos .csv que puede abrir con Excel, Access, o programa similares.

## **Para usar el icono Barra de tareas**

- **1.** Puntee en **Inicio** > **Programas** > **Monitor GPRS**.
- **2.** Puntee en **Herramientas** > **Opciones**.
- **3.** En la ficha **Icono**, seleccione la casilla de verificación **Mostrar icono de la barra de tareas**. El icono de la barra de tareas del monitor GPRS muestra la siguiente información de manera predeterminada:
	- **•** Velocidad de conexión del GPRS. La barra completa corresponde a 19 Kbps.
	- **•** Uso del bloque de datos de GRPS. La barra completa corresponde a un 100%, cada elemento un 20%.
	- **•** Estado de las baterías. Cada barra corresponde a un 20% de la carga completa.
- **4.** Ajuste el control deslizante para definir la posición del icono en la barra de tareas.

## **Para personalizar el complemento Hoy del monitor GPRS**

- **1.** Puntee en **Inicio** > **Configuración** > ficha **Personal** > **Hoy**.
- **2.** En la ficha **Elementos**, puntee en el **Monitor GPRS**.
- **3.** Puntee en **Opciones**.

Las siguientes opciones de configuración están disponibles en la ficha **Mostrar**:

- **•** Actualizar cada... segundos. Define la secuencia de actualización de los indicadores de complemento.
- **•** Estado del tráfico para. Permite seleccionar si muestra los valores de tráfico/costes de hoy, de esta semana, de este mes, o de la sesión actual.
- **•** Coste del tráfico. Muestra el coste y el estado del tráfico.
- **•** Velocidad de conexión actual. Muestra la velocidad de conexión actual.

Puede también ver los siguientes elementos en el complemento Hoy del Monitor GPRS, si ha sido seleccionado en la ficha **Elementos adicionales**:

- **•** Panel de brillo. Permite controlar el brillo de la luz de fondo.
- **•** Panel de baterías. Permite definir la configuración de energía del dispositivo.
- **•** Icono de estado de la conexión. Indica si su conexión está alta o baja y le permite conectarla o desconectarla.
- **•** Icono Internet Explorer. Permite abrir Internet Explorer Mobile punteando en el icono.
- **•** Icono de la bandeja de entrada. Permite abrir la bandeja de entrada punteando en el icono.

## **Para obtener una notificación emergente de la información de conexión de datos**

Una ventana emergente aparece cuando se puntee en el icono barra de herramientas en la pantalla del monitor GPRS. Ella le ofrece acceso instantáneo a la estadística preliminar de su conexión de red. De manera predeterminada, ella muestra la estadística del día actual. Sin embargo, puede configurar la pantalla para mostrar la sesión actual o de la semana anterior siguiendo estos pasos:

- **1.** Puntee en **Inicio** > **Programas** > **Monitor GPRS**.
- **2.** Puntee en **Herramientas** > **Opciones**.
- **3.** En la ficha **Emergente** seleccione la configuración apropiada.

Puntee en el icono Monitor GPRS en la barra de tareas para obtener informaciones detalladas como:

- **•** Tráfico (para la sesión, el día, o la semana, dependiendo de su configuración)
- **•** Costes (para la sesión, el día, o la semana, dependiendo de su configuración)
- **•** Uso del bloque de datos (muestra la cantidad de bloques de datos actuales ya transferidos)
- **•** Velocidad actual
- **•** Día incluso valor restante
- **•** Mes incluso valor restante
- **•** Gráfico de uso de la conexión durante los 7 últimos días

La ventana emergente también contiene información acerca del perfil actual y le permite establecer y finalizar la conexión GPRS. Puede puntear en el gráfico y ver los gráficos detallados o puntear en el perfil para cambiarlo. Si puntea en la barra de la batería o de la luz de fondo, aparecerá la correspondiente pantalla Configuración.

## **Para cambiar los perfiles**

Aunque puede usar una conexión diferente mientras está en servicio móvil, es posible configurar el dispositivo para manipular diferentes situaciones con la misma conexión. Las tarifas GPRS para servicio varían de acuerdo con los distintos proveedores de servicio móvil. Por lo tanto, es factible activar los perfiles en el ámbito del monitor GPRS para medir la conexión de manera distinta en estas situaciones.

- **1.** Puntee en **Inicio** > **Programas** > **Monitor GPRS**.
- **2.** Puntee en **Herramientas** > **Opciones**.
- **3.** En **Perfiles**, especifique la configuración deseada.

Puede modificar los perfiles activos, cambiar sus nombres y borrar el historial de tráfico para un determinado perfil.

Si desea definir todos los perfiles para usar distintas conexiones, seleccione Cambiar perfil automáticamente. Esto permite que el monitor GPRS cambie los perfiles automáticamente basado en la conexión usada. Después de seleccionar un perfil por primera vez, asegúrese de configurar los detalles de sus tarifas, etc.

## **Ver gráficos e informes**

El Monitor GPRS ofrece una herramienta de generación de informes. Puede usarla para generar un informe de texto detallado sobre la utilización de la conexión de su red por un determinado periodo de tiempo. Puede también ver los gráficos e informes del tráfico y del coste y exportarlos a archivos .csv que puede abrir con Excel, Access o programas similares.

## **Para ver gráficos y generar informes**

- Puntee en **Inicio** > **Programas** > **Monitor GPRS** > ficha **Gráfico** para ver un gráfico de conexión de red.
- Puntee en **Inicio** > **Programas** > **Monitor GPRS** > ficha **Informe** para generar informes en el tráfico de red y tarifas.

## **6.7 Usar Terminal Server**

El Terminal Server le permite registrarse en un ordenador que ejecuta Terminal Services o escritorio remoto y usar todos los recursos disponibles en el ordenador. Por ejemplo, en vez de ejecutar Word Mobile en el dispositivo, puede ejecutar la versión Word del ordenador y acceder a los archivos .doc disponibles en ese ordenador.

## **Conectarse a un Terminal Server**

- **1.** Puntee en el menú **Inicio** > **Programas** > **Terminal Server** en el dispositivo.
- **2.** Introduzca el nombre del servidor.
- **3.** Puede también seleccionar un nombre de servidor en Servidores recientes si se ha conectado a un servidor recientemente.
- **4.** Seleccione la casilla de verificación Limitar el tamaño del escritorio para ajustarlo a esta pantalla si desea usar programas que han sido dimensionado específicamente para uso con el dispositivo.
- **5.** Puntee en **Conectar**.

## **Navegar dentro del Terminal Services**

Cuando esté conectado a un servidor remoto, puede notar que la pantalla de su dispositivo muestra más que una barra de desplazamiento horizontal y una vertical. Use estas barras de desplazamiento para desplazar el contenido del ordenador o para desplazar la pantalla del ordenador a través de la ventana del cliente de terminal services.

Para asegurar que avanza la pantalla del ordenador a través de Terminal Server use los botones de cinco direcciones en la parte inferior de la pantalla del Terminal Server. Para ajustar mejor la información en la pantalla del dispositivo, seleccione la casilla de verificación Limitar el tamaño del escritorio para ajustarlo a esta pantalla. Para los mejores resultados, los programas en el ordenador de escritorio deben ser maximizados.

## **Desconectar sin finalizar una sesión**

- **1.** Desde la pantalla Terminal Services en el dispositivo, puntee en **Inicio** > **Apagar**.
- **2.** Puntee en **Desconectar**.

#### **Notas** No use el menú **Inicio** del dispositivo.

Si un administrador de red ha configurado el Terminal Server para reconectar sesiones desconectadas, y se ha desconectado previamente de un Terminal Server sin finalizar la sesión, el Terminal Server se reconecta a esa sesión.

## **Desconectar después de finalizar una sesión**

- **1.** Desde la pantalla Terminal Services en el dispositivo, puntee en **Inicio** > **Apagar**.
- **2.** Puntee en **Cerrar sesión**.

| Conectarse

# **Capítulo 7**

**Intercambiar mensajes y usar Outlook**

**7.1 Correo electrónico y mensajes de texto 7.2 Usar mensajes MMS 7.3 Pocket MSN Messenger 7.4 Calendario 7.5 Contactos 7.6 Tareas 7.7 Notas**

## **7.1 Correo electrónico y mensajes de texto**

Mensajería es donde todas sus cuentas de correo electrónico y de mensajes de texto están ubicadas. Puede enviar y recibir correo electrónico de Outlook y de Internet mediante un proveedor de servicios de Internet (ISP). Puede también acceder al correo electrónico desde el trabajo usando la conexión VPN. Para más información sobre mensajes de correo electrónico y de texto vea la Ayuda en el dispositivo.

## **Para configurar una cuenta de correo electrónico**

Usted necesita configurar una cuenta de correo electrónico que tiene con un proveedor de servicios de Internet (ISP) o una cuenta a la cual pueda acceder usando una conexión de servidor VPN (típicamente una cuenta de trabajo) antes que pueda enviar y recibir mensajes de correo electrónico.

- **1.** Puntee en **Inicio** > **Mensajería**.
- **2.** Puntee en **Menú** > **Herramientas** > **Nueva cuenta**.
- **3.** Introduzca su dirección de correo electrónico y puntee en **Siguiente**. La **configuración automática** trata de descargar las configuraciones de servidor de correo electrónico necesarias, de manera que usted no necesita introducirlas manualmente.
- **4.** Una vez finalizada la **Configuración automática**, puntee en **Siguiente**.
- **5.** Introduzca su nombre (el nombre que quiere que aparezca en su mensaje enviado), el nombre de usuario y la contraseña; puntee en **Siguiente**.

Seleccione la casilla de verificación **Guardar contraseña** si desea guardar su contraseña de manera que no necesita introducirla nuevamente.

Si la **Configuración automática** fue exitosa, los campos **Nombre** y **Nombre de usuario** son rellenados automáticamente. Puntee en **Siguiente** y después en **Finalizar** para completar la configuración de su cuenta o puntee en **Opciones** para acceder a configuraciones adicionales. Por ejemplo:

- Cambiar los intervalos de tiempo de descarga de nuevos mensajes.
- Limitar la cantidad de mensajes descargados y el método de autenticación de los mensajes salientes.
- Descargar adjuntos o partes de mensajes.

Si la **Configuración automática** no fue exitosa o usted tiene una cuenta a la cual accede usando una conexión de servidor VPN, contacte con su administrador de red o ISP para la siguiente información e introdúzcala manualmente:

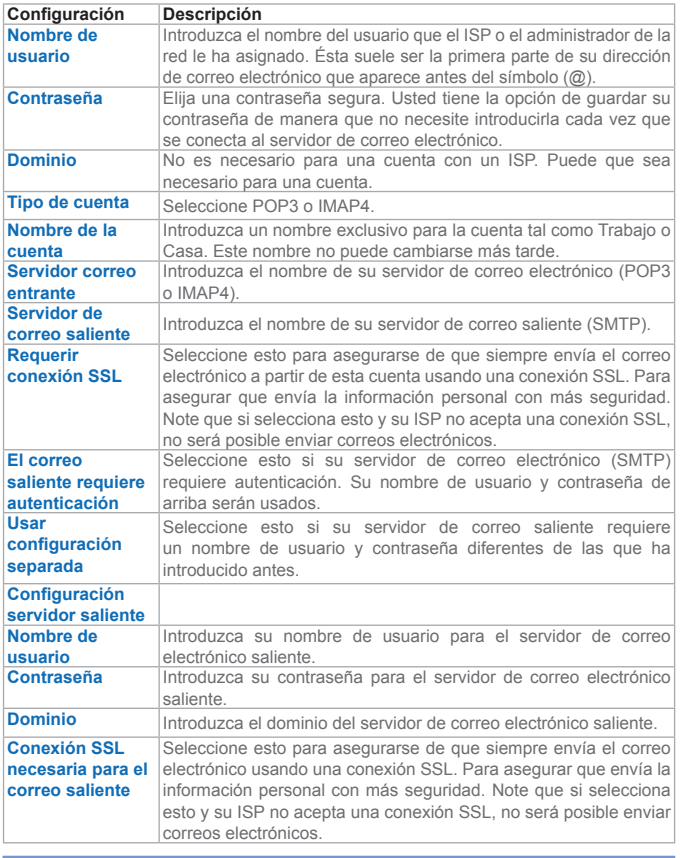

**Sugerencia:** Puede configurar varias cuentas de correo electrónico además de su cuenta de Outlook.

## **Para redactar y enviar un mensaje**

- **1.** En la lista de mensajes, puntee en **Menú** > **Cambiar cuenta** y seleccione una cuenta.
- **2.** Puntee en **Nuevo**.
- **3.** Introduzca la dirección de correo electrónico o del mensaje de texto de uno o más destinatarios, separándolos por un punto y coma. Para acceder a las direcciones y números de teléfono desde Contactos, puntee en **Para**.
- **4.** Introduzca el mensaje. Para agregar rápidamente mensajes habituales, puntee en **Menú > Mi texto** y puntee en el mensaje deseado.
- **5.** Para comprobar la ortografía, puntee en **Menú** > **Ortografía**.
- **6.** Puntee en **Enviar**.

**Sugerencias** Para introducir símbolos, puntee en **Mayús** usando el teclado en pantalla. Para definir la prioridad, puntee en **Menú > Opciones del mensaje**. Si trabaja sin conexión, los mensajes de correo electrónico se moverán a la Bandeja de salida y se enviarán la próxima vez que se conecte.

Si envía un mensaje de texto y desea saber si se ha sido recibido, antes de enviarlo puntee en **Menú > Herramientas > Opciones**. Puntee en **Texto** y seleccione la casilla de verificación **Solicitar notificaciones de entrega**.

#### **Para responder o reenviar un mensaje**

- **1.** Abra el mensaje y puntee en **Responder**, o **Menú** > **Responder a todos**, o **Menú > Reenviar**.
- **2.** Introduzca su respuesta. Para agregar rápidamente mensajes habituales, puntee en **Menú > Mi texto** y puntee en el mensaje deseado.
- **3.** Para comprobar la ortografía, puntee en **Menú > Ortografía**.
- **4.** Puntee en **Enviar**.

**Sugerencias** Para ver más información de encabezados, avance hacia arriba.

Para incluir siempre el mensaje original, desde la vista de lista, puntee en **Menú > Herramientas > Opciones** > ficha **Mensaje** y seleccione la casilla de verificación **Al responder al correo electrónico, incluir cuerpo**.

En la cuenta de correo electrónico de Outlook usted enviará menos dados si no edita el mensaje original. Esto puede reducir los costes de transferencia en su plan de tarifas.

### **Para agregar un adjunto a un mensaje**

- **1.** En un mensaje abierto, puntee en **Menú > Insertar y puntear en el elemento que desea adjuntar**: **Foto, Nota de voz, o Archivo**.
- **2.** Seleccione el archivo que desea adjuntar o grabe una nota de voz.

## **Para recibir adjuntos**

Un adjunto enviado con un mensaje de correo electrónico o descargado desde el servidor aparece abajo del asunto del mensaje. El puntear en el adjunto lo abre si ha sido completamente descargado o lo seleccionar para descarga cuando envíe y reciba correos electrónicos. Puede también descargar los adjuntos automáticamente con los mensajes si tiene una cuenta de correo electrónico Outlook o IMAP4.

Si tiene una cuenta de correo electrónico Outlook, haga lo siguiente:

- **1.** Puntee en **Inicio** > **ActiveSync**.
- **2.** Puntee en **Menú** > **Opciones**.
- **3.** Seleccione **Correo electrónico > Configuración** y después seleccione **Incluir archivos adjuntos**.

Si tiene una cuenta de correo electrónico IMAP4 con un proveedor de servicios de Internet (ISP) o una cuenta a la cual accede usando una conexión de servidor VPN (típicamente una cuenta de trabajo), haga lo siguiente:

- **1.** Puntee en **Inicio** > **Mensajería**.
- **2.** Puntee en **Menú > Herramientas > Opciones.**
- **3.** Puntee en el nombre de la cuenta IMAP4.
- **4.** Puntee en **Siguiente** hasta que llegue a **Información de servidor** y después puntee en la ficha **Opciones**.
- **5.** Puntee dos veces en **Siguiente** y seleccione **Obtener mensajes completos** y **Cuando se obtenga copia completa obtener documentos adjuntos**.

**Sugerencia:** Para almacenar adjuntos en una tarieta de almacenamiento en vez de en el dispositivo, puntee en **Menú > Herramientas > Opciones** > ficha **Almacenamiento** y seleccione la casilla de verificación **Guardar datos adjuntos en tarjeta de almacenamiento**.

## **Descargar mensajes**

La manera como descarga los mensajes depende del tipo de cuenta que tiene:

- Para enviar y recibir correo electrónico de una cuenta de correo electrónico Outlook, comience la sincronización mediante ActiveSync. Para más información consulte "Sincronizar la información de Outlook" en el Capítulo 4.
- Para enviar y recibir mensajes de correo electrónico para una cuenta de correo electrónico que tiene con un Proveedor de Servicios de Internet (ISP) o a la cual accede usando una conexión de servidor VPN (típicamente una cuenta de trabajo), descargue los mensajes mediante un servidor de correo electrónico. Para más información, vea "Para descargar mensajes desde el servidor" más adelante en este capítulo.
- Los mensajes de texto se reciben automáticamente cuando el teléfono está encendido. Estando el teléfono apagado (en el modo Vuelo), los mensajes son mantenidos por el proveedor de servicios hasta que se vuelva a encender el teléfono.

## **Para descargar mensajes desde el servidor**

Para enviar y recibir mensajes de correo electrónico para una cuenta de correo electrónico que tiene con un Proveedor de Servicios de Internet (ISP) o a la cual accede usando una conexión de servidor VPN (típicamente una cuenta de trabajo), necesita primero conectar a Internet o a su red de empresa, dependiendo de la cuenta.

- **1.** Puntee en **Menú > Cambiar cuenta** y puntee en la cuenta que desea usar.
- **2.** Puntee en **Menú > Enviar y recibir**. Los mensajes en el dispositivo y servidor de correo electrónico están sincronizados: Los nuevos mensajes son descargados en la carpeta Bandeja de entrada del dispositivo, los mensaje de la carpeta de la Bandeja de salida

son enviados, y los mensajes que se han eliminado desde el servidor son quitados de la carpeta de la bandeja de entrada del dispositivo.

**Sugerencias** Si desea leer el mensaje completo, puntee en **Menú > Descargar mensaje** mientras está en la ventana de mensajes. Si está en la lista de mensajes, puntee y mantenga presionado el mensaje y después puntee en **Menú > Descargar mensaje**. El mensaje será descargado cuando se envíe y reciba un correo electrónico. Esto también descargará los adjuntos de mensajes si seleccionó estas opciones cuando configuró la cuenta de correo electrónico.

## **Administrar carpetas**

Cada cuenta de Mensajería tiene su propia jerarquía de carpetas con cinco carpetas de Mensajería predeterminadas: Bandeja de entrada, Bandeja de salida, Elementos eliminados, Borradores, y Elementos enviados. Los mensajes que recibe y envía a través de la cuenta de correo se almacenan en estas carpetas. También puede crear carpetas adicionales dentro de cualquier jerarquía. La carpeta Elementos eliminados contiene mensajes que han sido eliminados en el dispositivo. El comportamiento de los Elementos eliminados y enviados depende de las opciones de Mensajería que ha elegido.

Si usa una cuenta de Correo Electrónico de Outlook, los mensajes de correo electrónico de la carpeta Bandeja de Entrada en Outlook se sincronizarán automáticamente con su dispositivo. Puede seleccionar para sincronizar carpetas adicionales designándolas para sincronización. Las carpetas que cree y los mensajes que mueva se reflejarán en el servidor de correo electrónico. Por ejemplo, si mueve dos mensajes desde la carpeta Bandeja de entrada a una carpeta llamada Familia, y ha designado Familia para sincronización, el servidor crea una copia de la carpeta Familia y copia los mensajes a esa carpeta. Puede entonces leer los mensajes mientras está lejos del ordenador.

Si usa una cuenta de mensajes de texto, los mensajes se almacenarán en la carpeta Bandeja de entrada.

Si usa la cuenta POP3 y mueve los mensajes de correo electrónico a una carpeta que ha creado, se rompe el vínculo entre los mensajes del equipo y sus copias en el servidor de correo. La siguiente vez que se conecte, el servidor de correo electrónico verá que los mensajes no están

en la carpeta Bandeja de Entrada y los eliminará del servidor de correo electrónico. Esto evitará la duplicación de un mensaje, pero también significa que sólo podrá acceder desde el equipo a los mensajes que estén en las carpetas creadas.

Si usa la cuenta IMAP4, las carpetas que cree y los mensajes de correo electrónico que mueva se reflejarán en el servidor de correo electrónico. Por lo tanto, los mensajes estarán siempre disponibles cuando conecte al servidor de correo electrónico, tanto desde el equipo como del ordenador. La sincronización de las carpetas ocurre siempre que se conecte a su servidor de correo electrónico, cree nuevas carpetas o cambie el nombre/ elimine carpetas cuando esté conectado. Puede también definir diferentes opciones de descarga para cada carpeta.

## **7.2 Usar mensajes MMS**

Con este dispositivo crear y compartir mensajes MMS con sus amigos y la familia es fácil. Puede incluso usar la cámara del dispositivo para capturar fotos y videoclips mientras redacta un nuevo mensaje MMS y enviarlos junto con su mensaje.

## **Configurar MMS**

## **Para acceder a MMS**

- Para acceder a MMS directamente, puntee en **Inicio > Mensajería**.
- **Nota:** Puede también enviar un mensaje MMS directamente desde los programas Imágenes y vídeos o Camera. Haga uno de lo siguiente:
	- Seleccione una imagen desde Mis imágenes y puntee en **Menú > Enviar**. En Seleccionar una cuenta, puntee en **MMS**.
	- Capture una foto o un videoclip usando la cámara y puntee en **Enviar**. En Seleccionar una cuenta, puntee en **MMS**.

## **Para configurar una cuenta MMS**

**•** Para configurar su cuenta Mensajería MMS, puntee en **Inicio > Mensajería > Menú > Cambiar cuenta > MMS**.

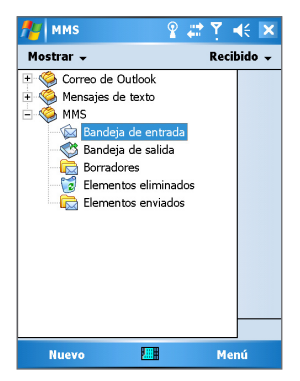

Cuentas de mensajería

## **Administrar mensajes MMS Para comenzar a redactar un mensaje MMS**

Puede redactar un mensaje MMS en una combinación de varias diapositivas en la que cada diapositiva puede constar de una foto, clip de audio o vídeo, y/o texto.

- **1.** Puntee en **Inicio > Mensajería > Nuevo**.
- **2.** En la pantalla Elegir un Mensaje Multimedia, seleccione una plantilla desde la lista de plantillas predeterminadas. Si prefiere usar siempre un mensaje MMS en blanco, seleccione la casilla de verificación **Siempre usar personalizada**.

**Nota:** En cualquier momento puede elegir una plantilla desde la lista de plantillas punteando en **Editar > Nuevo desde plantilla** en la pantalla de mensaje MMS en blanco.

- **3.** En **Para**, introduzca el número del teléfono del destinatario o la dirección de correo electrónico directamente o puntee en **Para**, **cc** o **CCO** para elegir un número e teléfono o una dirección de correo electrónico desde Contactos.
- **4.** Introduzca un asunto para el mensaje.
- **5.** Puntee en  $\mathbb{Z}$  para seleccionar y enviar una foto o videoclip.
- **6.** Introduzca el texto e inserte los clips de audio punteando en las áreas respectivas.
- **7.** Puntee en **Enviar** para enviar el mensaje.
- **Nota:** Los iconos a continuación actúan como accesos directos de las operaciones en la pantalla de mensajes MMS:
	- $\cdot$  Puntee en  $\bullet$  para obtener una vista previa del mensaje.
	- Puntee en  $\Box$  para volver a la diapositiva anterior.
	- $\cdot$  Puntee en  $\circ$  para avanzar a la diapositiva siguiente.

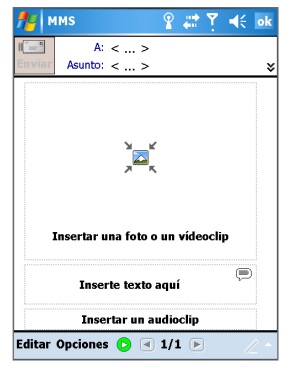

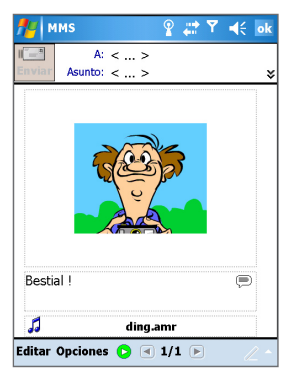

Nuevo MMS Un MMS que está listo para ser enviado

## **Para crear un mensaje MMS a partir de una plantilla**

**•** Puntee en **Editar > Nuevo desde plantilla** para redactar un mensaje usando una plantilla predeterminada.

**Nota:** Para guardar un mensaje como una plantilla, abra el mensaje y puntee en **Editar > Guardar como plantilla**.

## **Para definir opciones avanzadas para un mensaje MMS**

- Puntee en **Opciones > Fondo** para elegir un color de fondo desde la lista.
- Puntee en **Opciones > Texto arriba** para alinear el texto incluido para que aparezca en la parte superior del mensaje
- Puntee en **Opciones > Texto abajo** para alinear el texto incluido para que aparezca en la parte inferior del mensaje
- Puntee en **Opciones > Opciones del mensaje** para configurar y administrar el tiempo de envío, validez, prioridad y las demás configuraciones para un mensaje.

## **Para insertar una foto o videoclip en el mensaje MMS**

Puede añadir una imagen estática o un videoclip a cada diapositiva individual en la pantalla de mensaje MMS.

- **1.** Puntee en  $\mathbb{Z}$  para insertar una foto o un videoclip. La carpeta Mis imágenes se abre de manera predeterminada con la vista de miniatura  $(\blacksquare)$  de las imágenes. Para navegar a cualquier carpeta que contenga imágenes o videoclips puntee en la flecha Abajo que corresponde a la carpeta Mis imágenes.
- **2.** Seleccione una foto o videoclip y puntee en **A** para verla.
- **3.** Puntee en **√** para insertar la foto o videoclip. Para descartar esta foto o videoclip puntee en  $X$ . Para capturar mensaje, puntee en **o** o en  $\mathbb{R}$ . La foto o videoclip recién capturado se inserta automáticamente en el mensaje.
- **Nota** El puntear y mantener presionado el lápiz en la miniatura muestra un menú de accesos directos con las opciones Información de archivo o Eliminar. Si elige Información de archivo muestra la información del archivo de una foto o videoclip mientras que si elige Eliminar quita la foto o el videoclip seleccionado.

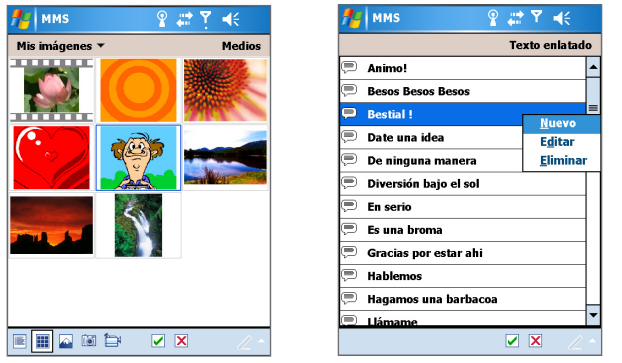

Pantalla selección de medios Selección de texto grabado

### **Para agregar cadenas de texto predeterminadas a un mensaje MMS**

Puede agregar texto instantáneamente a cualquier diapositiva a partir de una lista de palabras o frases predeterminadas llamada Texto grabado.

- Puntee en **para agregar una cadena de texto desde la lista** Texto grabado.
- **Nota** Para editar o eliminar una frase en la lista Texto grabado, puntee y mantenga presionada una cadena y puntee en Editar o Eliminar desde el menú de accesos directos. Para crear y agregar una nueva frase a la lista, puntee en **Nuevo**.

## **Para agregar un clip de audio a un mensaje MMS**

Puede agregar clips de audio al mensaje MMS. Sin embargo, sólo puede agregar un clip de audio por diapositiva.

- Puntee en **Puntee aquí para incluir un clip de audio**. La carpeta Mis sonidos se abre de manera predeterminada con una lista de los clips de audio existentes. Para navegar a otra carpeta que contenga clipes de audio, puntee en la flecha Abajo que corresponde a la carpeta Mis sonidos.
- Seleccione un archivo de audio y puntee en  $\Theta$ ,  $\Theta$ ,  $\phi$  para reproducir, pausar y detener el clip de audio y escucharlo. Para insertar el archivo en el mensaje MMS, puntee en  $\vee$ .

**•** Para grabar un nuevo clip de audio y agregarlo al mensaje MMS, puntee en <sup>\*\*</sup>. Esto activa el modo de control de grabación de un nuevo clip  $\odot$  de audio. Puntee en  $\odot$  para comenzar y detener la grabación.

El nuevo clip de audio se inserta automáticamente en el mensaje MMS.

### **Para responder a un mensaje MMS**

**•** Puntee en **Menú > Responder** para responder al remitente del mensaje, o puntee en **Menú > Responder a todos**.

## **Para ver un mensaje MMS**

Puede ver los mensajes MMS de varias maneras.

- Use los controles de reproducción  $\blacktriangleright$ ,  $\blacksquare$ ,  $\blacktriangleright$   $\blacksquare$ .
- Puntee en **Objetos** para ver una lista de archivos incluidos en el mensaje. Para guardar un archivo, selecciónelo y puntee en **Herramientas > Guardar.**
- Vea las diapositivas manualmente desplazándose a través de los mensajes usando el control NAVEGACIÓN.

## **Cambiar configuración MMS**

Puede definir las opciones para controlar, recuperar inmediatamente, aceptar o rechazar mensajes y solicitar confirmación de entrega o lectura. Puede también especificar una resolución para las imágenes que envía, intentos de entrega de mensajes y configurar un servidor para acceder a los mensajes.

## **Para configurar MMS**

- **1.** Puntee en **Inicio > Mensajería > Menú > Configuración de MMS**.
- **2.** Seleccione uno de lo siguiente:
	- **• Recuperar Mensajes inmediatamente.** Seleccione esta casilla de verificación para descargar nuevos mensajes automáticamente sin ser notificado. (Típicamente cuando esté conectado a una red, recibe una notificación siempre que recibe un mensaje). Puede también elegir descargar mensajes cuando esté solamente en su red doméstica.
- **• Guardar mensajes enviados.** Seleccione esta casilla de verificación para guardar una copia de los mensajes enviados.
- **• Rechazar todos los mensajes.** Seleccione esta casilla de verificación de manera que todos los mensajes MMS entrantes no sean descargados.
- **• Permitir Informe de entrega y Permitir informe de lectura.**  Seleccione estas casillas de verificación para enviar y recibir los informes de entrega y lectura.
- **• Intentos antes de desistir.** Seleccione un valor desde esta lista para limitar el número de veces que el programa intenta enviar el mensaje.
- **• Resolución de Foto:** Seleccione un valor desde esta lista para elegir la resolución de las imágenes que desea enviar. El reducir la resolución original ayuda a agilizar el envío y recepción de mensajes.
- **• Servidores.** En esta ficha, puede crear un nuevo servidor o seleccionar uno existente desde la lista para almacenar y administrar los mensajes. Puede también definir un servidor como predeterminado punteando en Definir como predeterminado.

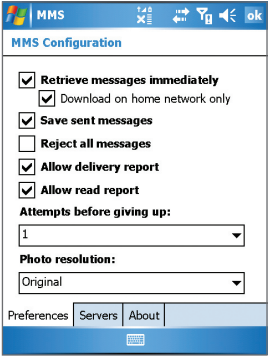

Configurar MMS

## **7.3 Pocket MSN Messenger**

MSN Messenger proporciona las características de MSN Messenger a su dispositivo móvil. Con Pocket MSN Messenger puede hacer lo siguiente<sup>.</sup>

- Enviar y recibir mensajes instantáneos.
- Ver los contactos que están coenctados o desconectados.
- Suscribir a las actualizaciones de estado para contactos seleccionados para que sepa cuando están comecatdos.
- Block contacts from seeing your status or sending you messages.

Bloquear contactos para que no vean su estado ni le envíen mensajes. Para que pueda usar MSN Messenger, debe conectar el dispositivo a Internet. Para información sobre cómo configurar una conexión Internet, vea "Conectarse a Internet" en el capítulo 6, "Conectarse".

**Nota** Debe tener Microsoft .NET Passport o una cuenta Hotmail para usar MSN Messenger. Si tiene una dirección Hotmail.com o MSN.con, ya tiene un Passport. Para obtener una cuenta Passport, vaya a http://www.passport. com. Para obtener una cuenta Hotmail, vaya a http://www.hotmail.com.

### **Para iniciar MSN Messenger**

- **1.** Puntee en **Inicio > Programas > Pocket MSN**.
- **2.** Puntee en **MSN Messenger**.

### **Para iniciar o cerrar sesión**

**•** Para iniciar sesión, puntee en cualquier parte de la pantalla de MSN Messenger. Introduzca la dirección de correo electrónico y la contraseña de su cuenta Passport o Hotmail y puntee en **Iniciar sesión**.

Iniciar sesión puede tomar varios minutos, dependiendo de la velocidad de su conexión.

**•** Para cerrar sesión, puntee en **Menú > Cerrar sesión**. Su estado cambia a Sin conexión.

### **Para agregar o eliminar contactos**

- Para agregar un contacto, puntee en **Menú > Agregar un contacto** y siga las instrucciones en la pantalla.
- Para eliminar un contacto, puntee y mantenga presionado el nombre del contacto y puntee en **Eliminar contacto**.

## **Para enviar un mensaje instantáneo**

- **1.** Puntee en contacto al cual desea enviar un mensaje.
- **2.** Introduzca su mensaje en el área de entrada del texto en la parte inferior de la pantalla y puntee en Enviar.

**Sugerencia** Para agregar frases comunes rápidamente, puntee en **Menú > Mi texto** y seleccione una frase en la lista.

## **Para bloquear o desbloquear contactos**

- Para que un contacto no pueda ver su estado y enviar sus mensajes puntee y mantenga presionado el contacto y puntee en Bloquear.
- Para desbloquear un contacto. puntee en el nombre del contacto bloqueado y puntee en Desbloquear.

## **Para verificar el estado de su propio Messenger**

**•** Puntee y mantenga presionado su nombre en la parte superior de la página.

Su estado actual está indicado en la lista presentada por un punto de viñeta.

## **Para cambiar el nombre de su pantalla**

- **1.** Puntee en **Menú > Opciones** > ficha **Messenger**.
- **2.** Introduzca el nombre que desea exhibir en MSN Messenger.

## **Para obtener ayuda sobre MSN Messenger**

**•** En MSN Messenger, puntee en **Inicio > Ayuda**.

## **7.4 Calendario**

Use el Calendario para programar citas, incluir reuniones y otros eventos. Las citas para el día se pueden mostrar en la pantalla Hoy. Si usa Outlook en su ordenador, puede sincronizar citas entre el dispositivo y el ordenador. Puede también definir para que el Calendario le recuerde sobre una cita con un sonido o una luz intermitente, por ejemplo.

Puede ver sus citas de varios modos (día, semana, mes, año y agenda). Para ver la información detallada sobre las citas en cualquier vista, puntee en la cita.

#### **Para programar una cita**

- **1.** Puntee en **Inicio > Calendario**.
- **2.** Puntee en **Menú > Nueva cita**.
- **3.** Introduzca un nombre para la cita e introduzca informaciones como las horas de inicio y fin.
- **4.** Para programar un evento para todo el día, en el cuadro **Todo el día**, puntee en **Sí**.
- **5.** Cuando finalice, puntee en **Aceptar** para volver al calendario.
- **Notas** Los eventos de todo el día no ocupan bloques de hora en el Calendario, en vez de eso, ellos aparecen en títulos en la parte superior del calendario. Para cancelar una cita, puntee en la cita y en **Menú > Eliminar**.

**Sugerencia:** Para tener la hora introducida automáticamente en Vista Hoy, puntee en la hora para una nueva cita y luego en **Nuevo > Nueva cita**.

## **Para enviar una solicitud de reunión**

Use el Calendario para programar reuniones vía correo electrónico con contactos que usan Outlook o Outlook Mobile.

- **1.** Puntee en **Inicio > Calendario**.
- **2.** Programe una nueva cita o abra una existente y puntee en **Editar**.
- **3.** Puntee en **Asistentes**.
- **4.** Puntee en el nombre del contacto que desea invitar.
- **5.** Para invitar cada asistente adicional, puntee en **Agregar** y en el nombre.
- **6.** Puntee en **Aceptar**.
- **7.** La solicitud de reunión será enviada a los asistentes cuando sincronice el dispositivo con el ordenador.
- **Nota** Cuando los asistentes aceptan la solicitud de reunión ésta se agrega automáticamente a sus programaciones. Cuando las respuestas se envían de vuelta, su calendario también se actualiza.

## **Para definir un aviso predeterminado de todas las citas**

Puede tener un aviso encendido automáticamente para todas las nuevas citas que programa.

- **1.** Puntee en **Inicio > Calendario**.
- **2.** Puntee en **Menú > Opciones** > ficha **Citas**.
- **3.** Seleccione la casilla de verificación **Avisos para elementos nuevos**.
- **4.** Defina la hora en la que desea recibir el aviso.
- **5.** Puntee en **Aceptar** para volver al calendario.

## **7.5 Contactos**

Los contactos en su agenda de teléfonos y almacenamiento de información para la gente y los negocios con los cuales se comunica. Almacene los números de teléfono, direcciones de correo electrónico, direcciones de casa, y cualquier otra información relacionada con un contacto tal como la fecha de cumpleaños o aniversario. Puede también agregar una imagen o asignar un tono de timbre a un contacto.

A partir de la lista de contactos, puede comunicarse rápidamente con otras personas. Puntee en un contacto en la lista para un resumen de las informaciones de contacto. Desde la lista puede realizar llamadas o enviar un mensaje.

Si usa Outlook en el ordenador, puede sincronizar los contactos entre el dispositivo y el ordenador.

#### **Para crear un contacto**

- **1.** Puntee en **Inicio > Contactos**.
- **2.** Puntee en **Nuevo** e introduzca la información del contacto.
- **3.** Cuando haya finalizado, puntee en **Aceptar**.

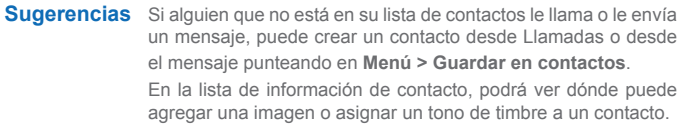

### **Para cambiar la información de contacto**

- **1.** Puntee en **Inicio > Contactos**.
- **2.** Puntee en el contacto.
- **3.** Puntee en **Menú > Editar** e introduzca los cambios.
- **4.** Cuando haya finalizado, puntee en **Aceptar**.

## **Para trabajar con la lista de contactos**

Hay varias maneras de usar y personalizar la lista de contactos. He aquí algunas sugerencias.

- **1.** Puntee en **Inicio > Contactos**.
- **2.** En la lista de contactos, haga cualquiera de lo siguiente:
	- **•** En Vista de nombres puede buscar un contacto introduciendo un nombre o un número o usando el índice alfabético. Para pasar a la Vista de nombres, puntee en **Menú > Ver por > Nombre**.
	- **•** Para ver un resumen de la información sobre un contacto, puntee en el contacto. Desde la lista puede realizar llamadas o enviar un mensaje.
	- **•** Para ver una lista de acciones disponibles para un contacto, puntee y mantenga presionado el contacto.
	- **•** Para ver una lista de contactos empleados por una empresa específica, puntee en **Menú > Ver por > Organización**. Después, puntee en el nombre de la empresa.

## **Para encontrar un contacto**

Si la lista de contactos es extensa, hay varias maneras de encontrar un contacto.

- **1.** Puntee en **Inicio > Contactos**.
- **2.** Si no está en Vista de nombres, puntee en **Menú > Ver por > Nombre**.
- **3.** Haga uno de lo siguiente:
	- **•** Para empezar, introduzca un nombre o un número de teléfono en el cuadro de texto existente hasta que aparezca el contacto que desea. Para mostrar de nuevo todos los contactos, puntee en el cuadro de texto en la parte superior de la pantalla y borre el texto o puntee en la flecha a la derecha del cuadro de texto.
	- **•** Use el índice alfabético mostrado en la parte superior de la lista de contactos.
	- **•** Filtre la lista por categorías. En la lista de contactos, puntee en **Menú > Filtrar**. Luego, puntee en una categoría que ha asignado a un contacto. Para mostrar nuevamente todos los contactos, seleccione **Todos los contactos**.

## **7.6 Tareas**

Use tareas para controlar las cosas que necesita hacer. Una tarea puede ocurrir una vez o repetidamente. Puede definir avisos para sus tareas y organizarlas por categorías.

Sus tareas aparecen en una lista de tareas. Las tareas atrasadas aparecen en rojo.

#### **Para crear una tarea**

- **1.** Puntee en **Inicio > Programas > Tareas**.
- **2.** Puntee en **Nuevo**, introduzca un asunto para la tarea y rellene las informaciones tales como las fechas de inicio y vencimiento, prioridad, etc.
- **3.** Cuando haya finalizado, puntee en **Aceptar**.

**Sugerencia** Puede crear fácilmente una tarea corta. Simplemente puntee en la casilla **Puntee aquí para nueva tarea**, introduzca un asunto y pulse ENTRAR. Si la entrada de la tarea no está disponible, puntee en **Menú > Opciones** y seleccione la casilla de verificación **Mostrar barra de entrada Tareas**.

### **Para cambiar la prioridad de una tarea**

Antes que pueda clasificar las tareas por prioridad, necesita especificar un nivel de prioridad para cada tarea.

- **1.** Puntee en **Inicio > Programas > Tareas**.
- **2.** Puntee en la tarea cuya prioridad desea cambiar.
- **3.** Puntee en **Editar** y en la casilla **Prioridad**, puntee en un nivel de prioridad.
- **4.** Puntee en **Aceptar** para volver a la lista de tareas.

**Nota** Todas las nuevas tareas son asignadas a una prioridad Normal de manera predeterminada.

## **Para definir un aviso predeterminado para todas las tareas**

Puede tener un aviso encendido automáticamente para todas las nuevas tareas que programa.

- **1.** Puntee en **Inicio > Programas > Tareas**.
- **2.** Puntee en **Menú > Opciones**.
- **3.** Seleccione la casilla de verificación **Avisos para elementos nuevos**.
- **4.** Puntee en **Aceptar** para volver a la lista de tareas.

## **Para mostrar las fechas de inicio y vencimiento en la lista de tareas**

- **1.** Puntee en **Inicio > Programas > Tareas**.
- **2.** Puntee en **Menú > Opciones.**
- **3.** Seleccione la casilla de verificación **Mostrar fechas inicio/ vencimiento**.
- **4.** Puntee en **Aceptar**.

### **Para ubicar una tarea**

Si la lista de tareas es larga, puede mostrar un subconjunto de las tareas o clasificar la lista para encontrar rápidamente una tarea específica.

- **1.** Puntee en **Inicio > Programas > Tareas**.
- **2.** En la lista de tareas, haga uno de lo siguiente:
	- **•** Puntee en **Menú > Ordenar por** y punte en una opción de clasificación.
	- **•** Filtre la lista por categoría. Puntee en **Menú > Filtrar** y puntee en la categoría que desea que aparezca.

**Sugerencia** Para filtrar más las tareas, puntee en **Menú > Filtrar > Tareas activas** o **Tareas completadas**.

**Nota** Defina las fechas de vencimiento de las tareas para que los avisos tengan efecto.

## **7.7 Notas**

Nota le ayuda a capturar rápidamente las ideas, preguntas, avisos, listas de tareas, y notas sobre reuniones. Puede crear notas escritas manualmente o tecleadas, grabar notas de voz, convertir notas escritas manualmente en texto para facilitar la lectura y enviar notas a otros.

## **Introducir información en Notas**

Hay varias maneras de introducir información en una nota. Puede introducir un texto tecleado usando el teclado en pantalla o programa de reconocimiento de escritura manual. Puede también usar el lápiz para escribir directamente en la pantalla. En los dispositivos que aceptan grabación puede crear una grabación independiente o integrar una grabación a una nota.

## **Para definir el modo de entrada predeterminado para Notas**

Si agrega frecuentemente dibujos a sus notas, puede que sea útil definir Escritura como el modo de entrada predeterminado. Si prefiere el texto tecleado, seleccione Escritura con tecleado.

- **1.** Puntee en **Inicio > Programas > Notas**.
- **2.** En la lista de notas, puntee en **Menú > Opciones**.
- **3.** En la casilla **Modo predeterminado**, puntee en uno de lo siguiente.
	- **• Escritura:** si desea dibujar o escribir texto a mano en una nota.
	- **Escritura con teclado:** si desea teclear una nota.
- **4.** Puntee en **Aceptar**.

## **Para crear una nota**

- **1.** Puntee en **Inicio > Programas > Notas**.
- **2.** En la lista de notas, puntee en **Nuevo**.
- **3.** Puntee en la flecha **Selector de entrada** cerca del icono Método de entrada en la barra de menú, puntee en el método de entrada que desea e introduzca el texto.
- **4.** Si la flecha **Selector de entrada** no aparece, puntee en el icono Método de entrada.
- **5.** Cuando finalice, puntee en **Aceptar** para volver a la lista de notas.

## **Para grabar una nota**

Puede crear una grabación independiente (nota de voz) o puede agregar una grabación a una nota.

- **1.** Puntee en **Inicio > Programas > Notas**.
- **2.** Haga uno de lo siguiente:
	- **•** Para crear una grabación independiente, grabe desde la lista de notas.
	- **•** Para agregar una grabación a una nota, cree o abra una nota.
- **3.** Si no es posible visualizar la barra de herramientas **Grabación**, puntee en **Menú > Ver barra de herramientas de grabación**.
- 4. Puntee en **.** para comenzar a grabar.
- **5.** Sujete el micrófono de su equipo cerca de su boca u otra fuente de sonido.
- **6.** Puntee en  $\blacksquare$  cuando finalice la grabación.
- **7.** Cuando finalice, puntee en **Aceptar** para volver a la lista de notas. Si está grabando en una nota abierta, aparecerá un icono en la nota. Si está creando una grabación independiente, ésta aparecerá en la lista de notas.
- **Nota** Para reproducir una grabación, puntee en el icono **Grabación** o puntee en la grabación en la lista de notas.
- **Sugerencia** Para crear rápidamente una grabación, pulse el botón de hardware Grabar. Cuando oiga el pitido, comenzará su grabación. Suelte el botón cuando haya finalizado.

142 | Intercambiar mensajes y usar Outlook

# **Capítulo 8**

**Usar multimedia**

**[8.1 Usar la cámara y la videocámara](#page-143-0) [8.2 Usar Imágenes y vídeos](#page-158-0) [8.3 Usar Windows Media Player](#page-162-0)**

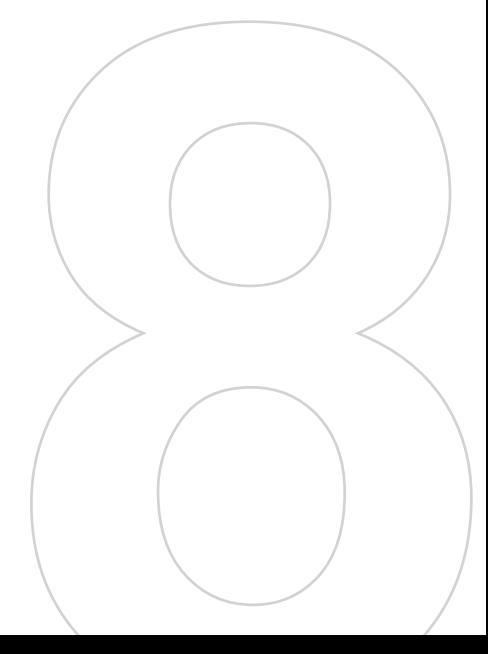

## <span id="page-143-0"></span>**8.1 Usar la cámara y la videocámara**

Tomar fotos y videoclips junto con audio es fácil con su cámara y videocámara integrados. El dispositivo tiene dos cámaras integradas, una cámara principal  $(\blacksquare)$  y una segunda cámara  $(\blacksquare)$ . La cámara principal opera con la resolución completa mientras que la resolución para la segunda cámara está limitada a 352 x 288.

Para pasar a cualquiera de los modos Cámara en el teléfono, haga lo siguiente.

- Puntee en **Inicio > Programas > Cámara**.
- Pulse el botón Cámara en el dispositivo.

Para salir de la pantalla Cámara, puntee en  $\odot$ .

## **Usar la cámara principal**

La cámara principal en el dispositivo le permite capturar imágenes y videoclips usando varios modos con flexibilidad. Mientras usa la cámara principal el modo Cámara es definido en el modo de captura Foto de manera predeterminada. El rincón inferior derecho de la pantalla muestra el modo de captura activo. Para pasar a los demás modos de captura, haga uno de lo siguiente:

- **Puntee en do en la pantalla de la cámara.**
- Pulse las teclas de flecha derecha e izquierda en el teclado físico.
- Use el control de NAVEGACIÓN en el dispositivo.
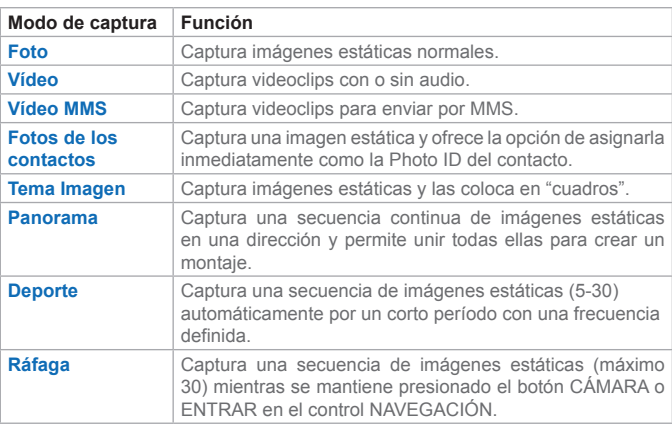

Los modos de captura disponibles de la cámara principal son:

Si usa los modos de captura ya mencionados, la cámara principal del dispositivo captura archivos en los siguientes formatos:

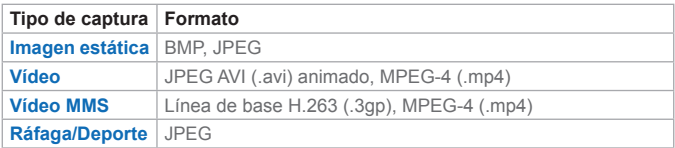

## **Usar la segunda cámara**

La segunda cámara en el dispositivo le permite capturar imágenes y videoclips usando varios modos integrados pero la resolución es más baja. Mientras usa la segunda cámara, el modo Cámara es definido en el modo de captura Foto de manera predeterminada. El rincón inferior derecho de la pantalla muestra el modo de captura activo. Para pasar a los demás modos de captura, haga uno de lo siguiente:

- Puntee en **d**o en **la** en la pantalla de la cámara.
- Pulse las teclas de flecha derecha e izquierda en la teclado físico.
- Use el control de NAVEGACIÓN en el dispositivo.

Los modos de captura disponibles de la segunda cámara son: Foto, Vídeo. Vídeo MMS, Imágenes de los contactos y Tema de imagen. Las funciones de estos modos son similares a las de la cámara principal. Cuando se usen estos modos de captura, la segunda cámara también acepta tipos de archivos semejantes a los que son aceptados por la cámara principal del dispositivo.

# **Usar accesos directos en el modo Cámara**

Mientras usa el dispositivo en el modo Cámara, puede ver los siguientes botones e iconos como un acceso directo.

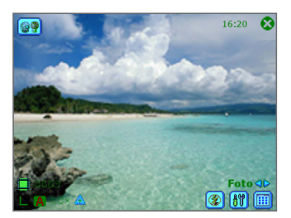

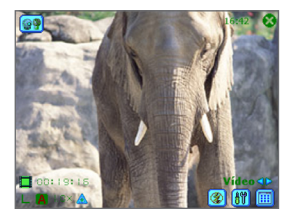

Modo Foto Modo Vídeo

#### **Iconos de modos de la cámara**

- **Indicador de hora actual.** 8:13 muestra la hora actual
- Otros Indicadores de información. Il Muestra las fotos restantes disponibles basado en la configuración actual.
- Indicador resolución. S / M / L / IM / 2M Indica la resolución actual.
- Indicador de ambiente. **Q** / \* / \* / <u>/ \* / b / N</u> Indica el ambiente actual.
- **Indicador de relación de zoom.** 2.0x/1.0x Indica la relación de zoom actual.
- Botón de cambio de relación de zoom. Puntee en **A** v T en la pantalla de la cámara para ampliar o reducir la vista previa.
- Indicador del autodisparador. **Indica la configuración actual** del autodisparador mientras se capturan imágenes o vídeos.
- **Botón de cambio de modo.** Puntee en  $\mathbf{I} \times \mathbf{I}$  en la pantalla de la Cámara para cambiar desde el modo de captura actual al anterior  $\left( \cdot \right)$  o siguiente  $\left( \cdot \right)$ .
- **Indicador de estado de captura.** Después de pulsar el botón Cámara o ENTRAR en el control NAVEGACIÓN, O indica que la cámara está procesando y guardando la imagen capturada o grabando un videoclip.
- **Botón Plantilla anterior/siguiente.** Puntee en **[24]** para mostrar la plantilla secuencial anterior, puntee en  $\sqrt{p}$  para mostrar la siguiente plantilla secuencial.
- **Botón Restablecer estado.** Puntee en **a** para detener el progreso de captura en el modo Panorama actual y volver a la vista previa normal. El botón **+** está activo si la casilla Puntear automáticamente las fotos tomadas durante el modo Panorama no está seleccionada.
- **Salir.** Puntee en **C** para salir del programa Cámara.
- **Configuración de la cámara.** Puntee en **all** para abrir la pantalla Configuración de la cámara. Puntee en Aceptar para volver al modo Cámara.
- **Flash**. Puntee en  $\left| \cdot \right|$  para encender el flash de la cámara mientras captura una imagen. Puntee nuevamente para apagar el flash  $(\circledast)$ .
- Visor de imágenes. Puntee en **ill para ver la imagen o vídeo en** Imágenes y vídeos.
- **Cámara principal.** Puntee en **para activar la cámara principal.**
- Segunda cámara. Puntee en **[99**] para activar la segunda cámara.

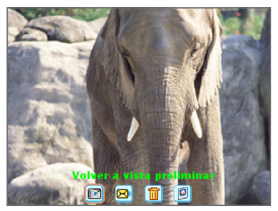

Revisión de imagen estática con marca de hora

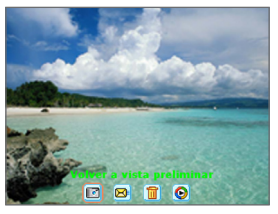

Revisión de vídeo

**Iconos de modos de revisión**

- Volver a vista preliminar. Puntee en **un** para volver al modo Cámara para capturar una imagen.
- **Enviar.** Puntee en  $\bullet$  para enviar la imagen capturada a por correo electrónico/MMS.
- Eliminar. Puntee en **in** para quitar la imagen capturada.
- Ver en Imágenes. Puntee en **P** para pasar al programa Imágenes y vídeos. Las imágenes capturadas aparecerán en Vista detallada.
- Ver en Windows Media. Puntee en **O** para pasar a Windows Media Player y reproducir vídeos.
- **Asignar a Contactos.** Puntee en **Ed** para enviar el nuevo archivo inmediatamente a un contacto en la lista de contactos.

#### Botón ENTRAR

Pulse el botón ENTRAR en el control NAVEGACIÓN para tomar una foto cuando esté capturando una imagen estática. Pulse este botón para comenzar a grabar una secuencia de vídeo entrante y presiónelo de nuevo para detener la grabación.

Control NAVEGACIÓN.

Pulse NAVEGACIÓN hacia arriba o abajo para ampliar o reducir la imagen. Pulse en NAVEGACIÓN izquierda o derecha para pasar al modo de captura anterior, siguiente o secuencial.

#### Botón CÁMARA

Puntee en el botón CÁMARA para pasar al modo Cámara. Si ya está en el modo Cámara, pulse una vez para tomar una imagen estática o para comenzar a grabar un videoclip. En el modo Captura de foto, apunte el dispositivo y pulse este botón para capturar más imágenes estáticas.

# **Use los modos de captura de imágenes estáticas**

Mientras usa los modos de captura de imágenes estáticas, tales como Foto, Fotos de los contactos, Tema de Imagen, Panorama, Deporte y Ráfaga, puede capturar una imagen estática simple pulsando el botón CÁMARA o el botón ENTRAR en el control NAVEGACIÓN. Lo modos de

captura de imágenes estáticas aceptan los formatos BMP y JPEG según se especifique en la pantalla Configuración de la cámara.

Mientras captura una imagen en el modo de captura Tema de imagen, puede seleccionar una plantilla integrada desde la carpeta de la plantilla predeterminada. Para explorar y seleccionar diferentes plantillas, puntee en **4.**  $\bullet$  o en  $\bullet$  y seleccione la plantilla desde la pantalla Configuración de la cámara.

## **Usa el modo Captura de vídeo**

Mientras usa el modo Captura de vídeo, puede pulsar el botón ENTRAR o el botón CÁMARA en el dispositivo para empezar a grabar un videoclip (con audio se quiere). Para detener la grabación, pulse nuevamente el botón ENTRAR o CÁMARA. El dispositivo muestra el primer cuadro del videoclip capturado de manera predeterminada en la pantalla Revisar.

Antes de capturar un videoclip puede especificar el límite de grabación en términos de hora tamaño de archivo en la pantalla Configuración de la cámara.

Puede ver el formato de captura en Motion-JPEG AVI o MPEG-4 en la pantalla Configuración de la cámara.

# **Usar el modo captura de vídeo MMS**

El modo captura de Vídeo MMS ofrece opciones adicionales que lo hacen conveniente para capturar un archivo de vídeo y enviarlo medial MMS. Pulse en el botón ENTRAR o CÁMARA en el dispositivo para empezar a grabar un videoclip (con audio si quiere). Para detener la grabación, pulse nuevamente el botón ENTRAR o CÁMARA.

Para limitar el tamaño del vídeo que planea enviar por MMS, hay un tamaño de archivo fijo predeterminado especificado para los vídeos capturados usando el modo Vídeo MMS. El proceso de grabación se detiene automáticamente al alcanzar el límite. Sin embargo, puede detener la grabación del vídeo manualmente antes que se alcance el límite especificado. El indicador de tiempo digital en el rincón inferior izquierdo de la pantalla indica el límite del tiempo en segundos.

Usted puede especificar el formato de captura como H.263 o MPEG-4 en la pantalla Configuración de la cámara; sin embargo, el formato ideal para MMS é H.263 (3GPP). Después de capturar el archivo de vídeo, puntee en  $\mathbb{E}$  en la pantalla Revisar para enviar el archivo por MMS.

# **Usar la pantalla Revisar**

#### **Para acceder a los iconos en la pantalla de modo Revisar**

- **1.** En el modo Cámara, puntee en **Herramientas > Opciones >** ficha **General**.
- **2.** Seleccione la casilla de verificación Revisar después de la captura.

Note que esta casilla de verificación es seleccionada de manera predeterminada para permitirle revisar la imagen o el videoclip capturado.

# **Usar ampliación/reducción**

Mientras captura una imagen estática o un vídeo usando la cámara principal, puede ampliar para acercar el objeto enfocado o reducir para alejarlo. En todos los modos de captura, use NAVEGACIÓN en el dispositivo, o puntee en la flecha triangular Arriba cerca del indicador de relación de zoom para ampliar una imagen estática o una secuencia de vídeo entrante. Al alcanzar el límite de ampliación/reducción, se oye un pitido característico. Para reducir, pulse NAVEGACIÓN hacia abajo, o puntee en la flecha Hacia abajo.

El alcance de zoom de la cámara principal para una imagen o videoclip depende del modo y del tamaño de captura. Sigue un resumen.

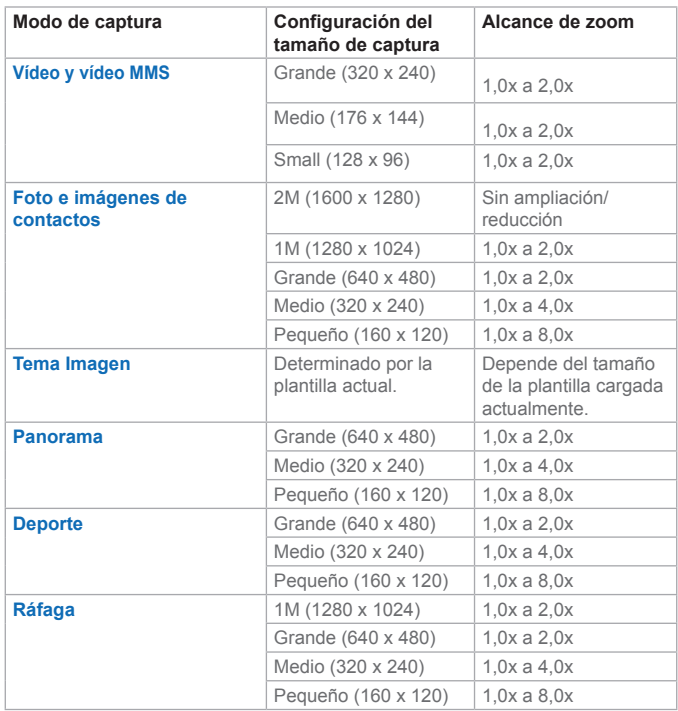

El alcance de zoom de la segunda cámara para una imagen o videoclip depende del modo y del tamaño de captura. Sigue un resumen.

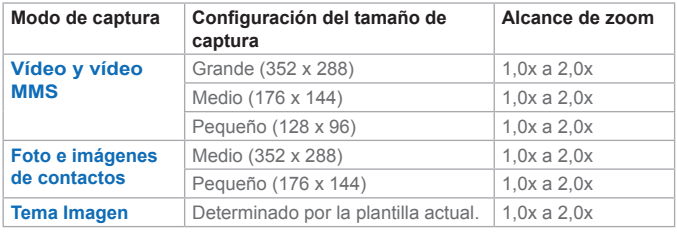

**Nota** Los tamaños de captura disponibles para ciertos formatos de captura también varían entre los modos de captura. El alcance de zoom ha sido calculado basado en lo siguiente:

- 1,0x = tamaño normal (sin ampliación/reducción)
- 2,0x = ampliación a dos veces el tamaño
- 4,0x = ampliación a cuatro veces el tamaño
- 8,0x = ampliación a ocho veces el tamaño

# **Usar la pantalla Configuración de la cámara**

Mientras captura una imagen estática o videoclip usando cualquier modo de captura, puntee en *ill* para acceder a la pantalla Configuración de la cámara. La pantalla Configuración de la cámara le permite configurar la captura. Sigue una ilustración de la pantalla Configuración de la cámara.

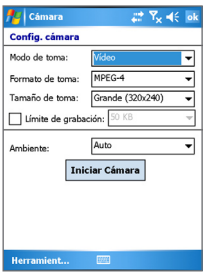

Configuración de la cámara

Puede realizar las siguientes configuraciones en la pantalla Configuración de la cámara.

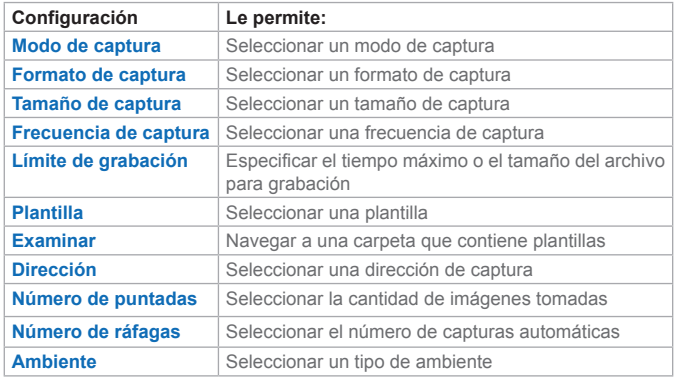

Completada la configuración, puntee en **Aceptar** o **Iniciar cámara** en la pantalla Configuración de la cámara para volver a la pantalla Cámara.

## **Usar el menú Herramientas**

El menú **Herramientas** en la pantalla Configuración de la cámara ofrece las siguientes opciones avanzadas para configurar y optimizar las funciones de modos de la cámara.

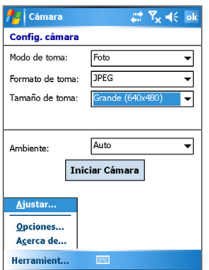

Configuración de la cámara, herramientas

**Ajustar.** Puntee en **Herramientas > Ajustar** para ajustar las propiedades de exhibición de la cámara tales como: contaste, brillo, saturación, matiz y nitidez. Seleccione una de las propiedades desde la lista y deslice hacia abajo el control deslizante (o puntee en el control) para cambiar el valor. La ventana de vista previa en la pantalla Ajuste muestra los efectos de los cambios hechos en la pantalla Ajustes. Puntee en Aceptar para guardar la configuración.

**Nota** Puede puntear en **Restablecer** a cualquier momento para restablecer todas las propiedades a sus valores predeterminados.

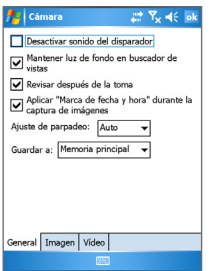

Opciones de cámara, General

**Opciones.** Puntee en **Herramientas > Opciones** para mostrar la pantalla Opciones con las siguientes fichas:

- Ficha **General**. La ficha **General** incluye las siguientes opciones:
	- **• Desactivar sonido del disparador.** Seleccione esta casilla de verificación para desactivar todos los sonidos predeterminados reproducidos durante la captura de una imagen estática o grabar un videoclip.
	- **• Mantener la luz de fondo mientras usa el visor.** Seleccione esta casilla de verificación para asegurarse de que la luz de fondo permanece encendida mientras observa la secuencia de vídeo entrante, sobrescribiendo la configuración de la luz de fondo del dispositivo.
- **• Revisar después de la captura.** Seleccione esta casilla de verificación para mostrar la imagen capturada inmediatamente después de haber tomado una foto. La pantalla Revisar ofrece opciones para llevar a cabo varias operaciones en el nuevo archivo. El borrar esta casilla de verificación guarda cualquier archivo recién capturado usando el nombre predeterminado del archivo y vuelve a la pantalla Cámara.
- **• Aplicar "Marca de fecha y hora" durante la captura de imágenes.** Seleccione esta casilla de verificación para aplicar automáticamente la fecha actual y la hora en las imágenes capturadas.
- **• Ajuste de parpadeo.** Seleccione Automático para definir la tensión eléctrica del país en el que se esté usando el dispositivo.
- **• Guardar en.** Seleccione donde quiere guardar los archivos capturados. Puede guardarlos en la memoria principal o en una tarieta de almacenamiento.

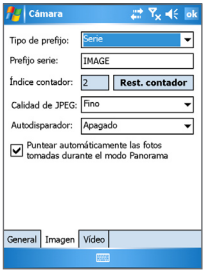

Opciones de cámara, Imagen

- Ficha **Imagen**. La ficha **Imagen** ofrece configuraciones asociadas con imágenes para los archivos capturados.
	- **• Tipo y cadena del prefijo.** De manera predeterminada, el nombre de cada nuevo archivo de imagen capturada se define en "IMAGEN" seguido de un número secuencial, por ejemplo: IMAGE\_00001.jpg. Para cambiar este prefijo, seleccione Cadena en la lista de tipos de prefijo e introduzca los caracteres deseados en el cuadro de la cadena Prefijo.
- **• Índice contador.** De manera predeterminada, los archivos de imagen recién capturados reciben un prefijo y números de secuencia, tales como 00000, 00001, 00002, etc. Para poner a "00001" la numeración de los archivos de las imágenes capturadas, puntee en Restablecer contador.
- **• Calidad de JPEG.** Seleccione el nivel de calidad de la imagen JPEG para todas las imágenes estáticas capturadas. Puede elegir entre Superfina, Fina, Normal y Básica.
- **• Autodisparador.** Seleccione la opción de autodisparador para capturar imágenes: Desactivado, 5 segundos, ó 10 segundos. La selección de 5 ó 10 segundos retrasa la captura el tiempo especificado después de haber pulsado el botón CÁMARA en el dispositivo o el botón ENTRAR en el control NAVEGACIÓN.
- **• Puntear automático las fotos tomadas durante el modo panorama** Si esta casilla de verificación está seleccionada, la cámara puntea automáticamente todas las imágenes tomadas en un archivo simple. Si no selecciona esta casilla de verificación mientras captura las imágenes en el modo Panorama, las imágenes tomadas se guardan en archivos separados.

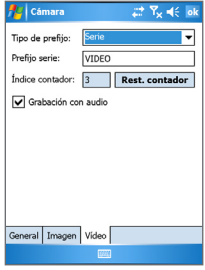

Opciones de cámara, Vídeo

**•** Ficha **Vídeo.** Las opciones en la ficha **Vídeo** son para realizar la configuración avanzada de los archivos de vídeo capturados.

- **• Tipo y cadena del prefijo.** De manera predeterminada, el nombre de cada nuevo archivo de vídeo capturado se define en "VÍDEO" seguido de un número secuencial, por ejemplo: VIDEO\_00001.avi. Para cambiar este prefijo, seleccione Cadena en la lista de tipos de prefijo e introduzca los caracteres deseados en el cuadro de la cadena Prefijo.
- **• Índice contador.** De manera predeterminada, los archivos de vídeo recién capturados reciben un prefijo y números de secuencia, tales como 00000, 00001, 00002, etc. Para poner a "00001" la numeración de los archivos de los vídeos capturados, puntee en Restablecer contador.
- **• Grabación con audio.** Seleccione esta casilla de verificación para grabar audio con los videoclips capturados. Esta casilla de verificación se selecciona de manera predeterminada. Si borra esta casilla y después captura un videoclip, éste no tendrá sonido.

# **8.2 Usar Imágenes y vídeos**

El programa Imágenes y vídeos recoge, organiza y clasifica imágenes y videoclips en los siguientes formatos en el dispositivo.

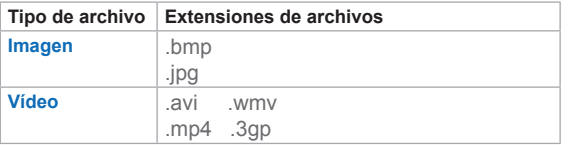

Puede incluso ver las imágenes como una presentación de diapositivas, transmitirlas por infrarrojos, enviarlas por correo electrónico, editarlas, o definirlas como fondo de la pantalla Hoy.

#### **Para copiar una imagen o videoclip al dispositivo**

Puede copiar imágenes desde el ordenador y verlas en el dispositivo.

**•** Copie las imágenes desde el ordenador o desde una tarjeta de almacenamiento a la carpeta Mis imágenes en el dispositivo.

Para más información sobre cómo copiar archivos del ordenador al dispositivo, vea la Ayuda de ActiveSync en el ordenador.

**Nota** Puede también copiar las imágenes desde el ordenador al dispositivo usando una tarjeta de memoria. Instale la tarjeta en el dispositivo y copie las imágenes del ordenador a la carpeta que ha creado en la tarjeta de memoria.

#### **Para ver las imágenes**

**1.** Puntee en **Inicio > Programas > Imágenes y vídeo**.

Las imágenes en la carpeta Mis imágenes aparecen como miniaturas de manera predeterminada.

**2.** Seleccione una imagen y puntee en **Ver**. Si no encuentra una imagen en la carpeta predeterminada Mis imágenes, vaya a otra carpeta punteando en la flecha Hacia abajo.

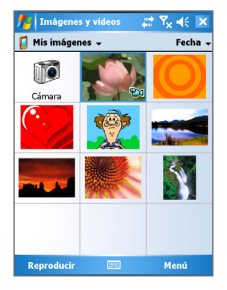

Imágenes y vídeos

#### **Para reproducir vídeos con audio**

**1.** Puntee en **Inicio > Programas > Imágenes y vídeos**.

Los vídeos en la carpeta Mis imágenes aparecen como miniaturas de manera predeterminada mientras que los archivos de audio aparecen con el icono  $\textcircled{\small{a}}$ .

**2.** Seleccione un vídeo y puntee en la miniatura para reproducirlo con Windows Media Player integrado.

#### **Para ver las presentaciones de diapositivas**

Puede ver sus imágenes como una presentación de diapositiva en el dispositivo. Las imágenes aparecen en vista de pantalla completa de 5 segundos de intervalo entre diapositivas.

- **1.** Puntee en **Inicio > Programas > Imágenes y vídeos**.
- **2.** Puntee en **Menú > Reproducir presentación**.

**Nota** Puede especificar como las imágenes son dimensionadas para optimizar su presentación en la presentación de diapositivas. Puntee en **Menú > Opciones** y en la ficha **Presentación**, puntee en **Retratos** o **Paisajes**.

Puntee en cualquier punto de la pantalla para exhibir la barra de herramientas Presentación de diapositivas que puede usar para detener o pausar la presentación, rotar la vista y más. Pulse NAVEGACIÓN a la derecha o izquierda para avanzar o retroceder a través de las diapositivas.

#### **Para activar la cámara a partir de Imágenes y vídeos**

**•** Puntee en **Cámara** en la pantalla Imágenes y vídeos.

#### **Para clasificar las imágenes y videoclips**

Si almacena un gran número de imágenes o videoclips en el dispositivo, puede que sea útil clasificarlas para encontrar rápidamente una imagen o clip específico. Puede clasificar por nombre, fecha o tamaño.

- **1.** Puntee en **Inicio > Programas > Imágenes y vídeos**.
- **2.** Puntee en la lista de clasificación (llamada Fecha de manera predeterminada) y seleccione el elemento por el cual desea clasificar.

#### **Para eliminar una imagen o videoclip**

Haga cualquiera de lo siguiente para quitar una imagen o un videoclip:

- Seleccione una imagen o un videoclip en la pantalla de Imágenes y vídeos y puntee en **Menú > Eliminar**. Puntee en **Aceptar** para confirmar la eliminación.
- Puntee y mantenga presionada la miniatura que desea eliminar y puntee en **Eliminar**.

#### **Para editar una imagen o videoclip**

Puede rotar, cortar y ajustar el brillo y el contraste del color de las imágenes.

- **1.** Puntee en **Inicio > Programas > Imágenes y vídeos**.
- **2.** Puntee en la imagen que desea editar.
- **3.** Puntee en **Menú > Editar** y haga lo siguiente:
	- **•** Para girar una imagen 90 grados en el sentido a las agujas del reloj puntee en **Girar**.
- **•** Para recortar una imagen, puntee en **Menú > Recortar**. Después, puntee y arrastre para seleccionar el área que desea recortar. Puntee fuera de la casilla para detener el recorte.
- **•** Para ajustar el brillo y el contraste de la imagen. puntee en **Menú > Autocorrección**.
- **Nota** Para deshacer una edición, puntee en **Menú > Deshacer**. Para cancelar todas las ediciones realizadas en las imágenes y no guardadas, puntee en **Volver a la copia guardada**.

#### **Para configurar una imagen como el fondo de la pantalla Hoy**

Puede usar una imagen como fondo en la pantalla Hoy.

- **1.** Puntee en **Inicio > Programas > Imágenes y vídeos**.
- **2.** Seleccione la imagen que desea definir como fondo.
- **3.** Puntee en **Menú > Estab. como fondo para hoy**.
- **4.** En **Nivel de transparencia**, seleccione un porcentaje más alto para una imagen más transparente, o más bajo para una imagen opaca.
- **5.** Puntee en **Aceptar**.

#### **Para enviar imágenes y videoclips por correo electrónico**

Puede enviar imágenes y videoclips a otros dispositivos vía correo electrónico.

- **1.** Primero, configure Mensajería para enviar y recibir mensajes.
- **2.** Desde el programa, seleccione el elemento que desea enviar.
- **3.** Puntee en **Menú > Enviar por correo electrónico**. Se creará un nuevo mensaje con el elemento adjuntado.
- **4.** Introduzca el nombre de destinatario y el asunto y puntee en **Enviar**. El mensaje será enviado cuando vuelva a sincronizar el dispositivo.

**Nota** Las imágenes y videoclips se guardan automáticamente antes de enviar.

#### **Para transferir una imagen**

Puede transferir una imagen a sus amigos o familiares usando infrarrojos.

- **1.** Puntee en **Inicio > Programas > Imágenes y vídeos**.
- **2.** Seleccione la imagen que desea transferir.
- **3.** Puntee en **Menú > Transferir**.
- **4.** Seleccione un dispositivo para transferir la imagen.
- **5.** Puntee en **Aceptar**.

#### **Para asignar imágenes a los contactos**

Puede asignar una imagen a un contacto para que pueda identificarlo fácilmente a cualquier momento.

- **1.** Puntee en **Inicio > Programas > Imágenes y vídeos**.
- **2.** Seleccione la imagen que desea asignar a un contacto.
- **3.** Puntee en **Menú > Guardar en contactos**.
- **4.** Puntee en el contacto o navegue y puntee en **Seleccionar** para elegir el contacto desde la lista.

#### **Para usar las opciones avanzadas**

- **1.** Puntee en **Inicio > Programas > Imágenes y vídeos**.
- **2.** Seleccione la imagen para la cual desea realizar más configuraciones.
- **3.** Puntee en **Menú > Opciones**. La pantalla Opciones aparece.

Esa pantalla le permite hacer lo siguiente:

- **•** Redimensionar la imagen para que pueda enviarla más rápidamente usando sus correos electrónicos.
- **•** Configurar la vista durante las presentaciones de diapositivas y activar las opciones de protectores de pantalla.
- **•** Configurar la cámara y la videocámara del dispositivo.

# **8.3 Usar Windows Media Player**

Puede usar Microsoft Windows Media Player 10 Mobile for Pocket PC para reproducir audio digital y los archivos de vídeo son almacenados en el dispositivo o en una red como un sitio Web.

Con Windows Media Player, puede reproducir archivos de audio y vídeo. Esta versión de Windows Media Player acepta los siguientes formatos de archivos.

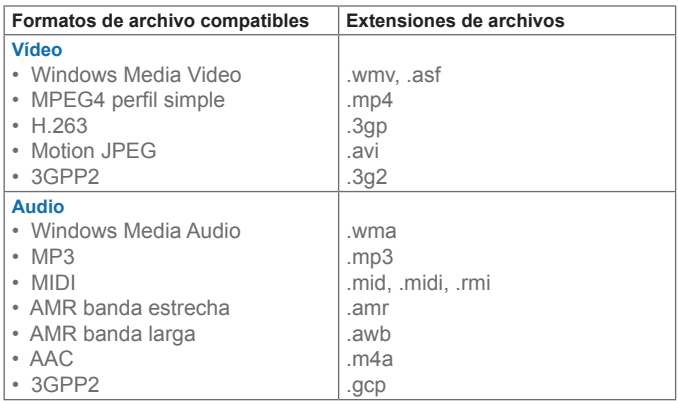

# **Acerca de los controles**

Pocket PC Player tiene los siguientes controles.

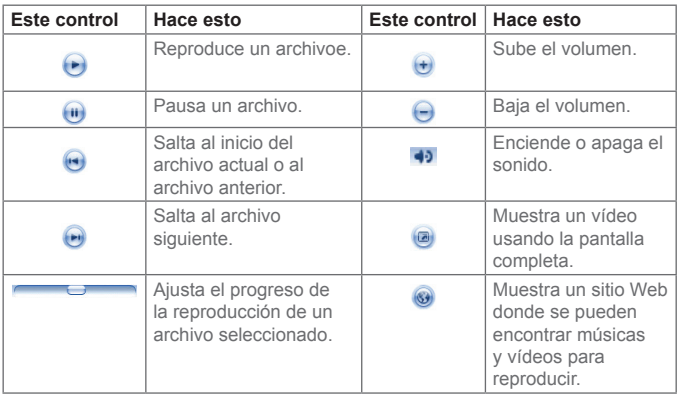

#### **Nota** Si el hardware del dispositivo lo acepta puede retroceder y avanzar rápidamente los archivos pulsando y manteniendo presionados los controles Izquierda/Derecha.

# **Acerca de las pantallas y menús**

Windows Media Player tiene tres pantallas principales:

**Pantalla de reproducción.** La pantalla predeterminada que muestra los controles de reproducción (como Reproducir, Pausar, Siguiente, Anterior y Volumen), la ventana artística del álbum y la ventana de vídeo. Puede cambiar la apariencia de esta pantalla eligiendo otra máscara.

**Pantalla Reproducción en curso.** La pantalla que muestra la lista Reproducción en curso. Esta lista de reproducción especial indica el archivo que se está ejecutando actualmente y los archivos "en cola" para reproducción siguiente.

**Pantalla biblioteca.** La pantalla que le permite encontrar rápidamente los archivos de audio, vídeo e listas de reproducción. Ella contiene las categorías como: Mi música, Mí vídeo, Mi TV y Mis listas e reproducción.

En la parte inferior de cada pantalla hay un **Menú**. Los comandos en este menú cambian dependiendo de cuál pantalla este viendo.

## **Menú de la pantalla Reproducción**

Cuando esté viendo la pantalla Reproducción, aparecen los siguientes comandos en el **Menú**.

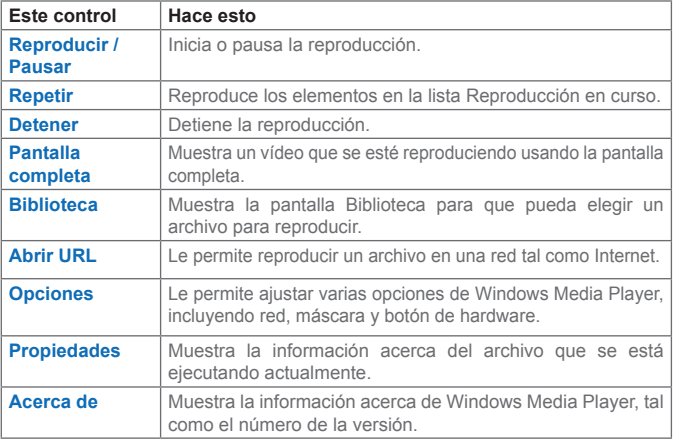

# **Menú de la pantalla Reproducción en curso**

Cuando esté viendo la pantalla Reproducción en curso, aparecen los siguientes comandos en el **Menú**.

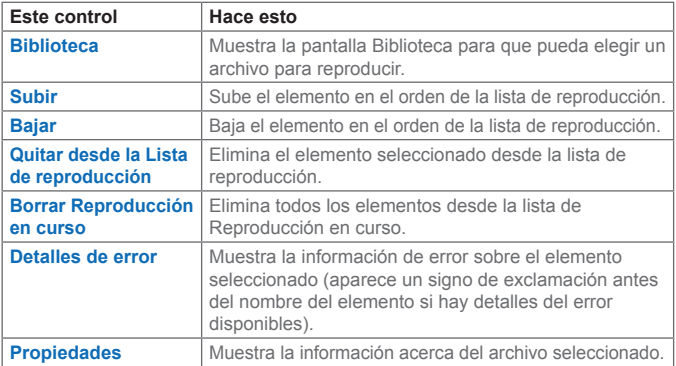

# **Menú de la pantalla Biblioteca**

Cuando esté viendo la pantalla Biblioteca, aparecen los siguientes comandos en el **Menú**.

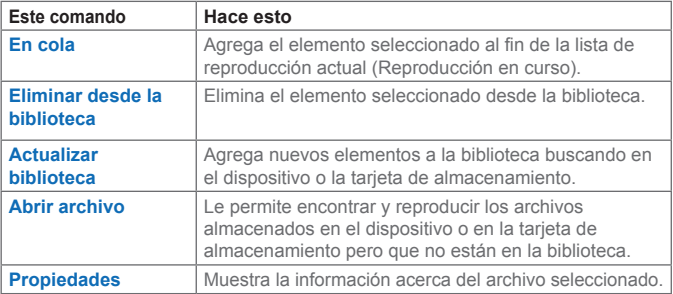

# **Acerca de licencias y archivos protegidos**

Determinados contenidos (como archivos multimedia digitales descargados desde Internet, (pistas de CD y vídeos) tienen licencias asociadas para protegerlos contra la distribución ilegal. Las licencias son creadas y administradas usando la Administración de Derechos Digitales (DRM) que es la tecnología que protege los contenidos y administra sus derechos de acceso. Algunas licencias pueden prevenir la reproducción de archivos copiados a su dispositivo. Los archivos que tienen licencias asociadas se llaman "archivos protegidos".

Si desea copiar un archivo protegido del ordenador al dispositivo, use el Player de escritorio para sincronizar el archivo con el dispositivo (en vez de arrastrarlo desde una carpeta del ordenador a una carpeta en el dispositivo, por ejemplo). Esto asegura que la licencia sea copiada junto con el archivo protegido. Para más información sobre sincronización de archivos a su dispositivo y otros dispositivos móviles, vea la ayuda del Player de escritorio.

**Nota** Puede ver el estado de protección de un archivo verificando sus propiedades (punteando en **Menú > Propiedades**).

#### **Para reproducir elementos en el dispositivo**

Use la biblioteca para encontrar y reproducir músicas, vídeos y listas de reproducción almacenados en su dispositivo o tarjeta de almacenamiento extraíble.

- **1.** Si no está en la pantalla Biblioteca, puntee en **Menú > Biblioteca**.
- **2.** En la pantalla Biblioteca, puntee en la flecha Biblioteca (cerca de la parte superior de la pantalla) y después puntee en la biblioteca que desea usar (por ejemplo, Mi Dispositivo o tarjeta de almacenamiento).
- **3.** Puntee en una categoría (por ejemplo, Mi música o Mis listas de reproducción) puntee y mantenga presionado el elemento que desea reproducir (como una música, álbum, o nombre de artista) y después puntee en **Reproducir**.

**Nota** Para reproducir un archivo que está almacenado en su dispositivo pero no está en una biblioteca, en la pantalla Biblioteca puntee en **Menú > Abrir archivo**. Puntee y mantenga presionado el elemento que desea reproducir (tal como un archivo o una carpeta) y después puntee en **Reproducir**.

#### **Para reproducir un elemento en una red**

Use el comando **Abrir URL** para reproducir una música o un vídeo que está almacenado en Internet o en un servidor de red.

- **1.** Si no está en la pantalla Reproducir, puntee en **Aceptar** para cerrar la pantalla actual y reproducir la pantalla Reproducir.
- **2.** Puntee en **Menú > Abrir URL**.
- **3.** Haga uno de lo siguiente:
	- **•** En el cuadro **URL**, introduzca la dirección de la red.
	- **•** En el cuadro **Historial**, puntee en una URL que ya usó.

# **Copiar archivos al dispositivo**

Use la versión más reciente del Player de mesa (Windows Media Player 10 o más reciente) para sincronizar los archivos multimedia digitales con el dispositivo (en vez de arrastrar un archivo desde una carpeta del ordenador a otra del dispositivo, por ejemplo). Usando el Player de escritorio asegúrese de que las licencias sean copiadas con los archivos protegidos.

Sincronice siempre los archivos, con una tarjeta de almacenamiento instalada en el dispositivo. No sincronice en una tarjeta de almacenamiento insertada en un lector de tarieta. Además, no sincronice con la ubicación de almacenamiento interna (RAM) del dispositivo. Para más información sobre cómo sincronizar archivos con dispositivos móviles, vea la ayuda del Player de escritorio en el ordenador.

**Nota** Los archivos de audio copian más rápidamente si el Player de escritorio está configurado para definir automáticamente el nivel de calidad de los archivos de audio copiados al dispositivo. Para más información, consulte Ayuda del Player de escritorio en el ordenador.

**Nota** Para reproducir un elemento en una red, debe conectarse a la red. Para más información acerca de la creación de una conexión remota entre el dispositivo y una red, vea la Ayuda Conexiones en el dispositivo.

**Accesibilidad para personas con alguna limitación física** Microsoft se compromete a hacer sus productos y servicios más fáciles para que todos puedan usarlos. Muchas características de accesibilidad sen han integrado a los productos Microsoft, incluyendo aquellas para quienes tengan dificultad en usar el teclado o el ratón, ciegas o con visión limitada o sordas o con audición limitada. Para más información sobre los siguientes temas, consulte la sección de Accesibilidad en el sitio Web de Microsoft en (http://www.microsoft.com/enable/default.aspx)

- Accesibilidad en Microsoft Windows
- Ajuste de los productos Microsoft para personas con necesidades de accesibilidad
- Tutoriales paso a paso gratis
- Documentación de Microsoft en formatos alternativos
- Tecnología de ayuda para Windows
- Servicio al cliente para personas sordas o con audición limitada
- **Nota** La información en esta sección es válida a los usuarios con licencia para productos Microsoft en los Estados Unidos. Si adquirió este producto fuera de los Estados Unidos, su paquete contiene una tarjeta de información de subsidiarias, que puede usar para ponerse en contacto con su subsidiaria acerca de los productos y servicios disponibles en su región.

# **Solución de problemas**

Si detecta un problema mientras usa el Pocket PC Player, varios recurso están disponibles para ayudarle a solucionarlo.

Para más información, consulte la página Solución de problemas de Windows Media Player Mobile en el sitio Web de Microsoft en (http:// www.microsoft.com/windows/windowsmedia/player/windowsmobile/ troubleshooting.aspx).

| Usar multimedia

# **Capítulo 9**

**Usar otras aplicaciones**

**[9.1](#page-169-0) Word Mobile [9.2 Excel Mobile](#page-171-0) [9.3 V](#page-173-0)er presentaciones de diapositivas con PowerPoint Mobile [9.4 Usar MIDlet Manager](#page-177-0) 9.5 Usar ZIP**

# <span id="page-169-0"></span>**9.1 Word Mobile**

Word Mobile es una versión racionalizada de Microsoft Word. Los documentos Word creados en el ordenador pueden ser abiertos y editados en el dispositivo. Puede también crear y editar documentos y plantillas en Word Mobile y quardarlas como archivos .doc. .rtf. .txt v .dot.

Puede abrir solamente un documento por vez. El abrir un segundo documento guarda y cierra automáticamente el primero.

Un documento recién creado recibe automáticamente uno de los varios nombres de la primera lista en el documento y es colocado en la lista de documentos de Word Mobile. Puede cambiar fácilmente el nombre del documento asignándole un nombre más significativo y moverlo a otra carpeta o a una tarjeta de almacenamiento.

#### **Para crear un archivo**

- **1.** En Word Mobile puntee en **Nuevo**.
- **2.** Aparecerá un documento o una plantilla en blanco, dependiendo de si ha seleccionado como plantilla predeterminada.
- **3.** Introduzca en texto deseado.
- **4.** Cuando finalice, puntee en **Aceptar** para guardar el archivo.

## **Características no compatibles con Word Mobile**

Word Mobile no acepta completamente algunas características de Microsoft Word como las marcas de revisión y la protección de contraseña. Algunos datos y el formateado pueden perderse al guardar el documento en el dispositivo.

Las siguientes características no son compatibles con Word Mobile.

- **Fondos**
- **Formas y cajas de texto**
- **Bordes de páginas artísticas**
- **Etiquetas inteligentes**
- **Metarchivos**
- **Texto bidireccional.** Word Mobile abrirá los documentos que contienen texto bidireccional pero las sangrías y alineación pueden ser mostradas y guardadas incorrectamente.
- **Archivos protegidos por contraseña**. Word Mobile no abre documentos protegidos por contraseña. Primero quite la protección de contraseña en Word en el ordenador si desea ver el documento en el dispositivo.
- **Protección de documentos.** Word Mobile no exhibe archivos que han sido protegidos en Word en el ordenador.

Word Mobile acepta parcialmente las siguientes características.

- **Viñetas de imagen**
- **Marcas de revisión**
- **Estilos para tablas**
- **Estilos de subrayado.** Los estilos de subrayado no compatibles con Word Mobile se asignan a uno de los cuatro estilos compatibles: regular, punteado, ondulado, grueso/negrita/ancho.
- **Archivos de Pocket Word heredados.** Puede abrir los archivos \*.psw en Word Mobile; pero si edita un archivo, necesita guardarlo en el formato \*.doc, \*.rtf, \*.txt, o \*.dot.

Las siguientes características no son compatibles con el dispositivo pero han sido mantenidas en el archivo de manera que cuando se vuelva a abrir un archivo en el ordenador, ellas aparezcan como se espera.

- **Notas al pie, notas al final, encabezados de página, pies de página**
- **Saltos de página**
- **Listas**
- **Fuentes y tamaños de fuentes.** Las fuentes que el dispositivo no acepta son asignadas a la fuente más cercana, aunque la fuente original estará listada en el dispositivo.

#### **Para obtener más ayuda sobre Word Mobile**

**•** En Word Mobile, puntee en **Inicio** > **Ayuda**.

# <span id="page-171-0"></span>**9.2 Excel Mobile**

Excel Mobile facilita la abertura y la edición de libros y plantillas Excel creadas en el ordenador. Puede también crear nuevos libros y plantillas en el dispositivo.

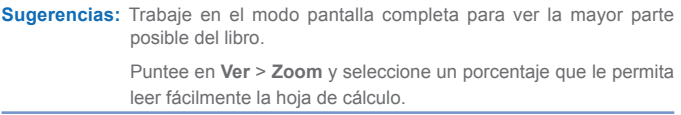

## **Características no compatibles con Excel Mobile**

Excel Mobile no es completamente compatible con características como fórmulas y comentarios de celdas. Algunos datos y el formateado pueden perderse al guardar el libro en el dispositivo. Note las siguientes consideraciones de formateado de Excel Mobile:

- **Alineación**. Horizontal, vertical y los atributos de ajustar texto permanecen inalterados pero el texto vertical aparece en la horizontal.
- **Bordes**. Aparecen como una línea simple.
- **Tramas de celda.** Se quitan las tramas aplicadas a las celdas**.**
- **Fuentes y tamaños de fuentes**. Las fuentes que el dispositivo no acepta son asignadas a la fuente más cercana disponible. La fuente original está listada en el dispositivo. Cuando el libro se abre nuevamente en Excel en el ordenador, los datos aparecen en la fuente original.
- **Formatos de números.** Los números formateados usando la característica de formateado condicional de Microsoft Excel 97 aparecen en formato de Número.
- **Fórmulas y funciones.** Si un archivo Excel contiene una función que no es compatible con Excel Mobile, la función se quita y sólo aparece el valor retornado de la función. Las siguientes fórmulas

también se convierten en valores: la fórmulas introducidas como una matriz o que contienen un argumento de matriz, por ejemplo, = SUM ({1;2;3;4}); las fórmulas que contienen referencias a un enlace externo o referencia a una gama de intersección; y las fórmulas que contienen referencias más allá de la fila 16384 son reemplazadas con #REF.

- **Configuración de protección.** La mayoría de las hojas de cálculo y las características de protección del libro son deshabilitadas pero no son quitadas. Sin embargo, se ha quitado el soporte para protección de contraseña. No es posible abrir los libros protegidos por contraseña en los cuales una o más hojas de cálculo tienen protección de contraseña. Quite la protección de contraseña en Excel en el ordenador y después sincronice para abrir el archivo en el dispositivo.
- **Configuración de zoom.** No se mantiene. Excel acepta una configuración de zoom por hoja de cálculo mientras que la configuración de zoom de Excel Mobile se aplica al libro completo.
- **Nombres de la hoja de cálculo.** Los nombres que hacen referencia a las hojas de cálculo dentro del mismo libro aparecen exactamente, pero aquellos que se refieren a otros libros, matrices, por ejemplo, ={1;2;3;4}, fórmulas de matrices, o gamas de intersección. Un nombre que se quita de la lista permanece en las fórmulas y funciones, resultando en que esas fórmulas sean resueltas como "#NOMBRE?". Todos los nombres ocultos no están ocultos.
- **Configuraciones de Autofiltro.** Se quitan. Sin embargo, puede usar el comando **Autofiltro** en Excel Mobile para efectuar funciones similares. Si tiene Autofiltro aplicado a una hoja de cálculo que oculta las filas, éstas permanecen ocultas cuando se abra el archivo en Excel Mobile. Use el comando **Mostrar** para mostrar las filas ocultas.
- <span id="page-173-0"></span>**• Formato de gráficos.** Todos los gráficos se guardarán como aparecen en Excel Mobile. Los tipos de gráficos no compatibles se cambian a uno de estos tipos compatibles: columna, barra, línea, circular, dispersión y area. Los colores de fondo, líneas de división, rótulos de datos, líneas de tendencia, sombras, efectos 3D, ejes secundarios, y escalas logarítmicas, se apagan.
- **Características de las hojas de cálculo.** Las siguientes características no son compatibles en Excel Mobile y se quitan o modifican al abrir un libro en el dispositivo: las hojas ocultas no están ocultas, módulos VBA, hojas de macros, y hojas de diálogo son quitadas y reemplazadas por un marcador de posición; cajas de texto, objetos de dibujo, imágenes, listas, formatos condicionales y controles son quitados; lo datos de tabla dinámica son convertidos en valores.

#### **Para obtener más ayuda sobre Excel Mobile**

**•** En Excel Mobile, puntee en **Inicio** > **Ayuda**.

# **9.3 Ver presentaciones de diapositivas con PowerPoint Mobile**

Con PowerPoint Mobile, puede abrir y ver presentaciones de diapositivas creadas en el ordenador en los formatos \*.ppt y \*.pps con PowerPoint '97 y más reciente.

Muchos elementos de presentación integrados a las presentaciones de diapositivas tales como transiciones de diapositivas y animaciones pueden ser reproducidos en el dispositivo. Si la presentación está configurada con tiempo determinado, las diapositivas avanzarán automáticamente. También se aceptan enlaces a URL.

Las características de PowerPoint no compatibles en el dispositivo incluyen:

- Notas. Las notas escritas para diapositivas no serán visibles.
- Reorganización o edición de diapositivas. PowerPoint Mobile es visor solamente.
- Formatos de archivo. Los archivos creados en el formato \*.ppt anteriores a PowerPoint '97 y los archivos HTML en los formatos \*.htm y \*.mht no son compatibles.

#### **Para iniciar una presentación de diapositivas**

- **1.** Puntee en **Inicio** > **Programas** > **PowerPoint Mobile**.
- **2.** Puntee en la lista de presentaciones y en la presentación que desea ver.
- **3.** Puntee en la diapositiva actual para avanzar a la diapositiva siguiente.

Si la presentación está configurada con tiempo determinado, las diapositivas avanzarán automáticamente.

#### **Para detener una presentación de diapositivas**

**•** En una presentación de PowerPoint Mobile, puntee en  $\triangleq$ ||> Fin **de la presentación.**

#### **Para navegar entre las diapositivas**

Puede avanzar a la diapositiva siguiente si la presentación no está configurada como temporizada, vuelva a la diapositiva anterior o vaya a cualquier diapositiva fuera de secuencia.

- **1.** Puntee en **Inicio** > **Programas** > **PowerPont Mobile**.
- **2.** Puntee en la presentación que desea ver.
- **3.** Puntee en ▲ I | > **Siquiente** o Anterior o puntee en **Ir** a Diapositiva y puntee en la diapositiva que quiere ver.
- **Notas** Si ha ampliado la diapositiva para ver los detalles, no puede pasar a la siguiente sin antes reducirla.

El puntear en **Siguiente** o **Anterior** puede reproducir una animación en una diapositiva en vez de pasar a la otra.

**Sugerencia** Simplemente puntee en la diapositiva actual para avanzar a la siguiente.

# **9.4 Usar MIDlet Manager**

MIMDlets son aplicaciones Java que pueden ejecutarse en dispositivos móviles. Su dispositivo es compatible con Java 2 Edition, J2ME. MIDlet Manager le permite descargar aplicaciones Java como juegos y herramientas diseñadas específicamente para dispositivos móviles. Aunque algunas aplicaciones y juegos para Java ya estén instalados en el dispositivo, Java MIDlet Manager le ofrece la flexibilidad de instalar y administrar aplicaciones J2ME adicionales desde Internet.

#### **Para instalar MIDlets desde Internet**

- **1.** Ubique el conjunto MIDlet/Midlet mientras está conectado a Internet.
- **2.** Seleccione el conjunto MIDlet/MIDlet para descargar.
- **3.** Confirme para comenzar a descargar.
- **4.** Ejecute el archivo(s) para instalar.

**Nota** También puede cancelar la instalación en cualquier momento.

#### **Para instalar MIDlets desde un ordenador**

Puede instalar conjuntos de MIDlets/MIDlet en el dispositivo desde el ordenador con el cable de sincronización USB, la base opcional, por infrarrojos o Bluetooth. Los MIDlets que se transfieran al dispositivo por infrarrojos, Bluetooth o como adjuntos de correo electrónico, se guardan automáticamente en la carpeta My Documents. Sin embargo, puede copiar el archivo(s) MIDlet desde el ordenador a cualquiera de las siguientes carpetas temporales en el dispositivo, desde donde MIDlet Manager puede instalarlos.

- Memoria del dispositivo: ../Mi dispositivo/My Documents/Mis MIDlets
- Tarjeta de almacenamiento: ../Mi dispositivo/Tarjeta de almacenamiento

**Nota** Si no existe la carpeta Mis MIDlets en My Documents puede crear una con el mismo nombre. Sin embargo, una carpeta llamada Tarjeta de almacenamiento aparece automáticamente después de haber insertado una tarjeta de almacenamiento en el dispositivo.

#### **Para instalar un conjunto MIDlet/MIDlet**

- **1.** Puntee en **Inicio** > **Programas** > **MIDlet Manager** > **Menú** > **Instalar**.
- **2.** Seleccione el conjunto MIDlet/MIDlet desde la lista.
- **3.** Puntee en **Instalar** desde el menú de accesos directos.
- **4.** Confirme para completar la instalación.

**Nota** Para quitar los archivos MIDlet desde la carpeta temporal, puntee en **Eliminar** desde el menú de accesos directos.

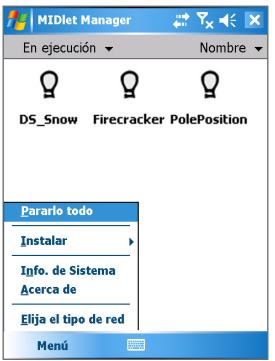

MIDlet Manager

#### **Para ejecutar MIDlets en el dispositivo**

- **1.** Puntee en **Inicio** > **Programas** > **MIDlet Manager**.
- **2.** Puntee en MIDlet para ejecutar.

#### **Para ver los MIDlets en ejecución actualmente**

**•** En la pantalla MIDlet Manager, puntee en **Mostrar** > **Ejecutando**.

**Nota** Para ver los últimos MIDlets usados, puntee en **Mostrar** > **Reciente**.

#### <span id="page-177-0"></span>**Para detener la ejecución de un MIDlet**

- **1.** Puntee en **Inicio** > **Programas** > **MIDlet Manager**.
- **2.** Puntee en **Mostrar** > **Ejecutando**.
- **3.** Puntee y mantenga presionado un MIDlet en la pantalla Ejecutar MIDlets y puntee en **Detener**.

**Nota** Para detener todos los MIDlets que están en ejecución en el dispositivo actualmente, puntee en **Menú** > **Detener todo**.

## **Administrar conjuntos de MIDlets/MIDlet**

Puede organizar los MIDlets en conjuntos y definir conjuntos personalizados. Puede también cambiar la configuración predeterminada de un MIDlet.

**Para personalizar la configuración de la pantalla**

- **1.** Puntee en **Ordenar por** en la parte superior de la pantalla de MIDlet Manager.
- **2.** Seleccione clasificar por **Nombre** o por **Tamaño**.

#### **Para cambiar el nombre de la pantalla de un MIDlet**

- **1.** Puntee y mantenga presionado un MIDlet y puntee en **Cambiar nombre**.
- **2.** Introduzca un nuevo nombre para el MIDlet.
- **3.** Puntee en **Aceptar**.

**Nota** No es posible cambiar el nombre de un conjunto de MIDlets.

#### **Para desinstalar un conjunto MIDlet/MIDlet**

Antes de desinstalar un MIDlet/Conjunto de MIDlets, asegúrese de que no está siendo ejecutado.

- **1.** Punte y mantenga presionado el MIDlet/Conjunto de MIDlets en la pantalla MIDletManager y puntee en **Desinstalar**.
- **2.** Puntee en **Aceptar** para confirmar.

**Nota** No se puede desinstalar un solo MIDlet desde un conjunto de MIDlets; debe desinstalar el conjunto de MIDlets completo.

#### **Para verificar el espacio de almacenamiento**

**•** Puntee en **Menú** > **Información del sistema** en la pantalla MIDlet Manager para ver el espacio de almacenamiento del dispositivo, usado por los MIDlets.

#### **Para seleccionar un tipo de red**

**•** Puntee en **Menú** > **Elegir tipo de red** en la pantalla de MIDlet Manager y seleccione un tipo de red desde la lista.

#### **Para configurar la seguridad de MIDlet**

Puede ajustar la configuración de seguridad de cada MIDlet/Conjunto de MIDlets.

- **1.** Puntee y mantenga presionado un MIDlet.
- **2.** Puntee en **Seguridad** desde el menú de accesos directos.

Note que algunas funciones pueden no estar disponibles en todos los conjuntos MIDlets/MIDlet. Siguen las opciones de seguridad que puede definir para un MIDlet/Conjunto de MIDlets en ejecución.

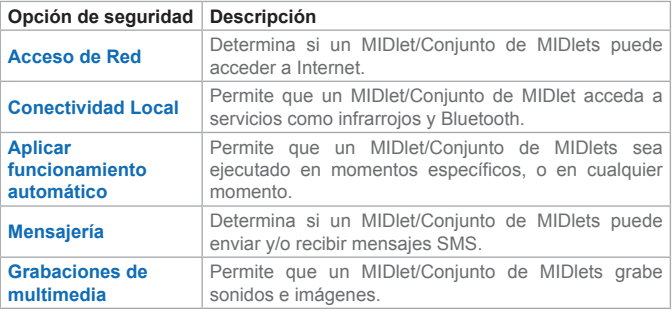

# **Mensajes de error**

Sigue una lista de mensajes de error que puede recibir mientras administra y usa los conjuntos de MIDlets/MIDlet en el dispositivo.

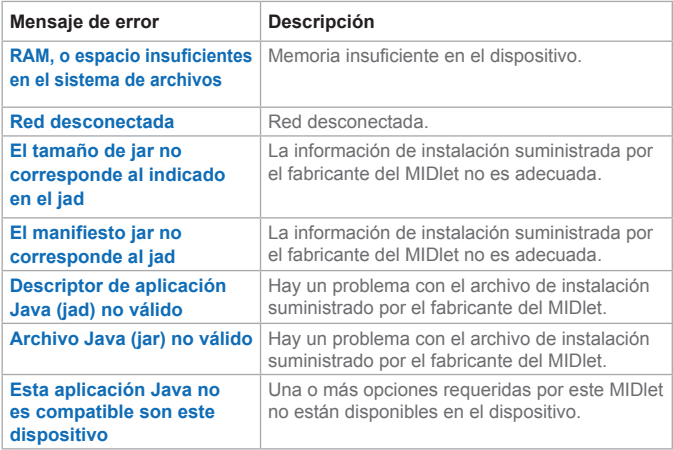

# **9.5 Usar ZIP**

Este recurso permite ahorrar memoria y aumentar la capacidad de almacenamiento del dispositivo, comprimiendo los archivos en el formato ZIP convencional. Puede ver y extraer los archivos de almacenamiento recibidos desde varios orígenes. Puede también crear nuevos libros de trabajo y plantillas en el dispositivo.

# **Iniciar ZIP y abrir archivos .zip**

Puede usar ZIP para archivar archivos o abrir un archivo de almacenamiento abierto o existente en el dispositivo. Cada vez que inicia un ZIP en el dispositivo, éste busca los archivos que tienen la extensión .zip y muestra estos archivos en la pantalla Lista de archivos de almacenamiento.
#### <span id="page-180-0"></span>**Para iniciar ZIP en el dispositivo**

- **1.** Puntee en **Inicio** > **Programas** > **ZIP**.
- **2.** Abra un archivo usando cualquiera de lo siguiente:
	- **•** Seleccione un archivo y puntee en **Archivo** > **Abrir archivo de almacenamiento.**
	- **•** Puntee y mantenga presionado un archivo y puntee en **Abrir archivo de almacenamiento**.
	- **•** Puntee dos veces en un archivo.

### **Ver pantalla Lista de archivos de almacenamiento**

La pantalla Lista de archivos de almacenamiento muestra los archivos .zip en el dispositivo en el orden en el que han sido encontrados. Mientras agrega archivos a un archivo de archivo de almacenamiento, ZIP comprime los archivos automáticamente antes de agregarlos. En la pantalla Lista de archivos de almacenamiento, puede usar el menú Archivo y el menú Ver. Algunas de las opciones disponibles en el menú Archivo también aparecen en la barra de herramientas de la pantalla Lista de archivos de almacenamiento.

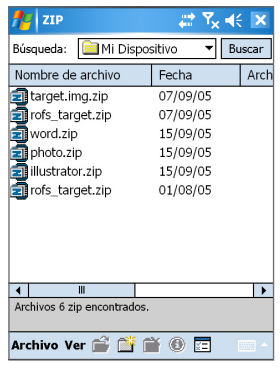

Zip, Vista de lista

- Menú **Archivo**
	- **• Nuevo archivo de almacenamiento.** Le permite crear un nuevo archivo con la extensión zip.
	- **• Abrir archivo de almacenamiento.** Le permite abrir un archivo ZIP.
	- **• Cambiar nombre de archivo de almacenamiento.** Le permite cambiar el nombre de un archivo ZIP existente.
	- **• Eliminar archivo de almacenamiento.** Le permite quitar un archivo ZIP.
	- **• Propiedades de archivo de almacenamiento.** Muestra la información acerca del archivo de almacenamiento actual.
	- **• Enviar.** Le permite enviar un archivo ZIP por correo electrónico o infrarrojos.
	- **• Reciente.** Muestra una lista de archivos usados recientemente.
	- **• Opciones.** Le permite definir varias opciones de modos de vista y niveles de compresión de un archivo de almacenamiento.
	- **• Acerca de ZIP.** Muestra la información sobre la versión y copyright.
- Menú **Ver**
	- **• Iconos grandes.** Muestra todos los archivos como iconos grandes.
	- **• Iconos pequeños.** Muestra todos los archivos como iconos pequeños.
	- **• Lista.** Muestra todos los archivos en una lista.
	- **• Detalles.** Muestra todos los archivos en detalle.

**Nota** No es posible seleccionar varios archivos ZIP.

### <span id="page-182-0"></span>**Administrar un archivo ZIP**

Después de abrir un archivo ZIP, puede extraerlo a una carpeta o ubicación, o llevar a cabo varias tareas en el archivo. Los iconos en la barra de herramientas de la pantalla ZIP también proporcionan algunas de estas funciones. Sigue una ilustración de la pantalla ZIP.

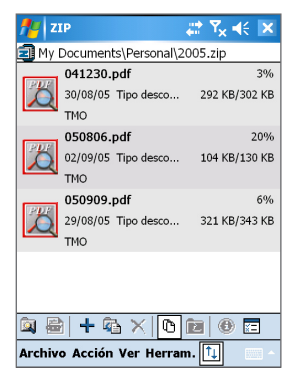

Zip, Vista de archivo de almacenamiento

- Menú **Archivo**
	- **• Nuevo archivo de almacenamiento.** Crea un nuevo archivo de almacenamiento con la extensión zip.
	- **• Buscar archivo de almacenamiento.** Localiza un archivo de almacenamiento.
	- **• Cerrar archivo de almacenamiento.** Cierra un archivo de almacenamiento.
	- **• Cambiar nombre de archivo de almacenamiento.** Le permite cambiar el nombre de un archivo de almacenamiento.
	- **• Eliminar archivo de almacenamiento.** Quita un archivo de almacenamiento.
	- **• Propiedades de archivo de almacenamiento.** Muestra la información acerca del archivo de almacenamiento actual.
- **• Prueba de integridad.** Verifica la fiabilidad del archivo y si los datos están correctos.
- **• Actualizar.** Le permite actualizar el contenido del archivo de almacenamiento actual.
- **• Reciente.** Muestra una lista de archivos de almacenamiento recién abiertos incluyendo el archivo actual.
- Menú **Acción**
	- **• Agregar.** Le permite agregar archivos al archivo de almacenamiento.
	- **• Extraer.** Le permite extraer archivos desde el archivo de almacenamiento a la carpeta de su elección.
	- **• Eliminar**. Quita los archivos del archivo de almacenamiento.
	- **• Enviar por correo electrónico**. Le permite enviar el archivo de almacenamiento por correo electrónico.
	- **• Enviar por infrarrojos**. Le permite enviar el archivo de almacenamiento por infrarrojos.
	- **• Ver**. Le permite ver un archivo desde un archivo de almacenamiento.
	- **• Modo multiselección**. Le permite seleccionar varios archivos en el archivo de almacenamiento.
	- **• Seleccionar todo**. Selecciona todos los archivos en el archivo de almacenamiento.
	- **• Anular selección**. Borra todos los archivos seleccionados en el archivo de almacenamiento.
	- **• Seleccionar invertir**. Selecciona todos los archivos desde el archivo de almacenamiento.
- Menú **Ver**
	- **• Mostrar carpetas**. Muestra la carpeta en vez de la ruta completa.
	- **• Subir un nivel**. Sube un nivel desde el directorio actual.
	- **• Iconos grandes**. Muestra todos los archivos como iconos grandes.
	- **• Iconos pequeños**. Muestra todos los archivos como iconos pequeños.
	- **• Lista**. Muestra todos los archivos en una lista.
	- **• Detalles**. Muestra todos los archivos en detalle.
	- **• Extendido**. Muestra todos los archivos en detalle.
	- **• Ordenar por**. Clasifica todos los archivos por el orden de clasificación seleccionado.
	- **• Propiedades**. Muestra la información acerca del archivo actual.
	- **• Panel de estado**. Muestra el estado del archivo actual.
	- **• Barra de herramientas**. Muestra u oculta la barra de herramientas.
- Menú **Herramientas**
	- **• Opciones**. Le permite definir varias opciones de modos de vista y niveles de compresión de un archivo de almacenamiento.
	- **• Acerca de Zip**. Muestra la información sobre la versión y copyright.

186 | Usar otras aplicaciones

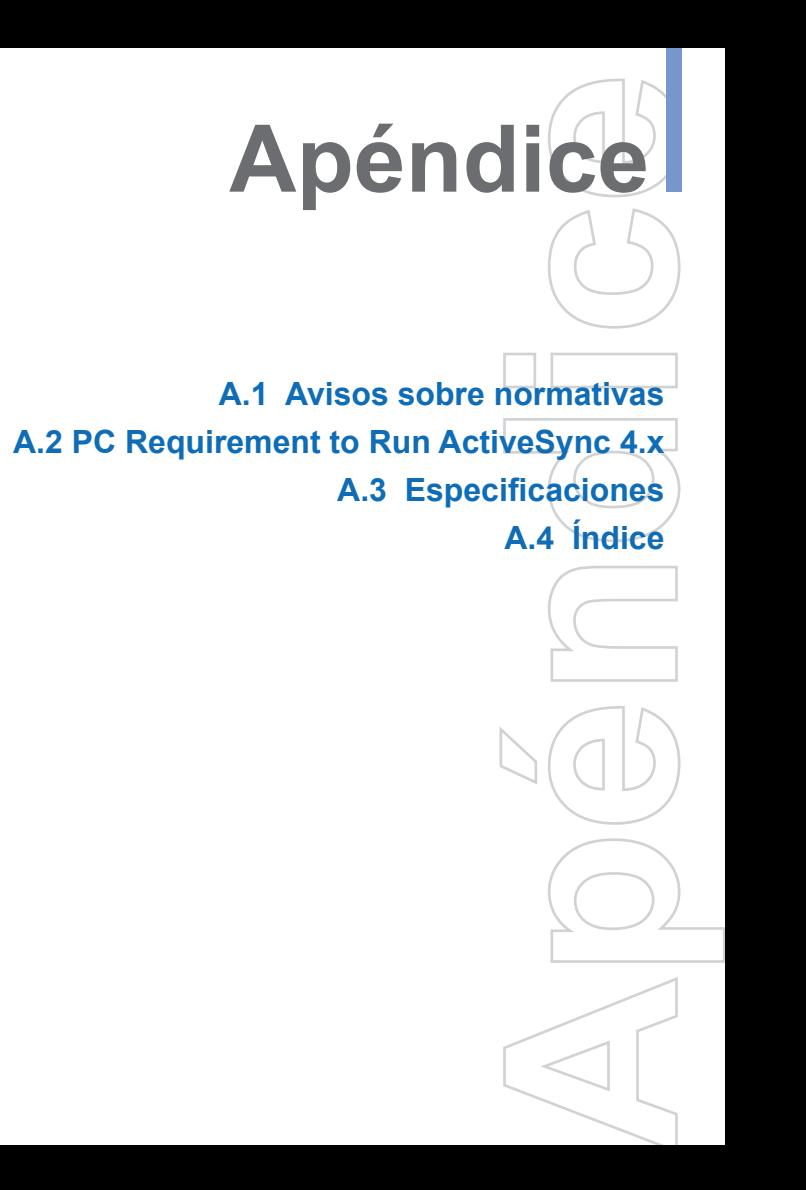

### <span id="page-187-0"></span>**A.1 Avisos sobre normativas**

**Identificaciones de las agencias normativas**

Su producto ha recibido el número de modelo PU10 con fines de identificación normativa.

Para garantizar que su Celular Pocket PC funcione enforma continua, fiable y segura, utilice con su PU10 únicamente los siguientes accesorios.

La porción "x" de los números de modelo ya mencionados puede ser cualquier carácter alfa-numérico (o en blanco) que sirve para indicar que hubo cambios cosméticos externos.

Este producto está destinado al uso con una unidad de suministro de energía limitada de clase 2 con 5 V CC y máximo de 2 A.

### **Aviso de la Unión Europea**

Se destina a uso en los EE.UU

Los productos con el distintivo CE cumplen con la directiva R&TTE (99/5/CE), la directiva EMC (89/336/CEE) y la directiva de baja tensión (73/23/CEE) redactadas por la Comisión de la Comunidad Europea.

El cumplimiento de estas directivas implica la conformidad con las siguientes normativas europeas (los estándares internacionales equivalentes se encuentran en paréntesis).

**•** EN 301 908

Compatibilidad electromagnética y asuntos del espectro radioeléctrico (ERM); estaciones base (BS) y equipos de usuario (UE) para redes de celular de tercera generación IMT-2000.

#### **•** EN 301 489-24

Compatibilidad electromagnética y asuntos del espectro radioeléctrico (ERM); compatibilidad electromagnética (EMC) estándar para equipos y servicios de radio; Parte 24: Condiciones específicas para IMT-2000 DMA secuencia directa (UTRA) para equipos de radio y auxiliares móviles y portátiles (UE).

- EN 60950-1 (IEC 60950-1) Seguridad de equipos informáticos.
- ETSI EN 301 511 Sistema global para comunicaciones móviles (GSM); EN armonizado para estaciones móviles en las bandas entre GSM 900 y GSM 1800, que satisfacen los requisitos esenciales del artículo 3.2 de la directiva R&TTE (1995/5/CE).
- ETSI EN 301 489-1 Compatibilidad electromagnética y asuntos del espectro radioeléctrico (ERM); compatibilidad electromagnética (EMC) estándar para equipos y servicios de radio; Parte 1: Requisitos técnicos comunes.
- ETSI EN 301 489-7

Compatibilidad electromagnética y asuntos del espectro radioeléctrico (ERM); compatibilidad electromagnética (EMC) estándar para equipos y servicios de radio; Parte 7: Condiciones específica para sistemas de comunicaciones de radio móvil y portátil y equipos auxiliares de radio digitales y celulares (GSM y DCS).

**•** ETSI EN 301 489-17

Compatibilidad electromagnética y asuntos del espectro radioeléctrico (ERM); compatibilidad electromagnética (EMC) estándar para equipos y servicios de radio; Parte 17: Condiciones específicas para sistemas de transmisión de banda ancha de 2,4 GHz y equipo RLAN de alto rendimiento de 5 GHz. Accesorios Modelo Número Base PH15x.

**•** ETSI EN 300 328

Compatibilidad electromagnética y asuntos del espectro radioeléctrico (ERM); sistemas de transmisión de banda ancha; equipos de transmisión de datos que operen en la banda ISM de 2,4 GHz y que utilicen técnicas de modulación de espectro ensanchado.

**•** GSM11.10

- <span id="page-189-0"></span>**•** ANSI/IEEE C.95.1-1992 Tasa específica de absorción bajo condición de emisión del teléfono móvil para la salud corporal.
- EN50360, EN50361, EN50371 para SAR

### **Información importante sobre salud y seguridad**

Conozca y respete todas las instrucciones de seguridad y funcionamiento del producto. Lea y observe todas las instrucciones de advertencia de uso del producto.

Para reducir el riesgo de daños personales, descargas eléctricas, fuego y daños en el equipo, tome las siguientes precauciones.

### **Precauciones generales**

- Marcas de aviso de mantenimiento No realice tareas de mantenimiento en ningún producto excepto las indicadas en la documentación de Funcionamiento o Mantenimiento. El mantenimiento necesario de los componentes que se encuentran dentro de estos compartimientos deberá ser realizado por un proveedor o un técnico de mantenimiento autorizado.
- Daños que requieren mantenimiento Desconecte el producto de la toma de corriente e informe a un proveedor o técnico de mantenimiento autorizado si se da uno de los siguientes casos:
	- **•** Se ha derramado líquido o ha caído un objeto dentro del producto.
	- **•** El producto se ha expuesto a la lluvia o el agua.
	- **•** El producto se ha caído o ha sufrido daños.
	- **•** Hay signos evidentes de sobrecalentamiento.
	- **•** El producto no funciona con normalidad siguiendo las instrucciones de funcionamiento.
- Evite las áreas de calor El producto deberá mantenerse alejado de las fuentes de calor, como por ejemplo radiadores, registros de calor, estufas u otros productos (incluyendo amplificadores) que irradien calor.
- Evite las áreas húmedas No utilice nunca el producto en un lugar húmedo.
- No introduzca objetos en el producto No introduzca nunca objetos de ningún tipo en las ranuras del armario o en las demás aberturas del producto. Las ranuras y las aberturas sirven para ventilar. No deben obturarse ni cubrirse.
- Accesorios de montaje No utilice el producto en una mesa, carro, soporte, trípode o soporte inestable. Al montar el producto, siga siempre las instrucciones del fabricante y utilice un accesorio de montaje recomendado.
- Evite los montajes inestables No coloque el producto sobre una base inestable.
- Utilice el producto con equipo autorizado Este producto deberá utilizarse exclusivamente con ordenadores y opciones calificadas como adecuadas para su uso con su equipo.
- Ajuste el volumen Baje el volumen antes de utilizar auriculares u otros dispositivos de audio.
- Limpieza

Desconecte el producto de la toma de corriente antes de limpiarlo. No utilice limpiadores líquidos o de aerosol. Utilice un paño húmedo para limpiar, pero no utilice NUNCA agua para limpiar la pantalla de cristal líquido.

**Precauciones de seguridad de la unidad de suministro de electricidad**

**•** Use la fuente de energía externa correcta. Un producto deberá utilizarse sólo con el tipo de fuente de energía indicado en la etiqueta de especificaciones eléctricas. Si no está seguro del tipo de fuente de energía necesario, consulte a su proveedor autorizado de servicios o a su compañía de energia eléctrica local. Para los productos que funcionen con batería u otras fuentes de electricidad, consulte las instrucciones de uso que acompañan al producto.

**•** Trate las bateries con cuidado. Este producto contiene una batería de polímero de iones de litio. Existe el peligro de combustión si la batería se utiliza de forma inadecuada. No intente abrir ni reparar las baterías. No desmonte, aplaste o perfore los contactos o circuitos externos, no elimine las baterías en el fuego o agua, ni las exponga a temperaturas por encima de 60˚C (140˚F).

**Advertencia!** EXISTE PELIGRO DE EXPLOSIÓN SI LA BATERÍA SE CAMBIA INCORRECTAMENTE. PARA REDUCIR EL RIESGO DE INCENDIO O QUEMADURAS, NO DESARME, APLASTE, PERFORE NI CORTE LOS CONTACTOS EXTERNOS, TAMPOCO EXPONGA A MÁS DE 60º (140˚F), NO LA STIRE AL FUEGO O AGUA. SOLO UTILICE BATERÍAS DE RECAMBIO ESPECIFICADAS. UTILICE LAS BATERÍAS DE RECAMBIO ESPECIFICADAS. RECICLE O DESECHE LAS BATERÍAS GASTADAS SIGUIENDO LA NORMATIVA LOCAL O LA GUÍA DE REFERENCIA QUE ACOMPAÑA A SU PRODUCTO.

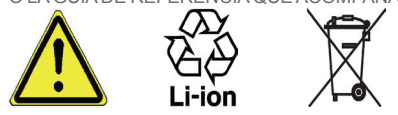

### **Información de SAR**

SAR: 0,172 mW/g @ 10g (Europa); 0,293 mW/g @ 1g (Taiwan).

**•** EN 50360:2001

El estándar del producto deberá demostrar el cumplimiento de los teléfonos móviles con las restricciones básicas asociadas con la exposición humana a los campos electromagnéticos (300 MHz - 3

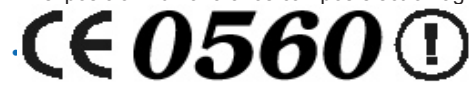

<span id="page-192-0"></span>El estándar genérico deberá demostrar el cumplimiento de los teléfonos móviles con las restricciones básicas asociadas con la exposición humana a los campos electromagnéticos (10 MHz - 300 GHz) - público genérico

## **A.2 Requisitos del ordenador para ejecutar ActiveSync 4.x**

Antes de conectar el dispositivo al ordenador, se debe instalar el programa Microsoft® ActiveSync®. AcvtiveSync 4.0 que viene con el CD de instalación, es compatible con los siguientes sistemas operativos y aplicaciones:

- Microsoft® Windows® 2000 Service Pack 4
- Microsoft® Windows® Server 2003 Service Pack 1
- Microsoft® Windows® Server 2003 IA64 Edition Service Pack 1
- Microsoft® Windows® Server 2003 x64 Edition Service Pack 1
- Microsoft® Windows® XP Professional Service Packs 1 y 2
- Microsoft® Windows® XP Home Service Packs 1 y 2
- Microsoft® Windows® XP Tablet PC Edition 2005
- Microsoft® Windows® XP Media Center Edition 2005
- Microsoft® Windows® XP Professional x64 Edition
- Microsoft® Outlook® 98, Microsoft® Outlook® 2000 y Microsoft® Outlook® XP, y Clientes de mensajería y colaboración de Mlicrosoft® Outlook® 2003
- Microsoft® Office 97, excluyendo Outlook
- Microsoft® Office 2000
- Microsoft® Office XP
- Microsoft® Office 2003
- Microsoft® Internet Explorer 4.01 o más posterior (requerido)
- Microsoft® Systems Management Server 2.0

# <span id="page-194-0"></span>**A.3 Especificaciones**

### **Información del sistema**

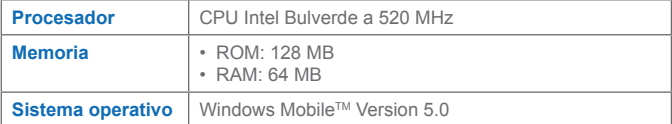

#### **Pantalla**

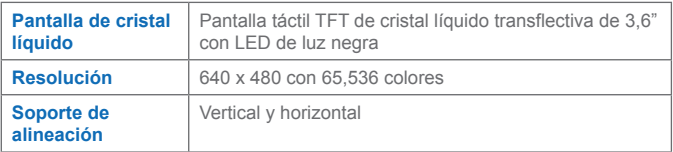

#### **Módulo GSM/GPRS (tribanda)**

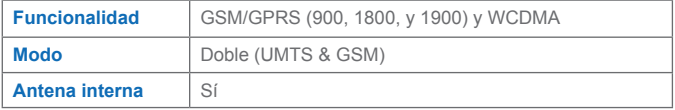

#### **Módulo de cámara**

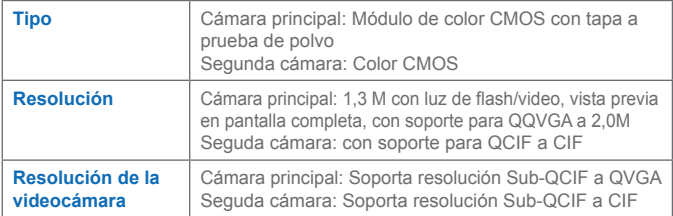

### <span id="page-195-0"></span>**Físicas**

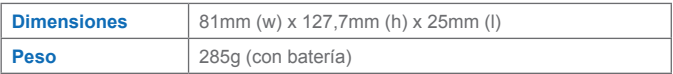

### **Ranuras de expansión**

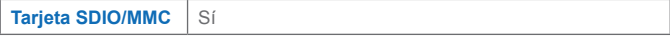

### **Controles y luces**

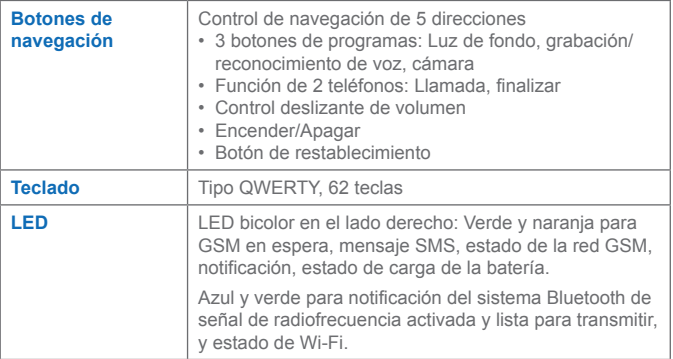

#### **Audio**

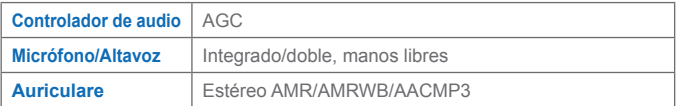

#### **Conexión**

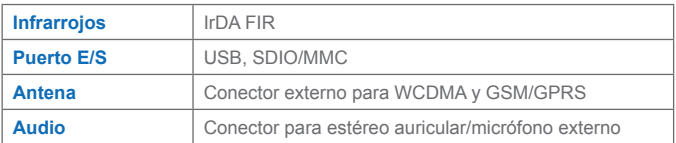

# **A.3 Índice**

### **A**

Abrir archivos .zip [180](#page-179-0) Acceder a MMS [125](#page-124-0) Accesibilidad [167](#page-166-0) Accesibilidad de Windows Media Player [167](#page-166-0) ActiveSync [63](#page-62-0) Administración de Derechos Digitales [165](#page-164-0) Administrar archivos ZIP [183](#page-182-0) Administrar conjuntos de MIDlets/ MIDlet [178](#page-177-0) Administrar la memoria [80](#page-79-0) Agregar o quitar programas [79](#page-78-0) Agregar texto grabado [129](#page-128-0) Aiuste [18](#page-17-0) Alcance de zoom de la cámara principal [150](#page-149-0) Alcance de zoom de la segunda cámara [152](#page-151-0) Archivos protegidos [165](#page-164-0) Archivos temporales de Internet, eliminando (Internet Explorer) [95](#page-94-0) Asistente para la instalación de la sincronización [63](#page-62-0) Asociación con Bluetooth [97](#page-96-0) Audio [196](#page-195-0) Avisos sobre normativas [188](#page-187-0) Ayudar búsqueda [43](#page-42-0)

### **B**

Batería [16](#page-15-0) Bloquear llamadas [77](#page-76-0) Bloqueo de llamadas [77](#page-76-0) Bluetooth [66](#page-65-0) Buscando [43](#page-42-0) Búsqueda del calendario [43](#page-42-0) Búsqueda de citas [43](#page-42-0) Búsqueda de contactos [43](#page-42-0) Búsqueda de correo [43](#page-42-0) Búsqueda de correo electrónico [43](#page-42-0) Búsqueda de notas [43](#page-42-0) Búsqueda de tareas [43](#page-42-0)

### **C**

Calendario [134](#page-133-0) Caller ID [77](#page-76-0) Cámara [195](#page-194-0) Cambiar configuración MMS [130](#page-129-0) Carga de la batería [17](#page-16-0) Clasificar imágenes y vídeos [159](#page-158-0) Conectarse a Internet [90](#page-89-0) Conectarse a una red privada [91](#page-90-0) Conectarse a un Terminal Server [114](#page-113-0) Conexión [196](#page-195-0) Configuración del teléfono [76](#page-75-0) Configuración de la pantalla Hoy [70](#page-69-0) Configuración de red [78](#page-77-0) Configuración de Seguridad (Internet Explorer) [95](#page-94-0) Configuración de sincronización de medios [67](#page-66-0) Configuración personal y del sistema [73](#page-72-0)

Configurar la Seguridad de MIDlet [179](#page-178-0) Configurar mensajes MMS [130](#page-129-0) Configurar una cuenta MMS [125](#page-124-0) Contactos [136](#page-135-0) Contraseña [84](#page-83-0) Controles y luces [196](#page-195-0) Cookies, Configuración de Seguridad (Internet Explorer) [95](#page-94-0) Copiar archivos multimedia [166](#page-165-0) Copiar imágenes desde un ordenador [157](#page-156-0) Copia de seguridad de los archivos [82](#page-81-0) Correo electrónico y mensajes de texto [118](#page-117-0)

### **D**

Definir Fecha / Hora / Idioma / Opciones regionales [71](#page-70-0) Definir imágenes de fondo Hoy [160](#page-159-0) Definir opciones avanzadas [128](#page-127-0) Desinstalar conjuntos de MIDlets/ MIDlet [178](#page-177-0) Desvío de llamadas [77](#page-76-0) Dibujar y escribir en la pantalla [40](#page-39-0)

### **E**

Editar imágenes y vídeos [159](#page-158-0) Eliminar imágenes y vídeos [159](#page-158-0) Enviar imágenes y vídeos [160](#page-159-0) Escribir en la pantalla [40](#page-39-0) Escribir texto [30](#page-29-0) Escritura [40](#page-39-0) Especificaciones [195](#page-194-0)

Excel Mobile [172](#page-171-0) Exchange Server [65](#page-64-0) Explorar el Web (Internet Explorer) [93](#page-92-0)

### **F**

Favoritos, transferencia desde el ordenador [93](#page-92-0) Favoritos (Internet Explorer) [93](#page-92-0) Físico [196](#page-195-0) Formatos de captura [145](#page-144-0)

### **G**

Grabar una nota [42](#page-41-0)

### **H**

Historial (Internet Explorer) [94](#page-93-0)

#### **I**

Imágenes, en páginas Web [94](#page-93-0) Imágenes, mostrar en las páginas Web [94](#page-93-0) Indicadores [21](#page-20-0) Información del sistema [195](#page-194-0) Información de seguridad [190](#page-189-0) Infrarrojos (IR) [66](#page-65-0) Iniciar Administrador de WLAN [107](#page-106-0) Iniciar cámara [159](#page-158-0) Iniciar el teclado del teléfono [36](#page-35-0) Iniciar ZIP [180](#page-179-0) Inicio [18](#page-17-0) Inserir audio [129](#page-128-0) Inserir foto y vídeo [128](#page-127-0) Instalar ActiveSync [63](#page-62-0) Instalar MIDlets desde Internet [176](#page-175-0) Instalar MIDlets desde un ordenador [176](#page-175-0) Instalar tarjeta SIM [15](#page-14-0) Internet Explorer Mobile [93](#page-92-0) Introducción [28](#page-27-0)

# **L**

Llamada de vídeo [51](#page-50-0) llamada en conferencia [59](#page-58-0) Llamada en espera [77](#page-76-0)

### **M**

Menús de Windows Media Player [163](#page-162-0) Modos de captura [145](#page-144-0) Modo de entrada [40](#page-39-0) Modo Vuelo [47](#page-46-0) Módulo GSM/GPRS [195](#page-194-0) Monitor GPRS en funcionamiento [111](#page-110-0) MSN Messenger [132](#page-131-0) Multimedia licenciada [165](#page-164-0)

### **N**

Notas [140](#page-139-0)

### **P**

Páginas Web, diseño [94](#page-93-0) Paginas Web, mostrar imágenes en las [94](#page-93-0) Página de inicio (Internet Explorer) [93](#page-92-0) Página Web, tamaño de texto [94](#page-93-0) Panel de entrada [28](#page-27-0) Pantalla [195](#page-194-0)

Pantalla biblioteca [163](#page-162-0) Pantalla de reproducción [163](#page-162-0) Pantalla Hoy [20](#page-19-0) Pantalla Reproducción en curso [163](#page-162-0) Personalizar el Celular Pocket PC [70](#page-69-0) Personalizar el menú Inicio [71](#page-70-0) PIN [84](#page-83-0) Player de escritorio [161](#page-160-0) Pocket PC Player [161](#page-160-0) PowerPoint Mobile [174](#page-173-0) Proteger el dispositivo [84](#page-83-0)

### **R**

Ranuras de expansión [196](#page-195-0) Redactar mensajes MMS [126](#page-125-0) Redactar mensajes MMS a partir de plantillas [127](#page-126-0) Reproducción de medios [165](#page-164-0) Reproducir vídeos [158](#page-157-0) Responder a mensajes MMS [130](#page-129-0) Restablecer el Celular Pocket PC [86](#page-85-0)

### **S**

Selector de entrada [30](#page-29-0) Sincronizar con Exchange Server [65](#page-64-0) Sincronizar información [63](#page-62-0) Sincronizar música, vídeo y imágenes [67](#page-66-0) Sincronizar vía infrarrojos y Bluetooth [66](#page-65-0) Smart Dialing [56](#page-55-0)

Solución de problemas de Windows Media Player [167](#page-166-0) Solución de problemas en Windows Media Player [167](#page-166-0)

### **T**

Tamaño de texto, páginas Web [94](#page-93-0) Tareas [138](#page-137-0) Tarieta de almacenamiento [67](#page-66-0) Teclado en pantalla [30](#page-29-0) Tipo de timbre [77](#page-76-0) Tono de teclado [77](#page-76-0) Tono de timbre [76](#page-75-0) Transcriber [32](#page-31-0) Transferir información [99](#page-98-0) Trazos aprendidos [31](#page-30-0) Trazos naturales [31](#page-30-0)

### **U**

Usar accesos directos [146](#page-145-0) Usar ActiveSync [62](#page-61-0) Usar ampliación/reducción [150](#page-149-0) Usar Bluetooth [96](#page-95-0) Usar el Administrador de WLAN inalámbrica [106](#page-105-0) Usar el menú Herramientas [153](#page-152-0) Usar el menú Inicio [25](#page-24-0) Usar el módem inalámbrico [101](#page-100-0) Usar el modo Captura de vídeo [149](#page-148-0) Usar el modo captura de vídeo MMS [149](#page-148-0) Usar el modo de entrada Multipunteo [38](#page-37-0) Usar el modo de entrada Numérico [38](#page-37-0) Usar el modo de entrada T9 [37](#page-36-0)

Usar el monitor GPRS [109](#page-108-0) Usar Imágenes y vídeos [157](#page-156-0) Usar la cámara principal [144](#page-143-0) Usar la cámara y la videocámara [144](#page-143-0) Usar la pantalla configuración de la cámara [152](#page-151-0) Usar la pantalla Opciones de teclado del teléfono [38](#page-37-0) Usar la pantalla Revisar [150](#page-149-0) Usar la segunda cámara [145](#page-144-0) Usar los modos de captura de imágenes estáticas [148](#page-147-0) Usar mensajes MMS [125](#page-124-0) Usar MIDlet Manager [176](#page-175-0) Usar Terminal Services Client [114](#page-113-0) Usar ZIP [169,](#page-168-0) [180](#page-179-0)

### **V**

Ver imágenes [158](#page-157-0) Ver mensajes MMS [130](#page-129-0) Ver pantalla Lista de archivos de almacenamiento [181](#page-180-0) Ver presentaciones de diapositivas [158](#page-157-0)

### **W**

Windows Media Player [67](#page-66-0), [161](#page-160-0) Word Mobile [170](#page-169-0)